**Sun Blade X4-2B Installation Guide**

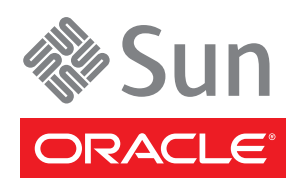

Part No: E37036–04 March 2014

Copyright © 2013-2014, Oracle and/or its affiliates. All rights reserved.

This software and related documentation are provided under a license agreement containing restrictions on use and disclosure and are protected by intellectual property laws. Except as expressly permitted in your license agreement or allowed by law, you may not use, copy, reproduce, translate, broadcast, modify, license, transmit, distribute, exhibit, perform, publish, or display any part, in any form, or by any means. Reverse engineering, disassembly, or decompilation of this software, unless required by law for interoperability, is prohibited.

The information contained herein is subject to change without notice and is not warranted to be error-free. If you find any errors, please report them to us in writing.

If this is software or related documentation that is delivered to the U.S. Government or anyone licensing it on behalf of the U.S. Government, the following notice is applicable:

U.S. GOVERNMENT END USERS. Oracle programs, including any operating system, integrated software, any programs installed on the hardware, and/or documentation, delivered to U.S. Government end users are "commercial computer software" pursuant to the applicable Federal Acquisition Regulation and agency-specific supplemental regulations. As such, use, duplication, disclosure, modification, and adaptation of the programs, including any operating system, integrated software, any programs installed on the hardware, and/or documentation, shall be subject to license terms and license restrictions applicable to the programs. No other rights are granted to the U.S. Government.

This software or hardware is developed for general use in a variety of information management applications. It is not developed or intended for use in any inherently dangerous applications, including applications that may create a risk of personal injury. If you use this software or hardware in dangerous applications, then you shall be responsible to take all appropriate fail-safe, backup, redundancy, and other measures to ensure its safe use. Oracle Corporation and its affiliates disclaim any liability for any damages caused by use of this software or hardware in dangerous applications.

Oracle and Java are registered trademarks of Oracle and/or its affiliates. Other names may be trademarks of their respective owners.

Intel and Intel Xeon are trademarks or registered trademarks of Intel Corporation. All SPARC trademarks are used under license and are trademarks or registered trademarks of SPARC International, Inc. AMD, Opteron, the AMD logo, and the AMD Opteron logo are trademarks or registered trademarks of Advanced Micro Devices. UNIX is a registered trademark of The Open Group.

This software or hardware and documentation may provide access to or information on content, products, and services from third parties. Oracle Corporation and its affiliates are not responsible or and expressly disclaim all warranties of any kind with respect to third-party content, products, and services. Oracle Corporation and its affiliates will not be responsible for any loss, costs, or damages incurred due to your access to or use of third-party content, products, or services.

Ce logiciel et la documentation qui l'accompagne sont protégés par les lois sur la propriété intellectuelle. Ils sont concédés sous licence et soumis à des restrictions d'utilisation et de divulgation. Sauf disposition de votre contrat de licence ou de la loi, vous ne pouvez pas copier, reproduire, traduire, diffuser, modifier, breveter, transmettre, distribuer, exposer, exécuter, publier ou afficher le logiciel, même partiellement, sous quelque forme et par quelque procédé que ce soit. Par ailleurs, il est interdit de procéder à toute ingénierie inverse du logiciel, de le désassembler ou de le décompiler, excepté à des fins d'interopérabilité avec des logiciels tiers ou tel que prescrit par la loi.

Les informations fournies dans ce document sont susceptibles de modification sans préavis. Par ailleurs, Oracle Corporation ne garantit pas qu'elles soient exemptes d'erreurs et vous invite, le cas échéant, à lui en faire part par écrit.

Si ce logiciel, ou la documentation qui l'accompagne, est concédé sous licence au Gouvernement des Etats-Unis, ou à toute entité qui délivre la licence de ce logiciel ou l'utilise pour le compte du Gouvernement des Etats-Unis, la notice suivante s'applique:

U.S. GOVERNMENT END USERS. Oracle programs, including any operating system, integrated software, any programs installed on the hardware, and/or documentation, delivered to U.S. Government end users are "commercial computer software" pursuant to the applicable Federal Acquisition Regulation and agency-specific supplemental regulations. As such, use, duplication, disclosure, modification, and adaptation of the programs, including any operating system, integrated software, any programs installed on the hardware, and/or documentation, shall be subject to license terms and license restrictions applicable to the programs. No other rights are granted to the U.S.Government.

Ce logiciel ou matériel a été développé pour un usage général dans le cadre d'applications de gestion des informations. Ce logiciel ou matériel n'est pas conçu ni n'est destiné à être utilisé dans des applications à risque, notamment dans des applications pouvant causer des dommages corporels. Si vous utilisez ce logiciel ou matériel dans le cadre d'applications dangereuses, il est de votre responsabilité de prendre toutes les mesures de secours, de sauvegarde, de redondance et autres mesures nécessaires à son utilisation dans des conditions optimales de sécurité. Oracle Corporation et ses affiliés déclinent toute responsabilité quant aux dommages causés par l'utilisation de ce logiciel ou matériel pour ce type d'applications.

Oracle et Java sont des marques déposées d'Oracle Corporation et/ou de ses affiliés. Tout autre nom mentionné peut correspondre à des marques appartenant à d'autres propriétaires qu'Oracle.

Intel et Intel Xeon sont des marques ou des marques déposées d'Intel Corporation. Toutes les marques SPARC sont utilisées sous licence et sont des marques ou des marques déposées de SPARC International, Inc. AMD, Opteron, le logo AMD et le logo AMD Opteron sont des marques ou des marques déposées d'Advanced Micro Devices. UNIX est une marque déposée d'The Open Group.

Ce logiciel ou matériel et la documentation qui l'accompagne peuvent fournir des informations ou des liens donnant accès à des contenus, des produits et des services émanant de tiers. Oracle Corporation et ses affiliés déclinent toute responsabilité ou garantie expresse quant aux contenus, produits ou services émanant de tiers. En aucun cas, Oracle Corporation et ses affiliés ne sauraient être tenus pour responsables des pertes subies, des coûts occasionnés ou des dommages causés par l'accès à des contenus, produits ou services tiers, ou à leur utilisation.

# Contents

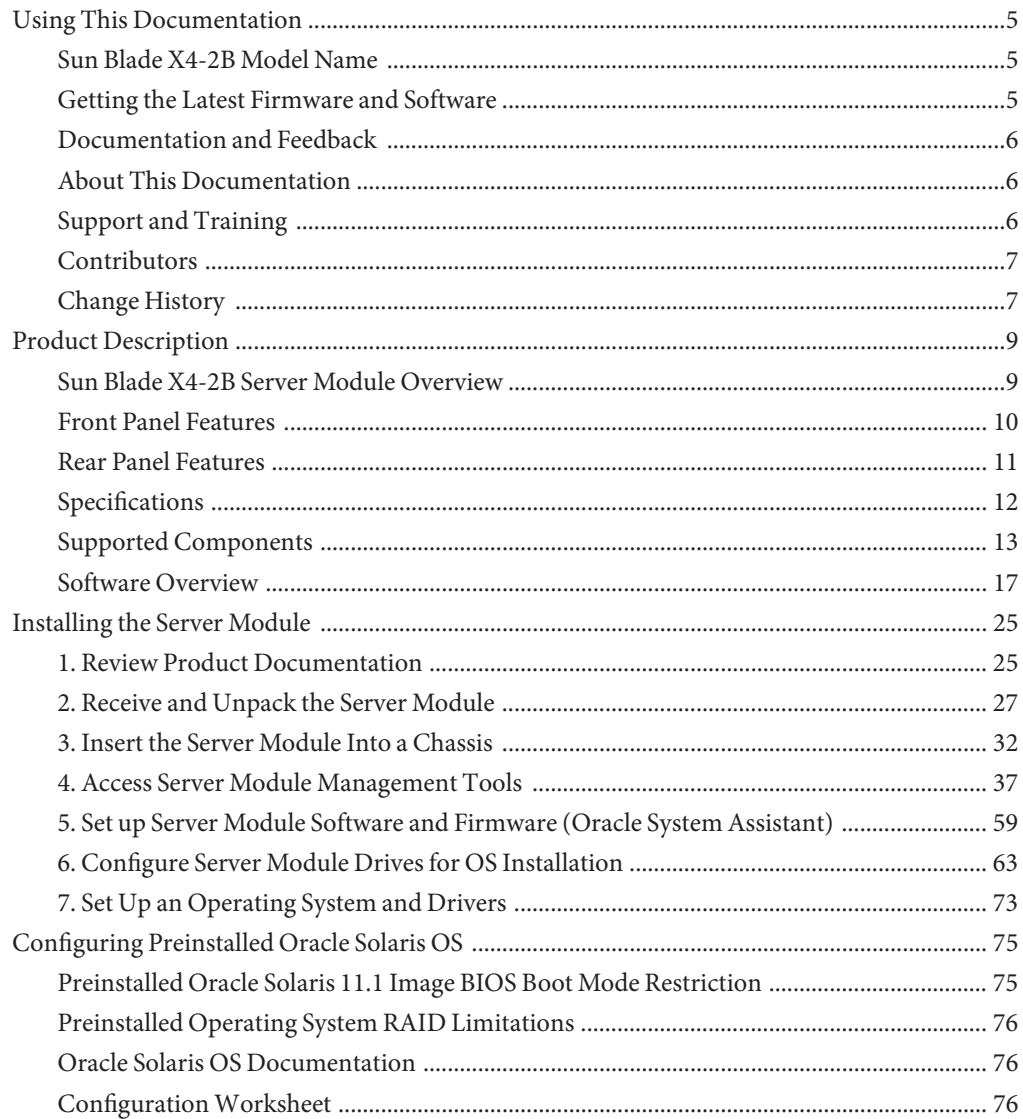

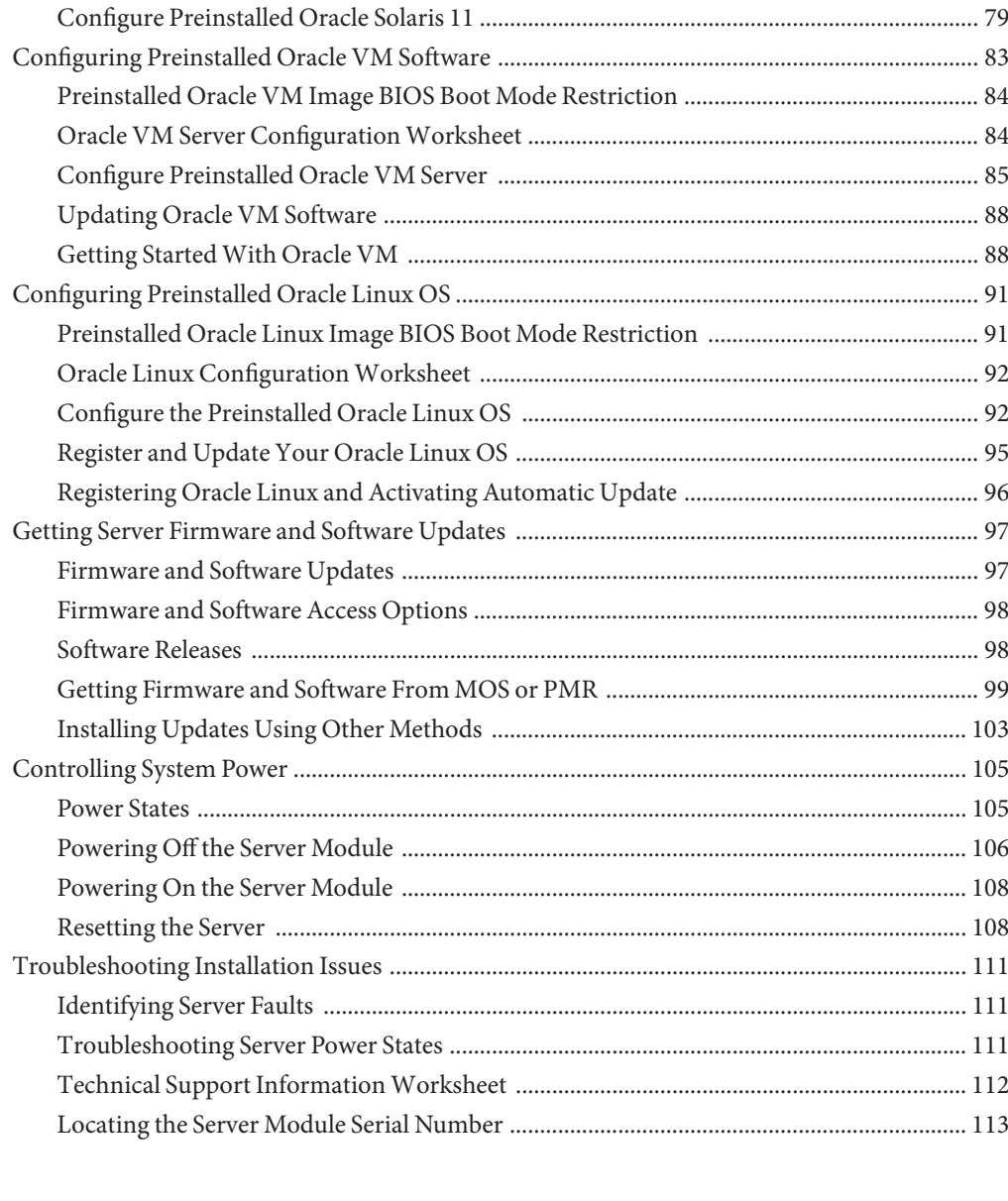

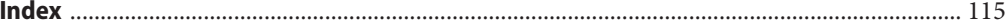

# <span id="page-4-0"></span>Using This Documentation

This section describes how to get the latest firmware and software for the system, documentation and feedback, and a document change history.

- "Sun Blade X4-2B Model Name" on page 5
- "Getting the Latest Firmware and Software" on page 5
- ["Documentation and Feedback" on page 6](#page-5-0)
- ["About This Documentation" on page 6](#page-5-0)
- ["Support and Training" on page 6](#page-5-0)
- ["Contributors" on page 7](#page-6-0)
- ["Change History" on page 7](#page-6-0)

### **Sun Blade X4-2B Model Name**

The name identifies the following:

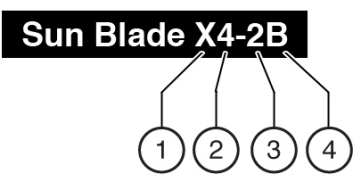

- 1: The alpha character, X, identifies an x86 product.
- 2: The first number, 4, identifies the generation of the server.
- 3: The second number, 2, identifies the number of processors.
- 4: The alpha character, B, identifies the product as a blade server.

### **Getting the Latest Firmware and Software**

Firmware, drivers, and other hardware-related software for each Oracle x86 server, server module (blade), and blade chassis are updated periodically.

You can obtain the latest version in one of three ways:

■ Oracle System Assistant – This is a factory-installed option for Sun Oracle x86 servers. It has all the tools and drivers you need and resides on a USB drive installed in most servers.

- <span id="page-5-0"></span>■ My Oracle Support – <http://support.oracle.com>
- Physical media request

For more information, see ["Getting Server Firmware and Software Updates" on page 97.](#page-96-0)

### **Documentation and Feedback**

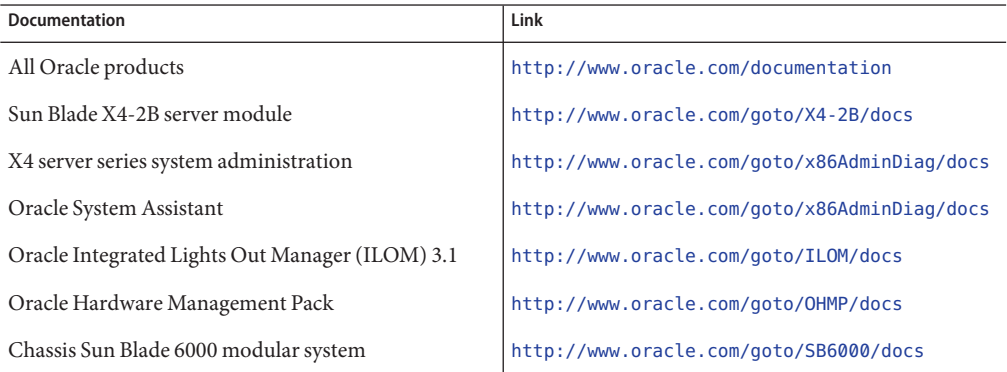

Provide feedback on this documentation at: <http://www.oracle.com/goto/docfeedback>.

### **About This Documentation**

This documentation set is available in both PDF and HTML. The information is presented in topic-based format (similar to online help) and therefore does not include chapters, appendixes, or section numbering.

You can generate a PDF that includes all information about a particular topic subject (such as hardware installation or product notes) can be generated by clicking the PDF button in the upper left corner of the HTML page.

### **Support and Training**

These web sites provide additional resources:

- Support: <http://support.oracle.com>
- Training: <http://education.oracle.com>

# <span id="page-6-0"></span>**Contributors**

Primary Authors: Lisa Kuder, Ray Angelo, Mark McGothigan.

Contributors: Mike Ma, Qing-su Hu, Lu Wei, Cynthia Chin-Lee, Michael Tabor, Ralph Woodley, Ling Chen, Qing Gu, Donghua Zhou, David Zhuang.

# **Change History**

The following lists the release history of this documentation set:

- September 2013. Initial publication.
- November 2013. Corrected links.
- March 2014. Software 1.1 update.

# <span id="page-8-0"></span>Product Description

This section provides an overview of Oracle's Sun Blade X4-2B features.

- "Sun Blade X4-2B Server Module Overview" on page 9
- ["Front Panel Features" on page 10](#page-9-0)
- ["Rear Panel Features" on page 11](#page-10-0)
- ["Specifications" on page 12](#page-11-0)
- ["Supported Components" on page 13](#page-12-0)
- ["Software Overview" on page 17](#page-16-0)

### **Sun Blade X4-2B Server Module Overview**

Oracle's Sun Blade X4-2B server module consists of two processors (from the Intel ® Xeon ® processor E5-2600 V2 processor family), and 24 DIMM slots for a maximum of 768 GB of memory. The blade server module is inserted in to a Sun Blade 6000 chassis, which provides power and cooling to the blades. The Sun Blade X4-2B server module is an ideal blade for building enterprise cloud infrastructures.

Optional I/O modules can be installed. A RAID expansion module (REM) is installed on the Sun Blade X4-2B server module for RAID and SAS drive connectivity. A Fabric Expansion Module (FEM) is also installed on the server module. The FEM enables a connection to the Network Express Modules (NEMs) through the Sun Blade 6000 chassis' midplane. The Sun Blade X4-2B also features an on-board service processor (SP) to enable Oracle Integrated Lights Out Manager (ILOM). Oracle ILOM provides secure local and remote server management.

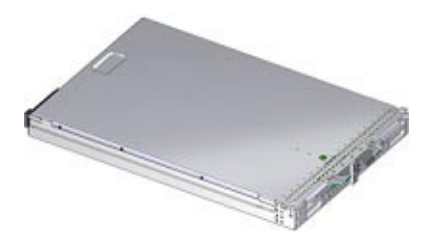

# <span id="page-9-0"></span>**Front Panel Features**

The following figure shows the Sun Blade X4-2B front panel components and status indicators.

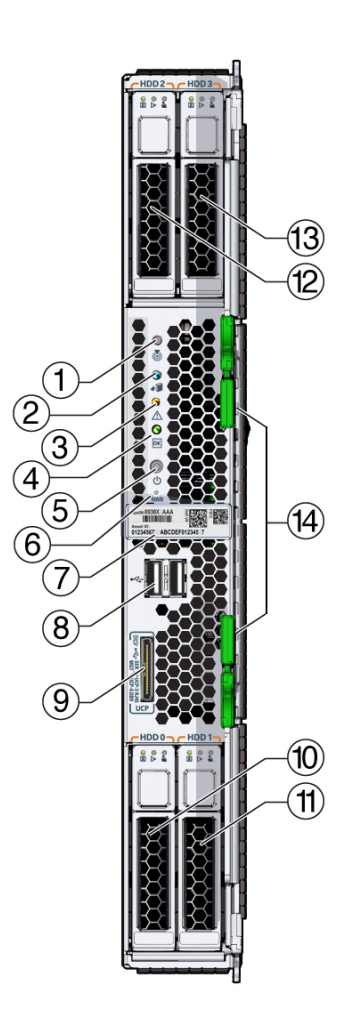

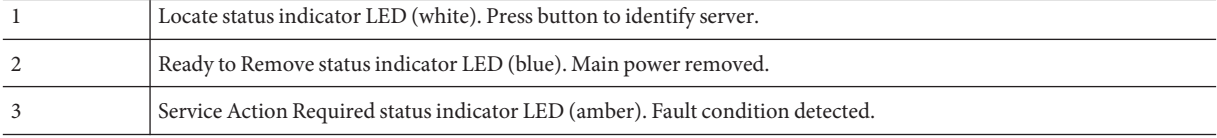

<span id="page-10-0"></span>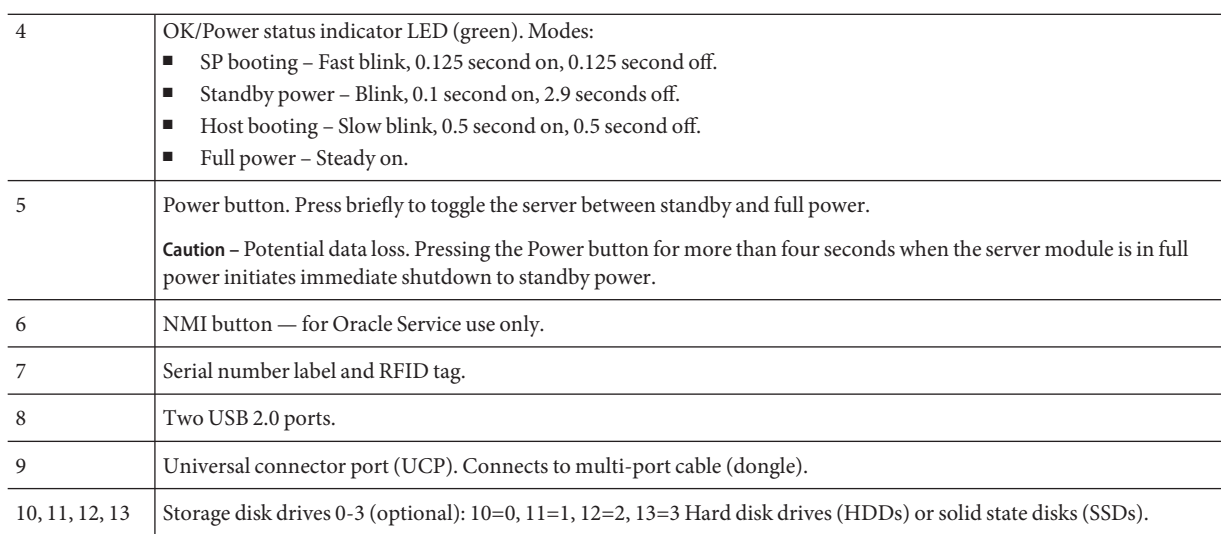

### **Related Information**

- ["Supported Components" on page 13](#page-12-0)
- ["Specifications" on page 12](#page-11-0)

# **Rear Panel Features**

The following illustration shows the Sun Blade X4-2B rear features.

<span id="page-11-0"></span>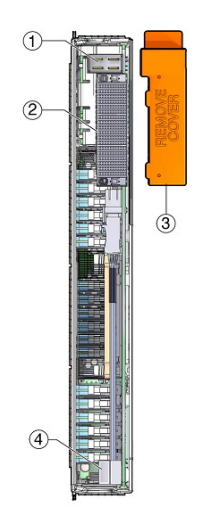

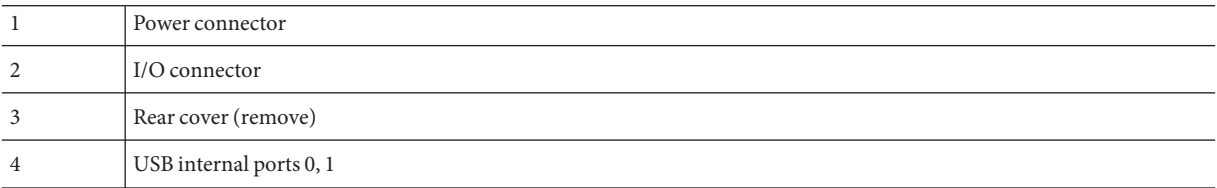

# **Specifications**

The following specifications provide information about Sun Blade X4-2B server module dimensions, electrical and environmental conditions.

#### **Physical Specifications**

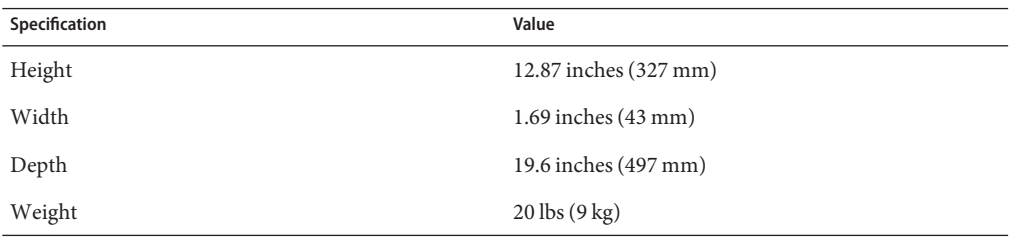

#### <span id="page-12-0"></span>**Electrical Specifications**

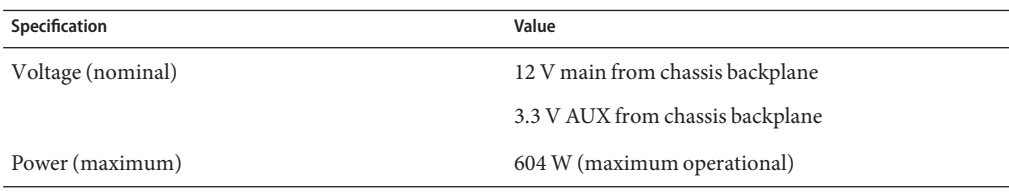

#### **Environmental Specifications**

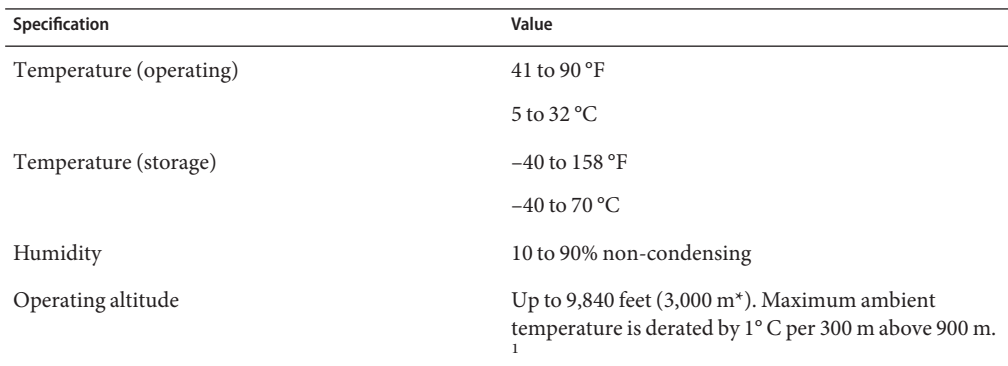

 $\frac{1 \times 1}{1 \times 1}$  \* Except in China, where regulations may limit installations to a maximum altitude of 6,562 feet (2,000 m).

#### **Related Information**

- Specifications for the Sun Blade 6000 modular system chassis: *Site Planning Guide for Sun Blade 6000 and Sun Blade 6048 Modular Systems* at: [http://www.oracle.com/goto/](http://www.oracle.com/goto/SB6000/docs) [SB6000/docs](http://www.oracle.com/goto/SB6000/docs)
- To manage chassis and server module power using Oracle ILOM, refer to: <http://www.oracle.com/goto/ILOM/docs>

### **Supported Components**

Refer to for the latest information on supported components.

The following table describes the components and capabilities of the Sun Blade X4-2B Server Module.

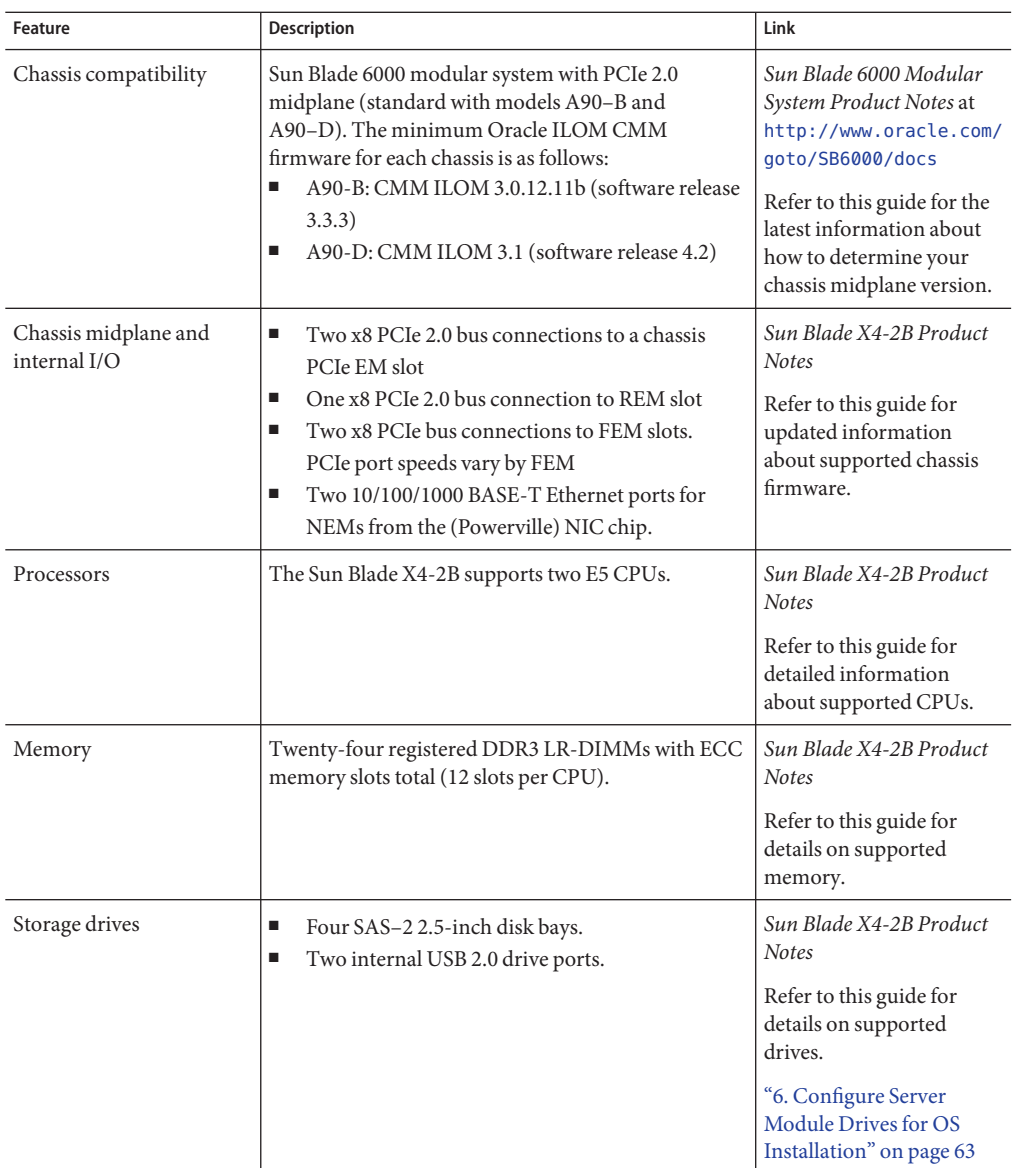

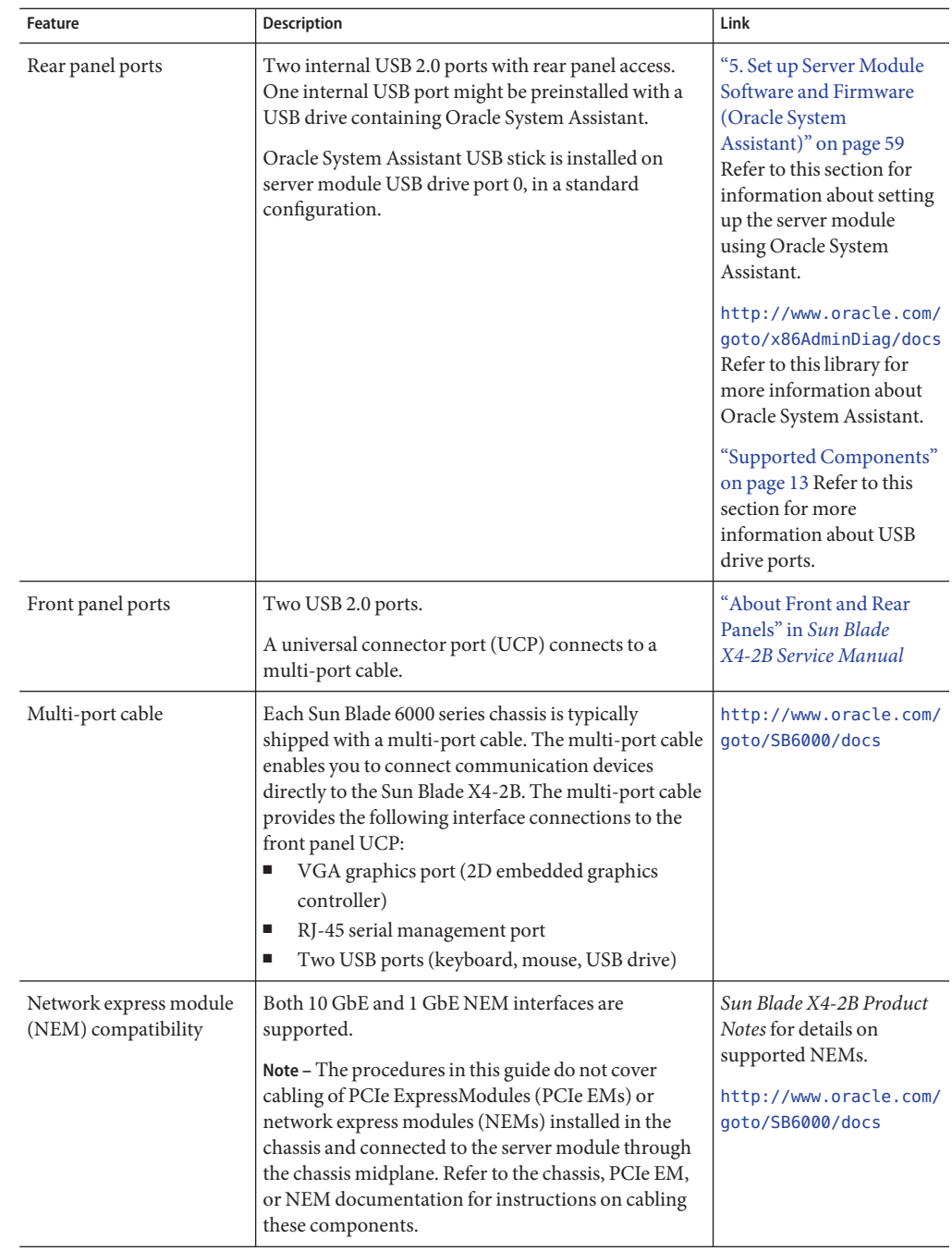

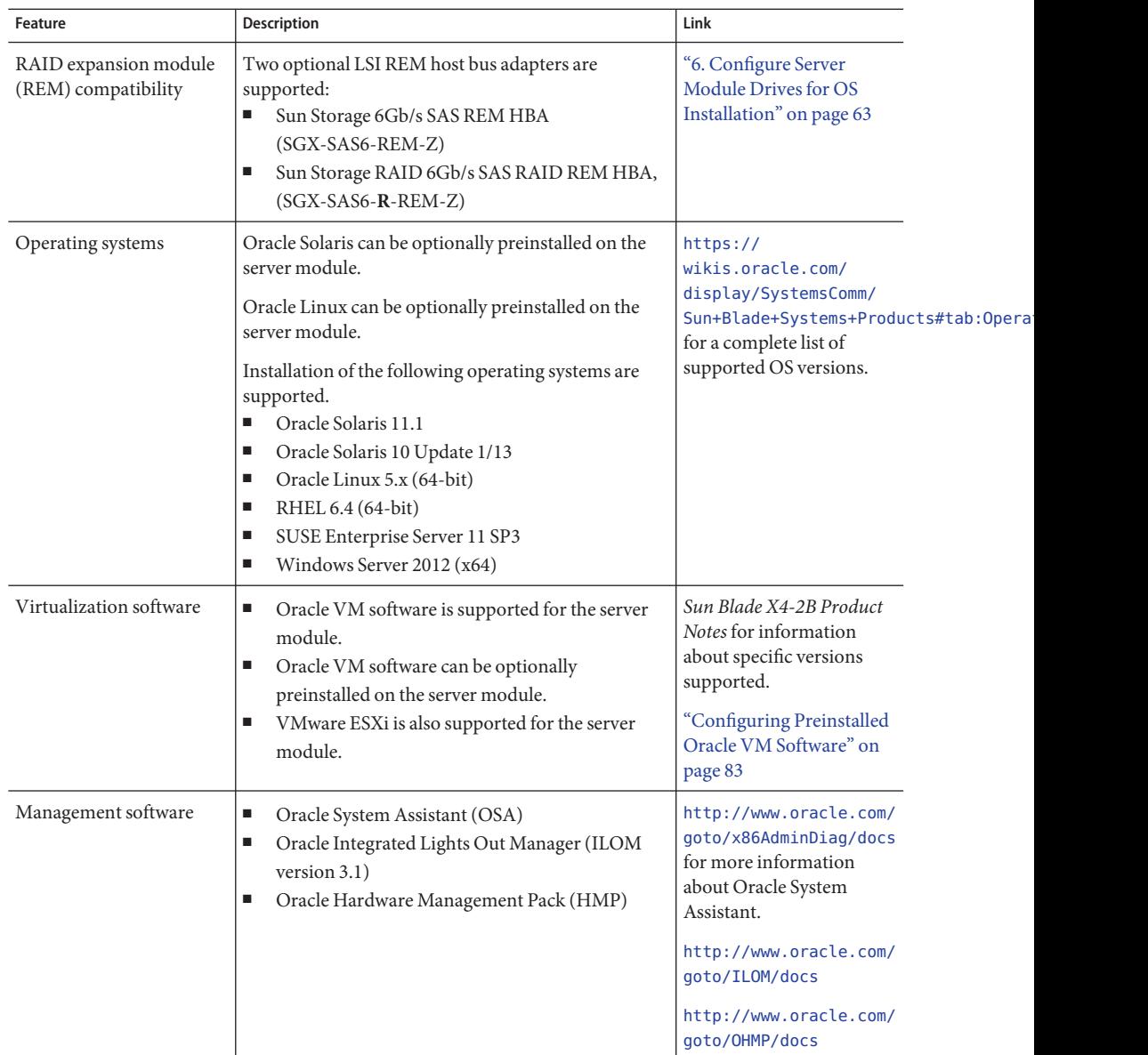

<span id="page-16-0"></span>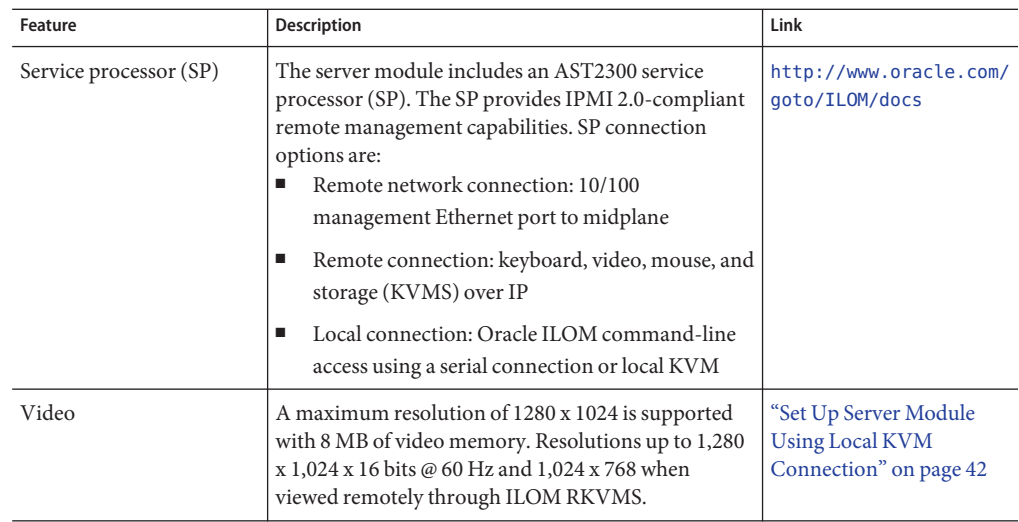

#### **Related Information**

- ["Specifications" on page 12](#page-11-0)
- ["Front Panel Features" on page 10](#page-9-0)
- <http://www.oracle.com/goto/SB6000/docs>
- <http://www.oracle.com/goto/ILOM/docs>

### **Software Overview**

The following sections describe Sun Blade X4-2B management software:

- "Oracle System Assistant Overview" on page 17
- ["Oracle ILOM Overview" on page 18](#page-17-0)
- ["UEFI BIOS Overview" on page 22](#page-21-0)

### **Oracle System Assistant Overview**

Oracle System Assistant allows you to set up and manage the Sun Blade X4-2B. The Oracle System Assistant application is a task-based server provisioning tool that allows you to perform initial server setup and maintenance for Oracle x86 servers. Using Oracle System Assistant, you can install a supported Oracle Solaris, Oracle VM, Linux, or Windows operating system, update your server to the latest software release, and configure server hardware.

A Sun Blade X4-2B USB port might be preinstalled with a USB drive containing Oracle System Assistant.

### <span id="page-17-0"></span>**Oracle System Assistant Example**

A partial Oracle System Assistant System Overview screen is shown in the following image.

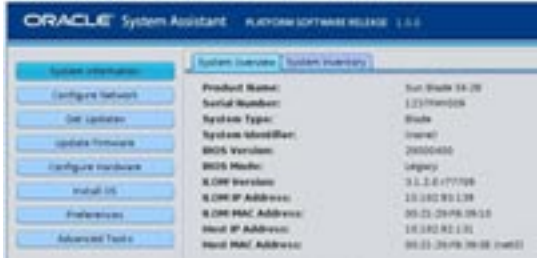

### **Oracle ILOM Overview**

Oracle ILOM allows you to manage the Sun Blade X4-2B Server Module. Access Oracle ILOM to connect to either the chassis CMM or the server module's service processor.

Your server supports Oracle Integrated Lights Out Manager (ILOM) version 3.1 or later.

The following sections describe CMM and server management Oracle ILOM:

- "About Oracle ILOM CMM" on page 18
- ["About Server Module SP Oracle ILOM" on page 20](#page-19-0)

#### **About Oracle ILOM CMM**

The Sun Blade 6000 modular system chassis has its own service processor, called a chassis monitoring module (CMM). Oracle ILOM CMM provides an Ethernet connection through the chassis to the server module service processor (SP). Oracle ILOM CMM software allows you to monitor and manage all chassis components, including installed server and storage blades.

The minimum Oracle ILOM CMM firmware version corresponds to the chassis model as follows:

- A90-B: CMM ILOM 3.0.12.11b (software release 3.3.3)
- A90-D: CMM ILOM 3.1 (software release 4.2)

For information about how to identify the chassis, refer to *Sun Blade X4-2B Product Notes*.

For more information, refer to the system chassis documentation at: [http://www.oracle.com/](http://www.oracle.com/goto/SB6000/docs) [goto/SB6000/docs](http://www.oracle.com/goto/SB6000/docs).

Use the Sun Blade 6000 modular system chassis Oracle ILOM CMM to:

■ Display a server module Oracle ILOM service processor IP address.

- Display a server module Oracle ILOM service processor network configuration.
- Verify that a server module's Oracle ILOM is working correctly.
- Verify that you can access a server module's Oracle ILOM through the Oracle ILOM CMM.

Oracle ILOM CMM can be access using a web or CLI interface. Choose a method of accessing Oracle ILOM CMM, as described in the following sections:

- "Log In to Oracle ILOM SP (Web Interface)" on page 52
- "Log In to Oracle ILOM SP (CLI)" on page 53

#### **Oracle ILOM CMMWeb Interface Example**

The following illustration shows an example of the web interface when you are logged in to the Oracle ILOM CMM.

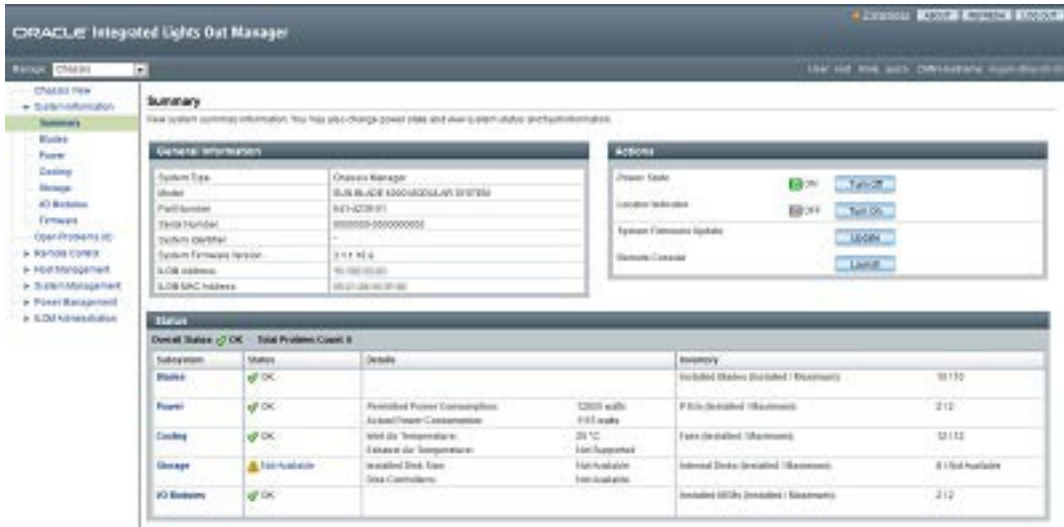

#### **Oracle ILOM CMM CLI Example**

The following example uses the CMM command-line interface (CLI) to show information about the server module when you are logged in to the Oracle ILOM CMM. In this example, the server module is installed in chassis blade slot 1.

**Note –** The /CH target is hidden in the CMM CLI by default. In order to see this target and its sub-targets, use the following command: / CMM/cli legacy targets=enable

```
-> show /CH/BL1
/CH/BL1
Targets:
HOST
System
SP
Properties:
Commands:
cd
show
```
#### **Related Information**

■ <http://www.oracle.com/goto/ILOM/docs>

#### **About Server Module SP Oracle ILOM**

Oracle ILOM software resides on the server module service processor (SP). Use Oracle ILOM software to monitor and manage server module components. Oracle ILOM software functions include:

- Configuring network information
- Viewing and editing hardware configurations for the SP
- Monitoring vital system information and viewing logged events
- Managing Oracle ILOM user accounts

Choose a method of accessing the server module SP Oracle ILOM, as described in the following sections:

- "Log In to Oracle ILOM SP (Web Interface)" on page 52
- "Log In to Oracle ILOM SP (CLI)" on page 53

#### **Server Module SP Oracle ILOMWeb Interface Example**

The following illustration shows an example of the web interface when you are logged in to the Oracle ILOM SP.

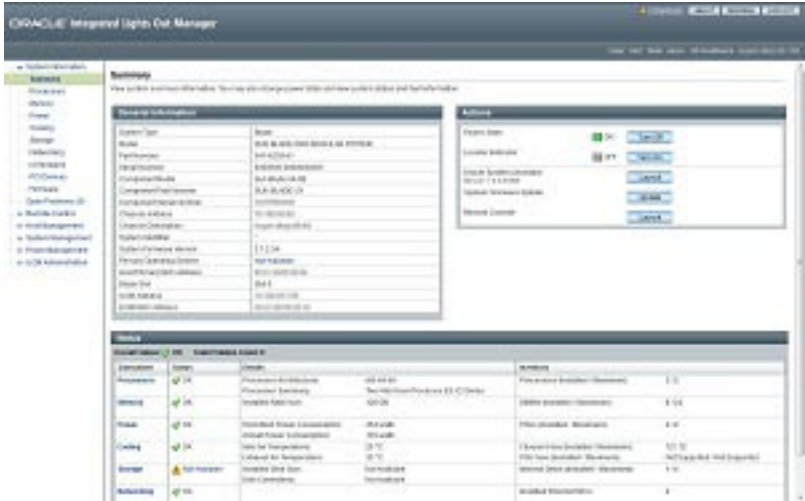

#### **Server Module SP Oracle ILOM CLI Example**

The following example shows server module properties after you log in to Oracle ILOM SP command-line interface (CLI).

```
-> show /System
/System
Targets:
Cooling
Processors
Memory
Power
Storage
PCI_Devices
Firmware
Networking
Open_Problems (1)
BIOS
IO_Modules
SP
Properties:
health = Service Required
health_details = /SYS (Motherboard) is faulty. Type 'show
/System/Open_Problems' for details.
open_problems_count = 1
power_state = Off
location indicator = Off
serial_number = 489089M-1122PR0000
model = ASSY,BLADE,SUN BLADE X4-2B
type = Blade
system_fw_version = ILOM: 3.1.0.0 BIOS: 20010900
host \overline{p}rimary ip address = (none)
host primary mac address = (none)
system identifier = (none)
```

```
primary_operating_system = (none)
actual power consumption = 10 watts
ilom\overline{a}ddress = 10.000.000.000
ilom_mac_address = 00:00:00:BB:00:00
action = (none)
Commands:
cd
reset
show
start
stop
```
#### **Related Information**

■ <http://www.oracle.com/goto/ILOM/docs>

### **UEFI BIOS Overview**

The Sun Blade X4-2B contains a Unified Extensible Firmware Interface (UEFI)-compatible BIOS. UEFI BIOS provides more boot options and configuration capability for adapter cards than previous BIOS versions. It is based on the Unified Extensible Firmware Interface (UEFI) specification. The Sun Blade X4-2B supports UEFI BIOS, which controls the system from power-on until an operating system is booted.

■ "UEFI BIOS Boot Mode Selection" on page 22

Refer to the *Oracle X4 Series Server Administration Guide* for more information about UEFI BIOS.

#### **UEFI BIOS Boot Mode Selection**

Two boot modes are available for UEFI BIOS: Legacy boot mode and UEFI boot mode. UEFI BIOS can be configured to support either UEFI or Legacy boot modes. However, some devices and operating systems do not yet support UEFI-based BIOS and can boot only from Legacy BIOS boot mode.

If you change boot modes, the boot candidates from the previous mode disappear. The boot candidates from the new mode appear after you issue the BIOS command Save Changes and Reset.

For information about Oracle ILOM, refer to Oracle Integrated Lights Out Manager (ILOM) 3.1 Documentation Collection: <http://www.oracle.com/goto/ILOM/docs>

#### **Legacy BIOS Boot Mode**

Choose Legacy BIOS boot mode to allow HBAs and Express Module devices to use option ROMs. Select legacy BIOS boot mode when software or adapters do not have UEFI drivers, or the system is using adapter option ROM. Legacy BIOS boot mode is the *default boot mode*.

In Legacy boot mode, only boot candidates that support Legacy BIOS boot mode appear in the Boot Options Priority list.

#### **UEFI BIOS Boot Mode**

Choose UEFI BIOS boot mode to use UEFI drivers when software and adapters have UEFI drivers. UEFI BIOS boot mode is manually selected during setup. To make the selection, see instructions for selecting Legacy BIOS Boot Mode or UEFI BIOS Boot Mode in the *Oracle X4 Series Servers Administration Guide* at http://www.oracle.com/goto/x86AdminDiag/docs.

In UEFI BIOS Boot Mode, only boot candidates that support UEFI BIOS boot mode appear on the BIOS Setup Utility screens in the Boot Options Priority list.

Currently, the following operating systems support UEFI BIOS boot mode. For updates to this list, refer to *Sun Blade X4-2B Product Notes*.

- Oracle Linux
- SUSE Linux Enterprise Server SP1
- RedHat Enterprise Linux
- Microsoft Windows

These operating systems can use either UEFI BIOS boot mode or Legacy BIOS boot mode. All other operating systems must use Legacy BIOS boot mode. However, after you choose a boot mode and install an operating system, an OS installation can be started only using the same mode that was used for the installation.

# <span id="page-24-0"></span>Installing the Server Module

Follow these steps to install the Sun Blade X4-2B server module.

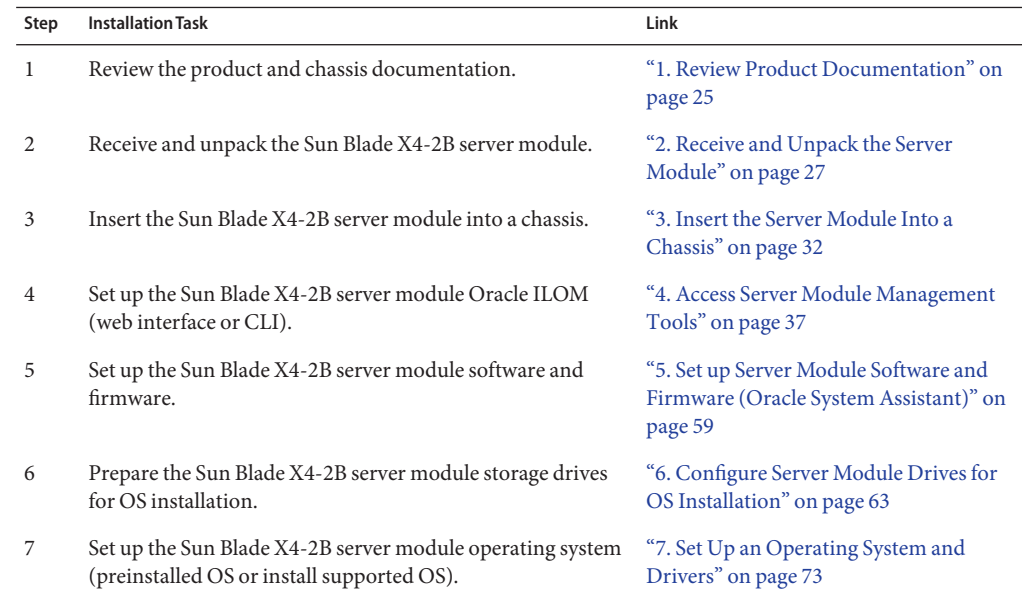

# **1. Review Product Documentation**

Review the following information before installing the Sun Blade X4-2B server module.

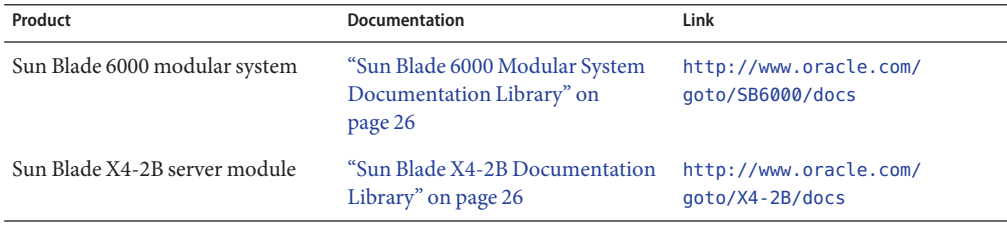

### <span id="page-25-0"></span>**Sun Blade 6000 Modular System Documentation Library**

Review the chassis information in the following table before installing the Sun Blade X4-2B server module.

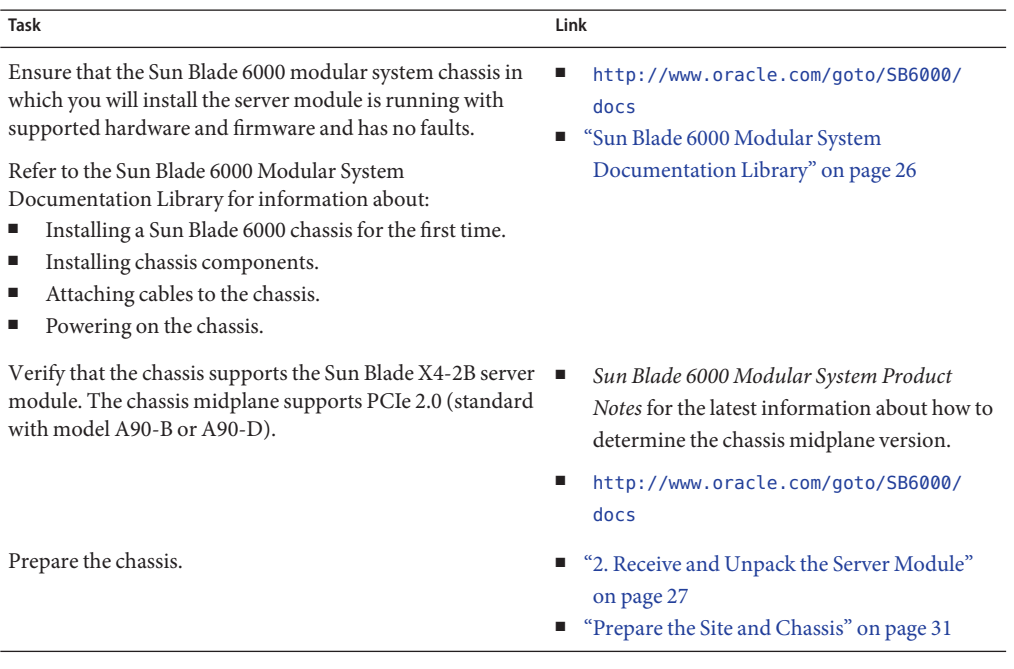

#### **Chassis NEMs**

Verify that the network express modules (NEMs) that are supported for use with the Sun Blade X4-2B are installed in the chassis and are operating without faults. For more information about late breaking information, and supported components such as NEMs, refer to *Sun Blade X4-2B Product Notes* at <http://www.oracle.com/goto/X4-2B/docs>.

#### **Related Information**

■ ["Insert the Sun Blade X4-2B Server Module Into a Chassis" on page 33](#page-32-0)

### **Sun Blade X4-2B Documentation Library**

The most up-to-date documents, including translations of some documents, are available online at: <http://www.oracle.com/goto/X4-2B/docs>

<span id="page-26-0"></span>Review the Sun Blade X4-2B Documentation Library product information in the following table before installing the Sun Blade X4-2B server module.

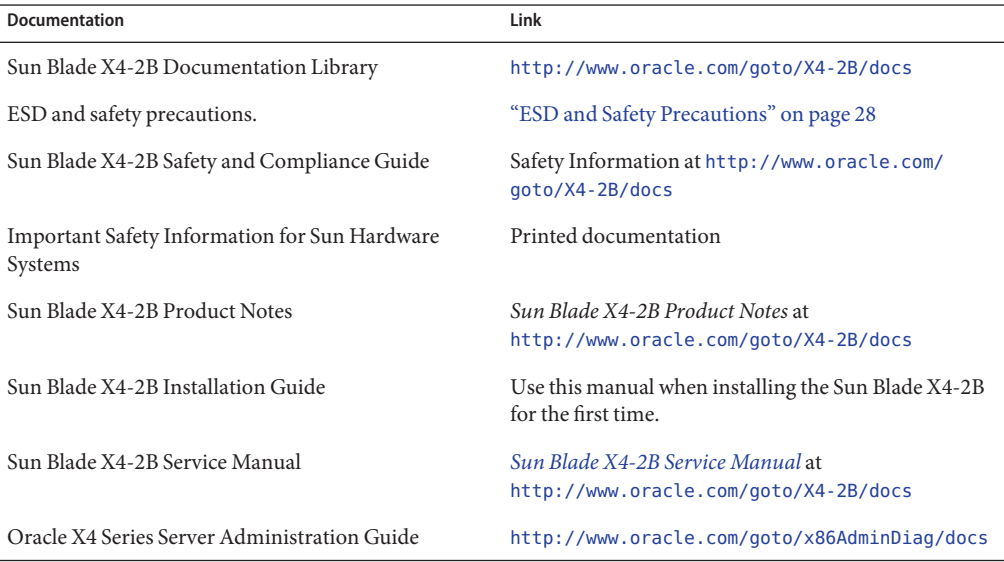

Oracle is interested in improving the product documentation and welcomes your comments and suggestions. You can submit feedback by going to this link: [http://www.oracle.com/](http://www.oracle.com/goto/docfeedback) [goto/docfeedback](http://www.oracle.com/goto/docfeedback)

### **2. Receive and Unpack the Server Module**

Review the information in the following sections before installing the Sun Blade X4-2B server module.

- "Inventory Shipping Kit" on page 27
- ["ESD and Safety Precautions" on page 28](#page-27-0)
- ["Install Optional Components" on page 29](#page-28-0)

### **Inventory Shipping Kit**

Standard configurations for the Sun Blade X4-2B server module are assembled at the factory and shipped ready for installation in a Sun Blade 6000 series chassis.

Standard server components found in the packing carton include:

<span id="page-27-0"></span>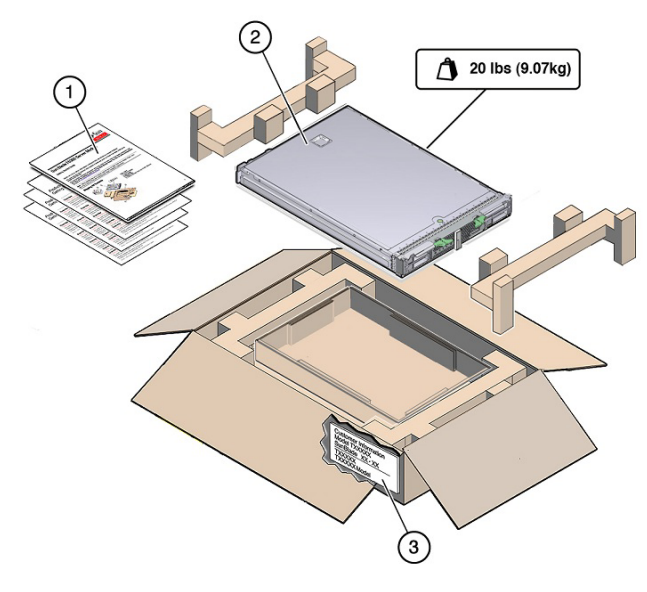

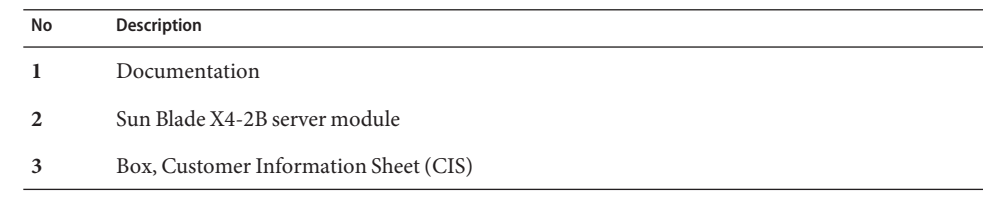

#### **Related Information**

■ ["1. Review Product Documentation" on page 25](#page-24-0)

### **ESD and Safety Precautions**

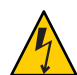

**Caution –** Potential system damage from electrostatic discharge, which can permanently disable the system or require repair by service technicians. Electronic equipment is susceptible to damage by static electricity.

Take the following ESD precautions to protect electronic components from electrostatic damage:

- Read safety information in the *Sun Blade X4-2B Safety and Compliance Guide* before installing the server module.
- Wear a grounded antistatic wriststrap, footstrap, or equivalent safety equipment to prevent ESD when you install or service the server.
- <span id="page-28-0"></span>■ Wear an antistatic grounding strap connected to a metal surface on the chassis when you work on system components.
- Place components on an antistatic surface, such as an antistatic discharge mat, an antistatic bag, or a disposable antistatic mat.

**Note –** This server is fully compliant with the Reduction of Hazardous Substances (RoHS) Directive.

#### **Related Information**

■ ["Insert the Sun Blade X4-2B Server Module Into a Chassis" on page 33](#page-32-0)

### **Install Optional Components**

Optional components for the Sun Blade X4-2B server module might be packaged and shipped separately. If applicable, install optional components before you install the server module into the system chassis (such as DIMMs or drives).

The following optional server module components can be ordered and purchased separately:

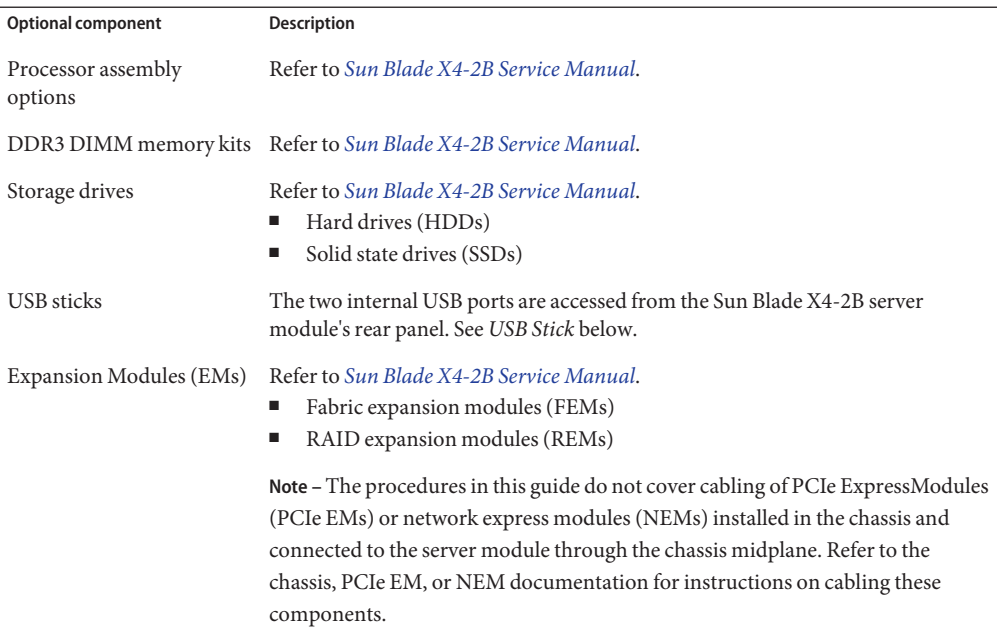

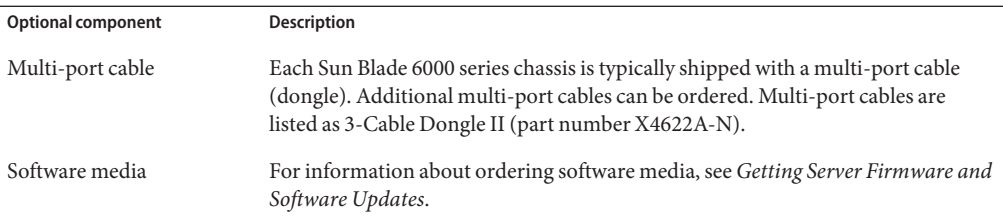

#### **USB Stick**

A USB flash stick with a standard USB 2.0 interface can be obtained from third-party sources. To avoid protruding past the rear panel, the USB flash stick must be no larger than 2.7 mm wide and 32.0 mm long, as shown in this illustration:

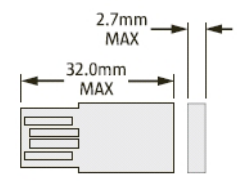

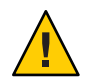

**Caution –** Physical damage hazard. Using a larger USB device could damage the USB port.

#### **Related Information**

■ ["Insert the Sun Blade X4-2B Server Module Into a Chassis" on page 33](#page-32-0)

#### **Verify Supported Components**

Supported components and their part numbers are subject to change over time and without notice.

To view the most up-to-date list of Sun Blade X4-2B supported components.

- **Go to [https://support.oracle.com/handbook\\_private/](https://support.oracle.com/handbook_private/). 1**
- **Enter required Oracle web account information. 2**

This site requires an Oracle web account to access.

**Click the name and model of the server module (Sun Blade X4-2B). 3**

#### <span id="page-30-0"></span>**After the server product page appears, click Full Components List. 4**

A list of supported components displays.

#### **Install supported components. 5**

For component installation instructions, refer to the service label on the Sun Blade X4-2B top cover or the *[Sun Blade X4-2B Service Manual](http://www.oracle.com/pls/topic/lookup?ctx=E37035&id=SBYSM)*.

### **Prepare the Site and Chassis**

To prepare to install the Sun Blade X4-2B server module in a supported Sun Blade 6000 modular system chassis.

**Confirm that the Sun Blade 6000 modular system chassis is ready to receive the server module. 1** A blank slot must be available.

See ["Specifications" on page 12,](#page-11-0) Sun Blade X4-2B Physical Specifications.

**Confirm that the physical site is ready to receive the server module. 2**

See ["Specifications" on page 12,](#page-11-0) Sun Blade X4-2B Environmental Specifications.

**Confirm that the power requirements are met. 3**

The chassis must have sufficient reserve power to add the new server module to the chassis power load. See ["Troubleshooting Server Power States" on page 111.](#page-110-0)

See ["Specifications" on page 12,](#page-11-0) Sun Blade X4-2B Electrical Specifications.

**Verify that the network express modules (NEMs) that are supported for use with the Sun Blade 4 X4-2B have been installed in the chassis.**

For more information about supported components such as NEMs, refer to *Sun Blade X4-2B Product Notes* at <http://www.oracle.com/goto/X4-2B/docs>.

**Ensure that the Sun Blade 6000 modular system chassis in which you will install the server 5 module is operating with no faults.**

Verify the following:

- **a. The chassis NEMs are operating without faults.**
- **b. Amber service LEDs are not illuminated on any chassis component.**
- **c. All required power cables to the chassis are attached.**

<span id="page-31-0"></span>**d. All required data cables to the chassis are attached.**

If an amber service LED is illuminated on a chassis component, refer to Sun Blade 6000 modular system chassis documentation at: <http://www.oracle.com/goto/SB6000/docs>

**Ensure that the Sun Blade 6000 modular system chassis in which you will install the server 6 module is operating with supported hardware and firmware.**

Verify the following:

**a. The chassis midplane supports PCIe 2.0 (standard with model A90-B or A90-D).**

Refer to the *Sun Blade 6000 Modular System Product Notes* at: [http://www.oracle.com/](http://www.oracle.com/goto/SB6000/docs) [goto/SB6000/docs](http://www.oracle.com/goto/SB6000/docs) for the latest information about how to determine the chassis midplane version.

- **b. Use CMM SP ILOM to verify that the chassis monitoring module (CMM) has the minimum firmware version that corresponds with the chassis model as follows:**
	- A90-B: CMM ILOM 3.0.12.11b (software release 3.3.3)
	- A90-D: CMM ILOM 3.1 (software release 4.2)
- **c. The network express modules (NEMs) that are supported for use with your server module have been installed in the chassis.**

For more information about supported NEMs, refer to:

- *Sun Blade 6000 Modular System Product Notes* at [http://www.oracle.com/goto/](http://www.oracle.com/goto/SB6000/docs) [SB6000/docs](http://www.oracle.com/goto/SB6000/docs)
- *Sun Blade X4-2B Product Notes*
- "3. Insert the Server Module Into a Chassis" on page 32 **Next Steps**

### **3. Insert the Server Module Into a Chassis**

Install the Sun Blade X4-2B server module into a blank Sun Blade 6000 modular system chassis slot.

The following illustration shows a Sun Blade 6000 modular system chassis:

<span id="page-32-0"></span>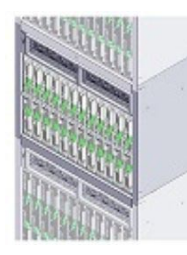

# ▼ **Insert the Sun Blade X4-2B Server Module Into a Chassis**

**Locate a blank blade slot in the Sun Blade 6000 modular system chassis. 1**

<http://www.oracle.com/goto/SB6000/docs>

- **Remove a slot filler panel. 2**
	- **a. Pinch together the ends of the ejector arm handle to unlock the slot filler panel.**
	- **b. Rotate the lever out to the open position.**
	- **c. Eject the filler panel.**
	- **d. Keep the filler panel for later use.**

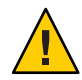

**Caution –** Chassis shutdown hazard. Do not operate the chassis with empty slots for more than 60 seconds. Always insert a filler panel into an empty slot. If you are not installing a server module into a slot, do not remove a slot filler panel. The slot filler panel is required to meet FCC standards for electromagnetic interference (EMI).

**Remove the rear cover from the server module rear panel midplane connector.** See ["Rear Panel Features" on page 11](#page-10-0) for the location of the rear cover. **3**

The following illustration shows rear panel features on the Sun Blade X4-2B.

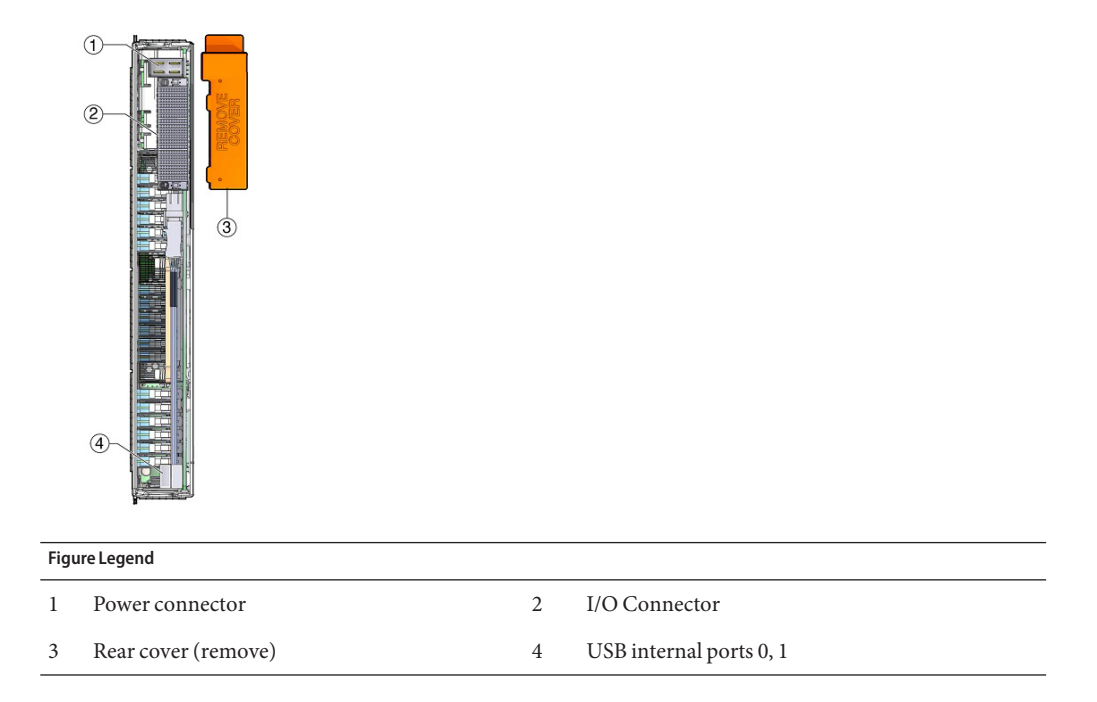

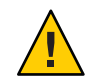

**Caution –** Drop hazard - Server modules can weigh up to 20 lbs (10kg). Use two hands to install or remove the server module from the chassis.

#### **Open both of the server module ejector levers. 4**

Position the server module vertically so that the ejectors are on the right.

- **Install the server module as follows: 5**
	- **a. Push the server module into the slot until the server module stops and is flush with the chassis (see 1).**

**b. Lock the server module into the chassis. Rotate the top ejector down while rotating the bottom ejector up until they both latch into place (see 2).**

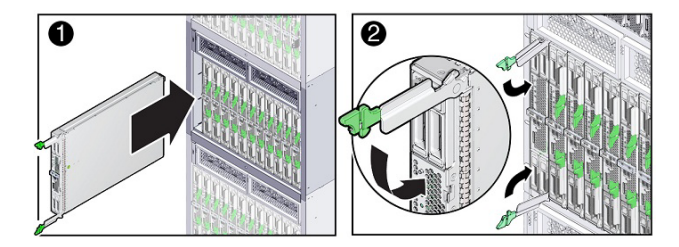

The server module is now locked in the chassis. After you install a server module into a powered-on chassis, the server module SP automatically boots using standby power from the chassis power supplies.

#### **Verify server module status indicator LED activity. 6**

Verify that the server module front panel indicators illuminate after plugging in the server module:

#### **a. All four server module status indicators blink three times.**

The blade has been powered on and the SP boot process has begun.

**b. The green OK/Power status indicator blinks rapidly (0.125 seconds on, 0.125 seconds off) while the SP is booting.**

#### **c. The green OK/Power status indicator blinks briefly once every 3 seconds.**

The server module is in standby power mode after the SP completes its boot cycle.

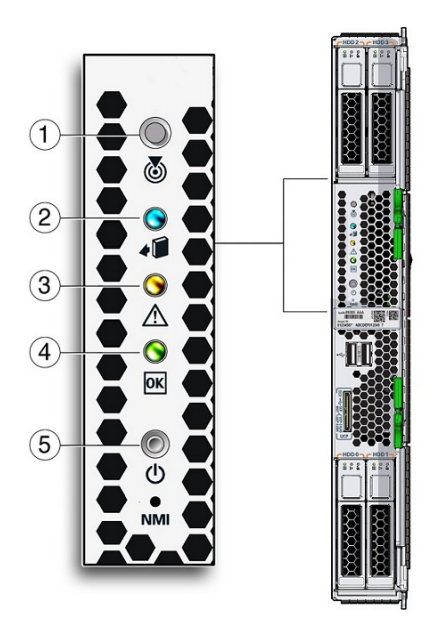

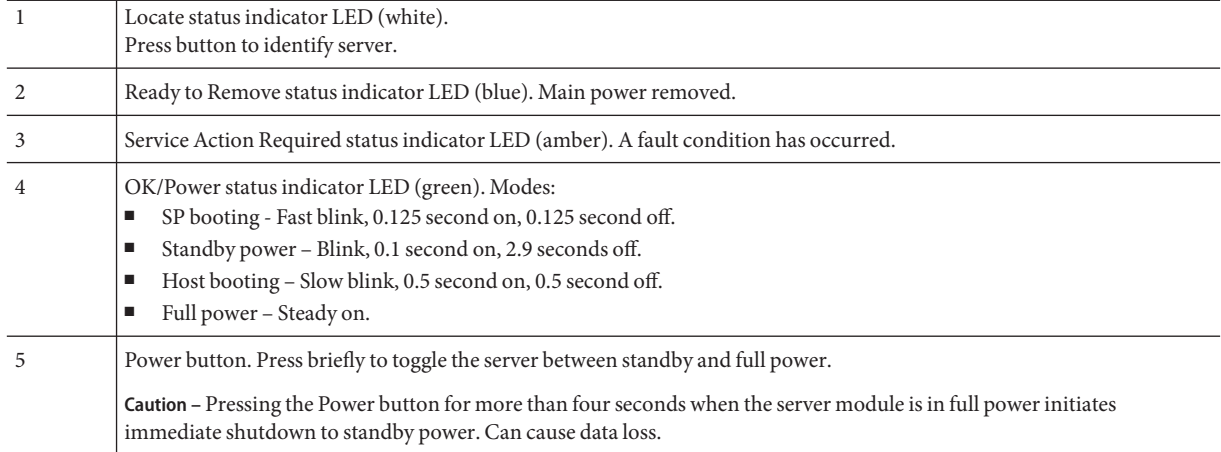

#### **d. (Optional LED lamp test) Press and hold the Locate LED until all the front panel LEDs light up. The lamps remain lit for 15-20 seconds.**

Refer to the *[Sun Blade X4-2B Service Manual](http://www.oracle.com/pls/topic/lookup?ctx=E37035&id=SBYSM)*.
**Tip –** For more front panel information, see ["Front Panel Features" on page 10.](#page-9-0) For additional information about server module indicators, LED lamp test, server module removal, power procedures, and front panel cable connections, refer to the *[Sun Blade X4-2B Service Manual](http://www.oracle.com/pls/topic/lookup?ctx=E37035&id=SBYSM)* .

<span id="page-36-0"></span>**Next Steps ■** "4. Access Server Module Management Tools" on page 37

## **4. Access Server Module Management Tools**

The following topics provide information about how to connect the server module for set up:

- "Connection Option Summary" on page 37
- ["Set Up Server Module Remote Using Ethernet Network Connection" on page 38](#page-37-0)
- ["Set Up Server Module Using Local Serial Connection" on page 40](#page-39-0)
- ["Set Up Server Module Using Local KVM Connection" on page 42](#page-41-0)
- ["Accessing Oracle ILOM" on page 45](#page-44-0)

# **Connection Option Summary**

Choose one of the options in this section to cable the management connection, after the server module is installed in the chassis. After connectivity is established, you can set up the server module through web interface or CLI commands. Use Oracle ILOM and Oracle System Assistant to perform server module administrative tasks.

The following illustration and table shows options to connect the server module.

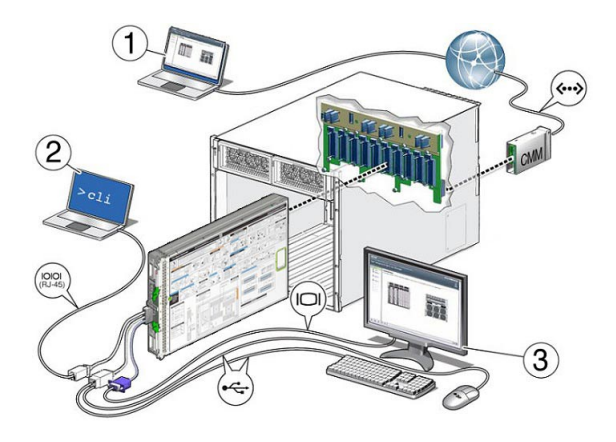

Choose a method of connecting the server module to a console, as described in the following sections:

<span id="page-37-0"></span>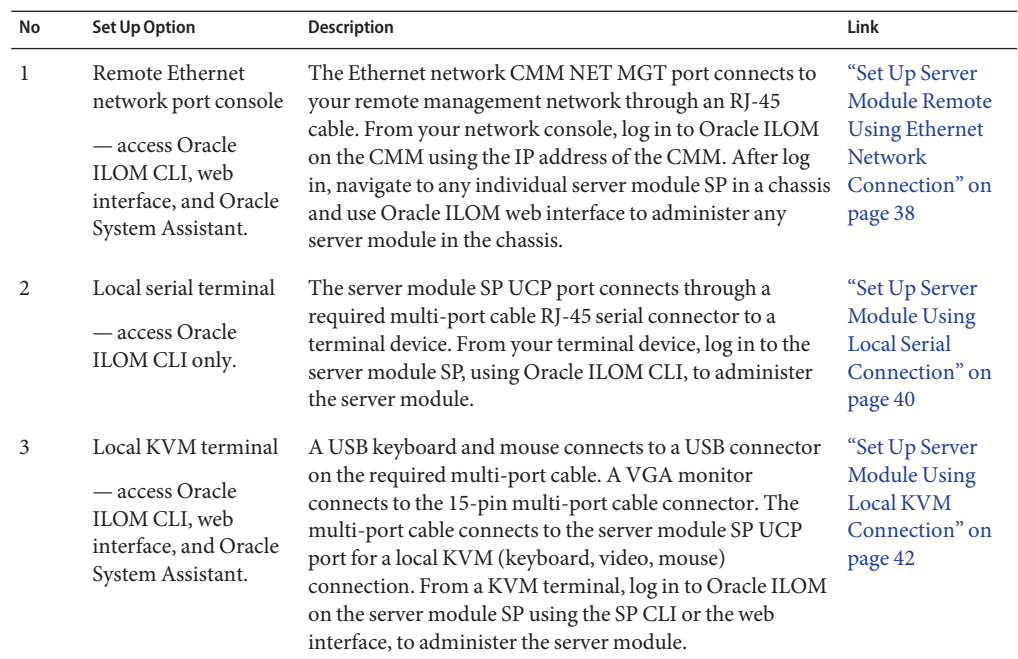

## ▼ **Set Up Server Module Remote Using Ethernet Network Connection**

Set up a server module remote Ethernet network connection during a first-time chassis set up only. If you are adding a new server module to an operational chassis, skip this procedure.

You can access Oracle ILOM CLI, web interface, and Oracle System Assistant.

This procedure requires you to have: **Before You Begin**

- Physical presence at the server module chassis.
- Access to an Administrator account to log in to Oracle ILOM CLI.
- Access to a network system.
- An SP IP address used to log in to Oracle ILOM with a network connection.

Choose a method of obtaining a server module SP IP address, as described in the following sections:

- ["Display Server Module Oracle ILOM SP IP Address \(Web Interface\)" on page 45](#page-44-0)
- ["Display Server Module Oracle ILOM SP IP Address \(CLI\)" on page 49](#page-48-0)

### **Locate the NET MGT 0 port on the chassis CMM. 1**

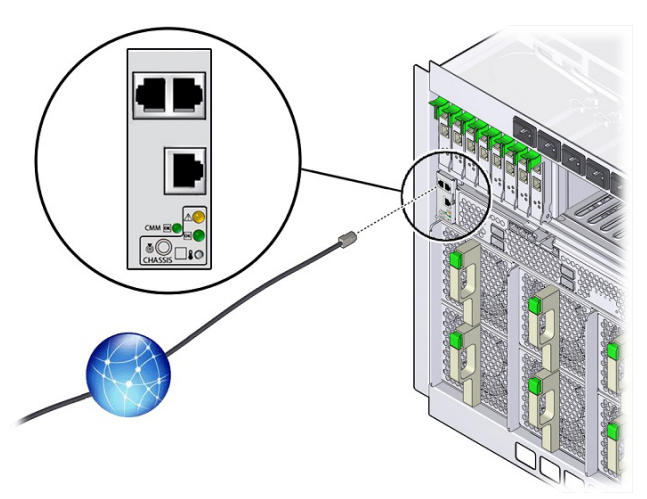

**Attach an RJ-45 Ethernet cable that is connected to the Internet to the CMM NET MGT 0 port. 2**

#### **Determine the server module Oracle ILOM SP IP Address. 3**

Skip this step if you have the server module Oracle ILOM SP IP Address available.

Choose a method of obtaining a server module SP IP address, as described in the following sections:

- ["Display Server Module Oracle ILOM SP IP Address \(Web Interface\)" on page 45](#page-44-0)
- ["Display Server Module Oracle ILOM SP IP Address \(CLI\)" on page 49](#page-48-0)
- **Access the server module's service processor (SP). 4**

Choose a method to access the server module's service processor (SP) Oracle ILOM, as described in the following sections:

- "Log In to Oracle ILOM SP (Web Interface)" on page 52
- "Log In to Oracle ILOM SP (CLI)" on page 53
- **After log in, navigate to any individual server module SP in a chassis and use Oracle ILOM CLI or 5 web interface to administer any server module in the chassis.**

You can access Oracle ILOM CLI, web interface, and Oracle System Assistant.

### Related Information **More Information**

■ ["4. Access Server Module Management Tools" on page 37](#page-36-0)

# ▼ **Set Up Server Module Using Local Serial Connection**

<span id="page-39-0"></span>This procedure requires you to have: **Before You Begin**

- Physical presence at the server module chassis.
- Access to an Administrator account to log in to Oracle ILOM CLI.
- Access to a terminal device or terminal emulator and RJ-45 serial cable.
- A multi-port cable for server module connection.

You do not need an SP IP address to log in to Oracle ILOM using a serial connection and CLI.

To set up the server module with Oracle ILOM CLI through a local front panel serial connection:

**Attach the multi-port universal connector port (UCP) connector to the UCP port on the server module front panel. 1**

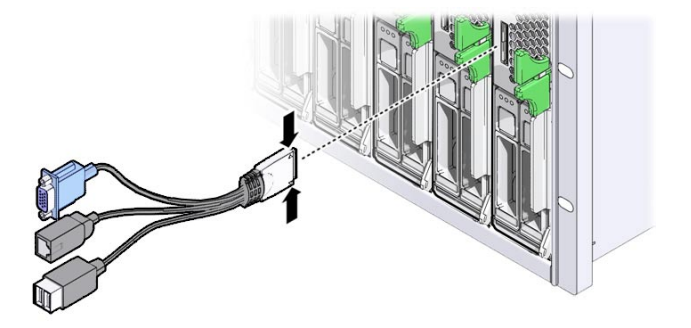

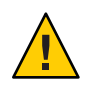

**Caution –** Cable or connector damage hazard. Use the multi-port cable for configuration and service purposes. Disconnect the multi-port cable from the server module after the configuration or service operation is complete to avoid damaging the cable or connector.

**Attach a terminal device or terminal emulator RJ-45 serial cable to the SER MGT port on the 2 multi-port cable.**

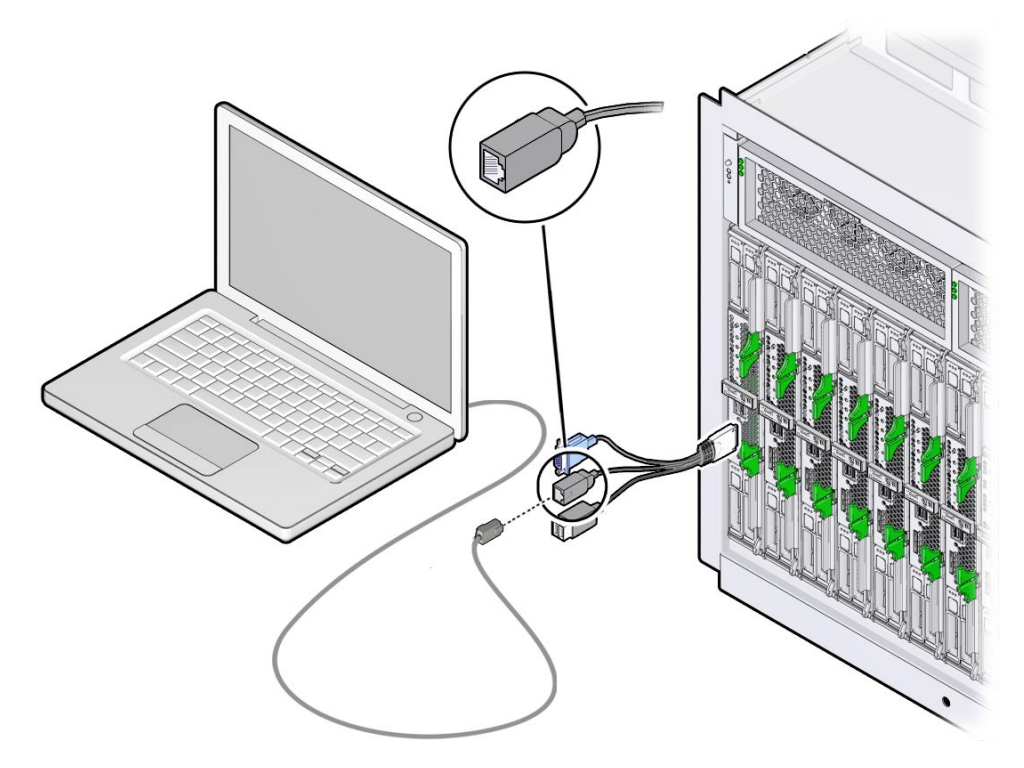

- **Ensure that the following serial communication settings are configured at your terminal device 3 or terminal emulator:**
	- 8N1: eight data bits, no parity, one stop bit
	- 9600 baud (default—do not change)
	- Disable hardware flow control (CTS/RTS)
- **Press Enter at the terminal device to establish a serial console connection to the server's Oracle 4 ILOM.**

A login prompt for Oracle ILOM appears. For example:

SP-*productserialnumber* login:

**Type a user name and password for the Administrator account. 5**

The default Oracle ILOM Administrator account user name is **root** and the password is **changeme**.

The Oracle ILOM CLI prompt (->) appears.

<span id="page-41-0"></span>You are now logged in to the server module Oracle ILOM CLI.

■ **If the default Administrator account has been changed, contact your system administrator for an Oracle ILOM user account with administrator privileges.**

**Note –** To enable first-time login and access to Oracle ILOM, a default Administrator account and its password are provided with the system. To build a secure environment, you must change the default password (changeme) for the default Administrator account (root) after your initial login to Oracle ILOM. If this default Administrator account has since been changed, contact your system administrator for an Oracle ILOM user account with Administrator privileges.

### **Manage the server module and configure Oracle ILOM. 6**

For more information about how to use the CLI interface to configure Oracle ILOM, refer to the Oracle ILOM 3.1 documentation library at <http://www.oracle.com/goto/ILOM/docs>

**(Optional) Connect to the server module serial console host using Oracle ILOM command-line 7 interface.**

See ["Accessing the Host Console " on page 54.](#page-53-0)

## ▼ **Set Up Server Module Using Local KVM Connection**

#### This procedure requires you to have: **Before You Begin**

- Physical presence at the server module chassis.
- Access to an Administrator account to log in to Oracle ILOM CLI.
- An SP IP address to log in to Oracle ILOM using a KVM connection.
- A VGA monitor available for KVM connection. A VGA monitor connects to the 15-pin multi-port cable connector.
- A USB keyboard and mouse available for KVM connection.
- A multi-port cable for server module connection.

You can access Oracle ILOM (CLI), Oracle ILOM (web interface), and Oracle System Assistant through KVM.

To set up the server module KVM console locally:

**Attach the multi-port cable's universal connector port (UCP) to the UCP port on the server module front panel. 1**

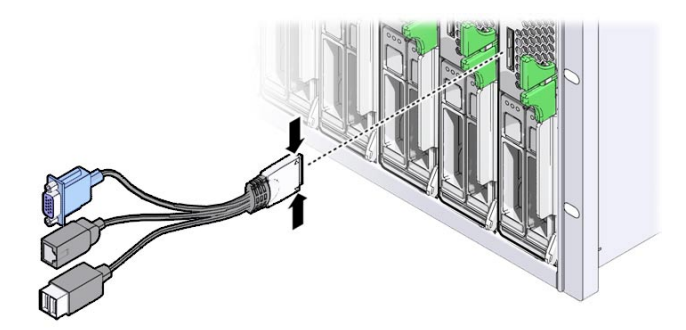

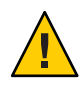

**Caution –** Cable or connector damage possible. Use the multi-port cable for configuration and service purposes. Disconnect the multi-port cable from the server module after the configuration or service operation is complete to avoid damaging the cable or connector.

**Attach the VGA monitor cable to the DB–15 video connector on the multi-port cable. 2**

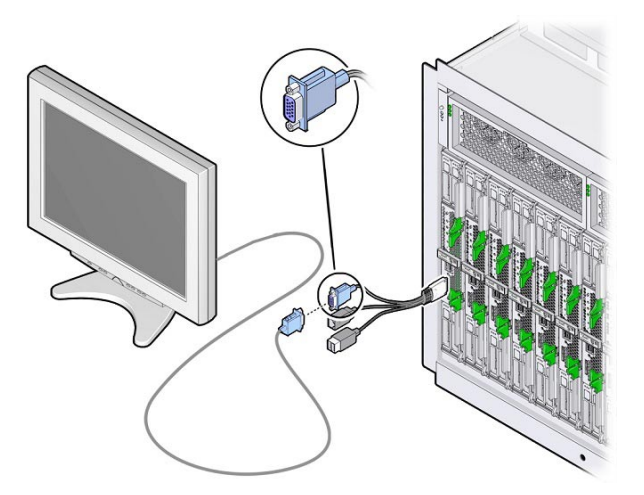

- 
- **Attach a USB keyboard and a USB mouse to the two USB connectors on the multi-port cable. 3**

**Determine the server module Oracle ILOM SP IP Address. 4**

Skip this step if you have the server module Oracle ILOM SP IP Address.

Choose a method to obtain the server module SP IP address, as described in the following sections:

- ["Display Server Module Oracle ILOM SP IP Address \(Web Interface\)" on page 45](#page-44-0)
- ["Display Server Module Oracle ILOM SP IP Address \(CLI\)" on page 49](#page-48-0)
- **Log in to Oracle ILOM. 5**

Choose a method to access the server module's service processor (SP) Oracle ILOM, as described in the following sections:

- "Log In to Oracle ILOM SP (Web Interface)" on page 52
- "Log In to Oracle ILOM SP (CLI)" on page 53

### **Manage the server module and configure Oracle ILOM. 6**

Refer to the Oracle ILOM 3.1 documentation library for more information about how to configure Oracle ILOM, see <http://www.oracle.com/goto/ILOM/docs>.

# <span id="page-44-0"></span>**Accessing Oracle ILOM**

This section describes how to access the Oracle Integrated Lights Out Manager (ILOM) and set up the service processor (SP) network configuration for your server module.

The following table provides information about Oracle ILOM setup tasks.

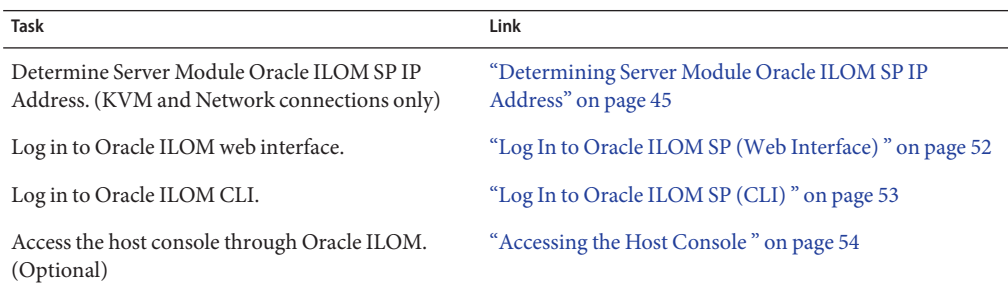

### **Determining Server Module Oracle ILOM SP IP Address**

Before you access the server module service processor (SP) Oracle ILOM through a network or KVM connection, first obtain the server module's Oracle ILOM SP IP address.

Choose a method of obtaining a server module SP IP address, as described in the following sections:

- "Display Server Module Oracle ILOM SP IP Address (Web Interface)" on page 45
- ["Display Server Module Oracle ILOM SP IP Address \(CLI\)" on page 49](#page-48-0)

The SP IP address is not required to connect to the server module serial port and log in to Oracle ILOM CLI. Skip this task and see ["Log In to Oracle ILOM SP \(CLI\) " on page 53.](#page-52-0)

## **Display Server Module Oracle ILOM SP IP Address (Web Interface)**

- **Verify that the chassis CMM is: 1**
	- Connected to the network through the Ethernet management port.
	- Configured
	- Operational
	- **If the chassis CMM network connection is not operational, refer to the chassis documentation at <http://www.oracle.com/goto/SB6000/docs>.**
- **Access a web browser. 2**

**Type the IP address of Oracle ILOM chassis CMM in the web browser address field. 3**

Example: http://10.153.55.140, press Enter.

The Oracle ILOM web interface Login page appears.

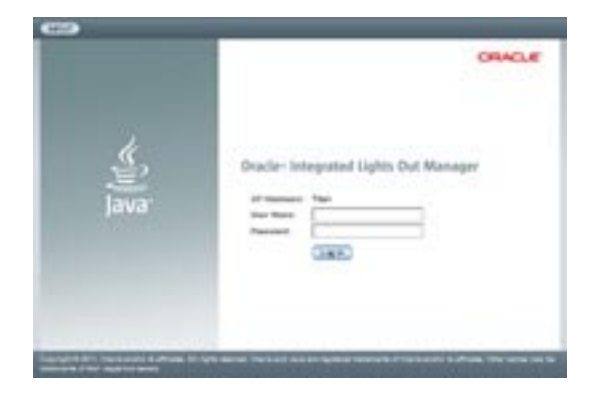

#### **Type the user name and password. 4**

The default Oracle ILOM Administrator account user name is **root**, and the password is **changeme**.

■ **If this default Administrator account has been changed, contact your system administrator for an Oracle ILOM user account with Administrator privileges.**

**Note –** To enable first-time login and access to Oracle ILOM, a default Administrator account and its password are provided with the system. To build a secure environment, you must change the default password (changeme) for the default Administrator account (root) after your initial login to Oracle ILOM. If this default Administrator account has since been changed, contact your system administrator for an Oracle ILOM user account with Administrator privileges.

### **Click Log In. 5**

The System Summary page appears.

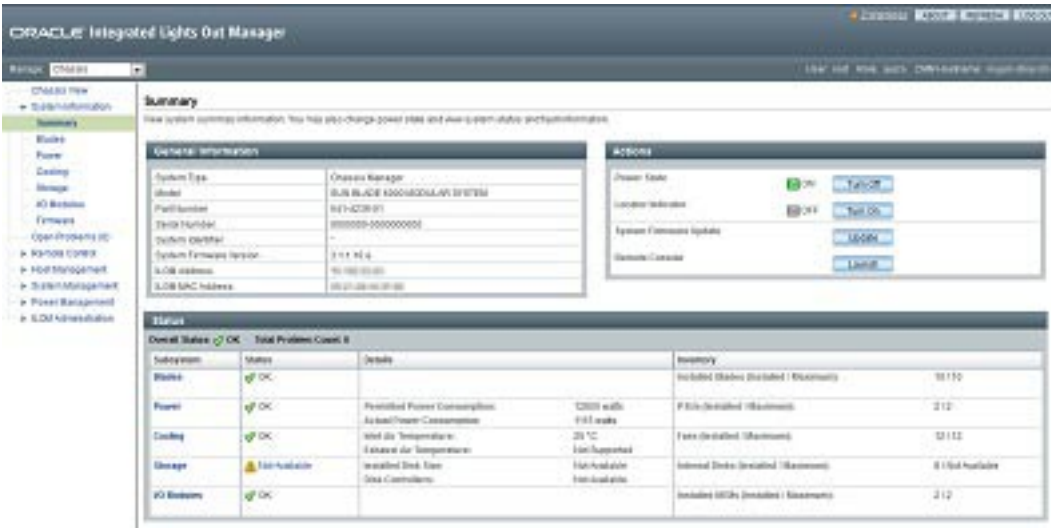

#### **Click Chassis View in the upper left pane. 6**

The Chassis View page appears with the blade server modules.

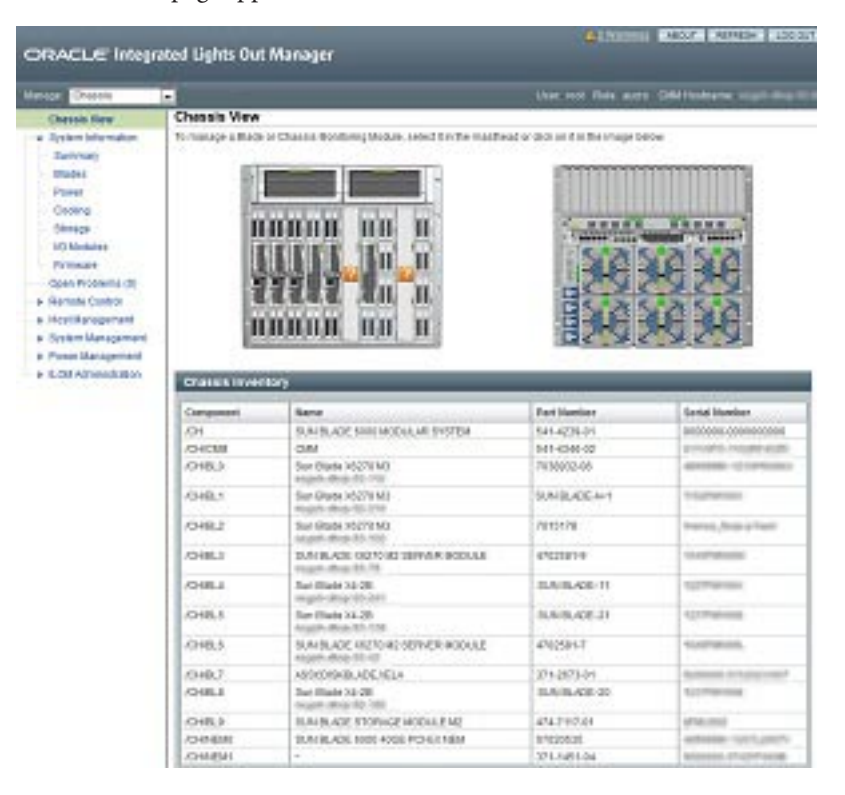

<span id="page-48-0"></span>**Click the image of the blade in the chassis that you want to view. 7**

The blade Summary page appears.

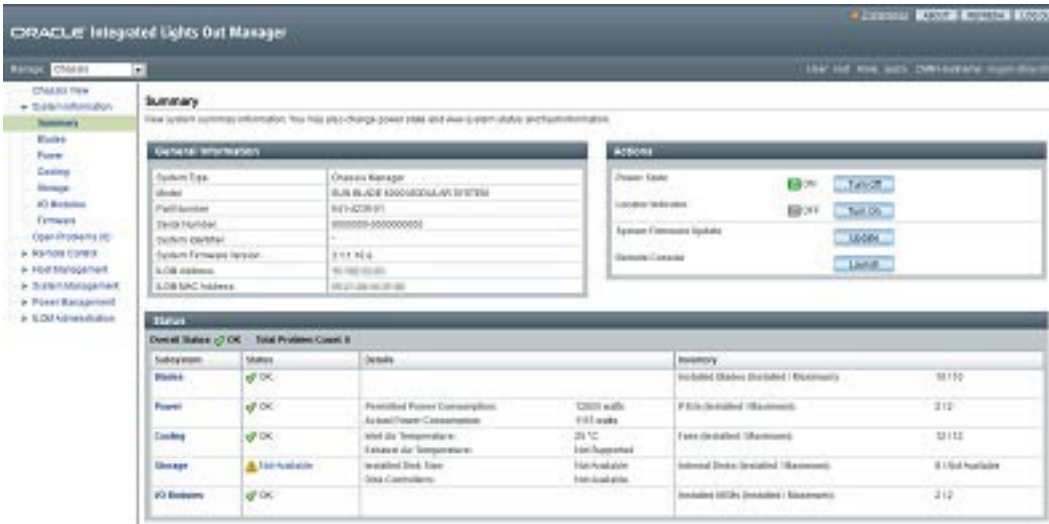

The Oracle ILOM SP address appears in the General Information table, labeled ILOM Address.

- **View the Oracle ILOM SP address in the General Information area, ILOM Address field. 8**
- **Note the server module's SP IP address. 9**

You must have the server module SP IP address to log in directly to the server module Oracle ILOM over the network. The IP address of the server module SP is configured using DHCP.

■ "Log In to Oracle ILOM SP (Web Interface)" on page 52 **Next Steps**

## **Display Server Module Oracle ILOM SP IP Address (CLI)**

Use the chassis Oracle ILOM CMM to:

- Display a server module service processor network configuration that includes the server module Oracle ILOM SP IP address.
- Verify that you can access a server module's Oracle ILOM SP through Oracle ILOM CMM.
- Verify that a server module's Oracle ILOM is working correctly.

To display the server module Oracle ILOM SP IP Address (CLI) by using the chassis Oracle ILOM CMM:

**Verify that the chassis Oracle ILOM CMM is operational: 1**

- Connected to the network through the Ethernet management port.
- Configured
- Operational
- **If the chassis Oracle ILOM CMM is not working correctly, refer to the chassis documentation at <http://www.oracle.com/goto/SB6000/docs>.**
- **Open a terminal window. 2**
- **Log in to the chassis Oracle ILOM CMM using a Secure Shell (SSH) session. 3**

For example, type:

\$ **ssh** *username***@***CMMIPaddress*

where *username* is a user account with Administrator privileges and the *CMMIPaddress* is the IP address of the Oracle ILOM CMM. The default Oracle ILOM Administrator account user name is **root**.

■ **If this default Administrator account has been changed, contact your system administrator for an Oracle ILOM user account with Administrator privileges.**

**Note –** To enable first-time login and access to Oracle ILOM, a default Administrator account and its password are provided with the system. To build a secure environment, you must change the default password (changeme) for the default Administrator account (root) after your initial login to Oracle ILOM. If this default Administrator account has since been changed, contact your system administrator for an Oracle ILOM user account with Administrator privileges.

After successful log in to Oracle ILOM CMM, the Oracle ILOM prompt (->) appears.

#### **Type: 4**

### -> **show /CH/BL0/SP/network**

where BL0 represents a Sun Blade X4-2B slot 0 in the chassis.

Oracle ILOM CMM displays properties of the server module, including its IP address and MAC address. The following example shows blade 0 server module information:

```
-> show /CH/BL0/SP/network
   /CH/BL0/SP/network
   Targets:
        interconnect
        ipv6
        test
   Properties:
        commitpending = (Cannot show property)
        dhcp server ip = 10.134.210.11ipaddress = 10.134.210.152
```

```
ipdiscovery = dhcp
    ipgateway = 10.134.210.254
    innetmask = 255.255.255.0macaddress = 00:21:28:BB:D7:22
    managementport = /SYS/SP/NET0
    outofbandmacaddress = 00:21:28:BB:D7:22
    pendingipaddress = 10.134.210.152pendingipdiscovery = dhcp
    pendingipgateway = 10.134.210.254pendingipnetmask = 255.255.255.0
    pendingmanagementport = /SYS/SP/NET0
    sidebandmacaddress = 00:21:28:BB:D7:23state = enabled
Commands:
    cd
    set
    show
```
**View the Oracle ILOM SP address in the Properties list. 5**

For example: ipaddress = 10.134.210.152.

- **Note the network configurations, including the server module's SP IP address.** You need to know the SP IP address to log in directly to a server module Oracle ILOM. **6**
- **(Optional) Set a static IP address. 7**

By default, the IP address of the server module SP is configured using DHCP.

- **To set a static IP address, refer to the Oracle ILOM 3.1 documentation. <http://www.oracle.com/goto/ILOM/docs>**
- **To log out of Oracle ILOM CMM, type: 8**

-> **exit**

->

■ ["5. Set up Server Module Software and Firmware \(Oracle System Assistant\)" on page 59](#page-58-0) **Next Steps**

### **Access Server Module SP Oracle ILOM**

Choose a method to access a server module's service processor (SP) Oracle ILOM, as described in the following sections:

- "Log In to Oracle ILOM SP (Web Interface)" on page 52
- "Log In to Oracle ILOM SP (CLI)" on page 53

## <span id="page-51-0"></span>**Log In to Oracle ILOM SP (Web Interface)**

To log to the server module Oracle ILOM SP web interface through an Ethernet Connection.

**Determine the server module SP IP address. 1**

If you do not know the server module SP IP address, see ["Display Server Module Oracle ILOM](#page-44-0) [SP IP Address \(Web Interface\)" on page 45](#page-44-0) to view the server module SP IP address using Oracle ILOM CMM.

- **Access a web browser. 2**
	- **a. To improve response times, disable the web browser proxy server (if used).**
- **Type the Oracle ILOM SP IP address for the server module in the web browser.The Oracle ILOM web interface Login page appears. 3**

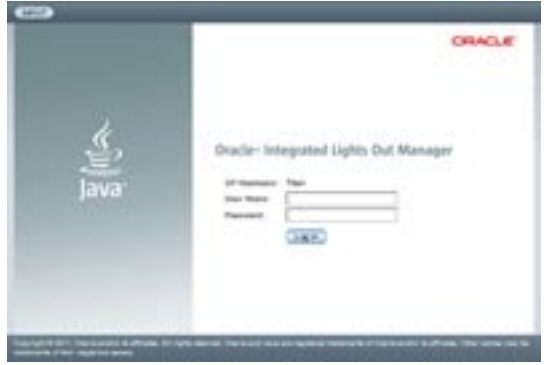

### **Type your user name and password. 4**

The default Oracle ILOM Administrator account user name is **root**, and the password is **changeme**.

■ **If this default Administrator account has been changed, contact your system administrator for an Oracle ILOM user account with Administrator privileges.**

**Note –** To enable first-time login and access to Oracle ILOM, a default Administrator account and its password are provided with the system. To build a secure environment, you must change the default password (changeme) for the default Administrator account (root) after your initial login to Oracle ILOM. If this default Administrator account has since been changed, contact your system administrator for an Oracle ILOM user account with Administrator privileges.

### <span id="page-52-0"></span>**Click Log In. 5**

The Summary page appears.

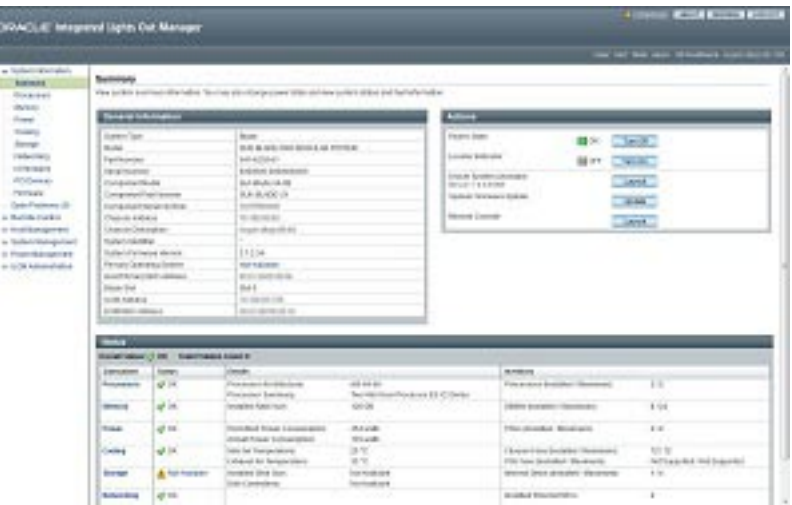

You are now logged in to the server module's Oracle ILOM web interface through an Ethernet Connection.

Refer to the Oracle ILOM 3.1 documentation library for more information about how to use Oracle ILOM web interface. See <http://www.oracle.com/goto/ILOM/docs>.

### ■ ["5. Set up Server Module Software and Firmware \(Oracle System Assistant\)" on page 59](#page-58-0) **Next Steps**

## ▼ **Log In to Oracle ILOM SP (CLI)**

To log to the server module Oracle ILOM SP CLI Interface through an Ethernet connection.

**Determine the server module SP IP address. 1**

If you do not know the server module SP IP address, see ["Display Server Module Oracle ILOM](#page-48-0) [SP IP Address \(CLI\)" on page 49](#page-48-0) to view the server module SP IP address using Oracle ILOM CMM.

- **Access a terminal window. 2**
- **Log in to the server module Oracle ILOM SP using a Secure Shell (SSH) session. 3**

For example, type:

\$ **ssh** *username***@***SPIPaddress*

<span id="page-53-0"></span>where *username* is a user account with Administrator privileges, and the *SPIPaddress* is the IP address of the server module service processor.

The default Oracle ILOM Administrator account user name is **root**, and the password is **changeme**.

After a successful log in to the server module Oracle ILOM, the Oracle ILOM prompt (->) appears.

- **If the server module SP IP address is incorrect, see ["Display Server Module Oracle ILOM SP IP](#page-48-0) [Address \(CLI\)"on page 49](#page-48-0) to view the server module SP IP address using Oracle ILOM CMM.**
- **If this default Administrator account has been changed, contact your system administrator for an Oracle ILOM user account with administrator privileges.**

**Note –** To enable first-time login and access to Oracle ILOM, a default Administrator account and its password are provided with the system. To build a secure environment, you must change the default password (changeme) for the default Administrator account (root) after your initial login to Oracle ILOM. If this default Administrator account has since been changed, contact your system administrator for an Oracle ILOM user account with Administrator privileges.

**Use Oracle ILOM CLI to configure Oracle ILOM and manage the server module. 4**

Refer to Oracle ILOM 3.1 documentation for more information about how to use the CLI interface to configure Oracle ILOM. See <http://www.oracle.com/goto/ILOM/docs>.

### ■ ["5. Set up Server Module Software and Firmware \(Oracle System Assistant\)" on page 59](#page-58-0) **Next Steps**

### **Accessing the Host Console**

Connecting to a server module host console through Oracle ILOM allows you to perform actions as if you were at the host.

Connect to a server module host console to perform the following tasks:

- Access the server module BIOS setup program remotely
- Install an OS on the server module.
- Configure an OS on the server module.
- Configure or install other software on the server module.

To connect to a server module host console, choose one of the following methods:

- ["Access Host Console \(CLI\)" on page 55](#page-54-0)
- ["Access Remote Host Console" on page 55](#page-54-0)
- Access the server module serial console using Oracle ILOM command-line interface. See ["Set Up Server Module Using Local Serial Connection" on page 40.](#page-39-0)

<span id="page-54-0"></span>■ Access the Remote Console feature of Oracle ILOM web interface. See "Access Remote Host Console" on page 55.

## ▼ **Access Host Console (CLI)**

To connect to the server module serial console using Oracle ILOM command-line interface:

**Log in to a server module's Oracle ILOM using an account with Administrator privileges. 1**

Choose one of the following methods:

- Serial management port, see "Log In to Oracle ILOM SP (CLI)" on page 53.
- Client system network SSH session, continue with this task.
- **To access the host serial console, type: 2**

### -> **start /HOST/console**

The serial console output appears on the screen.

**Note –** If the serial console is in use, stop the console session with the **stop /HOST/console** command followed by the **start /HOST/console** command.

**To return to the Oracle ILOM console, press Esc followed by the ( character (Shift-9). 3**

### **Next Steps**

- ["Configuring Preinstalled Oracle Solaris OS" on page 75](#page-74-0)
	- ["Configuring Preinstalled Oracle VM Software" on page 83](#page-82-0)

## ▼ **Access Remote Host Console**

### **Before You Begin**

Before you connect to the host console from a remote system, verify that the remote system meets the following requirements:

- An operating system, such as Oracle Solaris, Oracle Enterprise Linux, or Windows, is installed in the remote system.
	- If the remote system is running Oracle Solaris OS, disable volume management. Disabling allows the remote console to access the physical floppy and CD/DVD-ROM drives.
	- If the remote system is running Windows OS, disable Internet Explorer Enhanced Security.
- The remote system is connected to a network with access to the CMM Ethernet management port.
- Java Runtime Environment (JRE) 1.5 or later is installed.
- If CD-ROM redirection is enabled, 32-bit Java is installed.
- The Remote Console system is operational.
- The server module Oracle ILOM service processor is operational. Refer to Oracle ILOM 3.1 documentation, see <http://www.oracle.com/goto/ILOM/docs>.

To connect to the host console from a remote system.

- **Access a web browser on a remote system that meets the prerequisites. 1**
- **Log in to a server module's Oracle ILOM from a web browser. 2**

See ["Log In to Oracle ILOM SP \(Web Interface\) " on page 52.](#page-51-0)

#### **Click Remote Control > Redirection. 3**

The Launch Redirection screen appears.

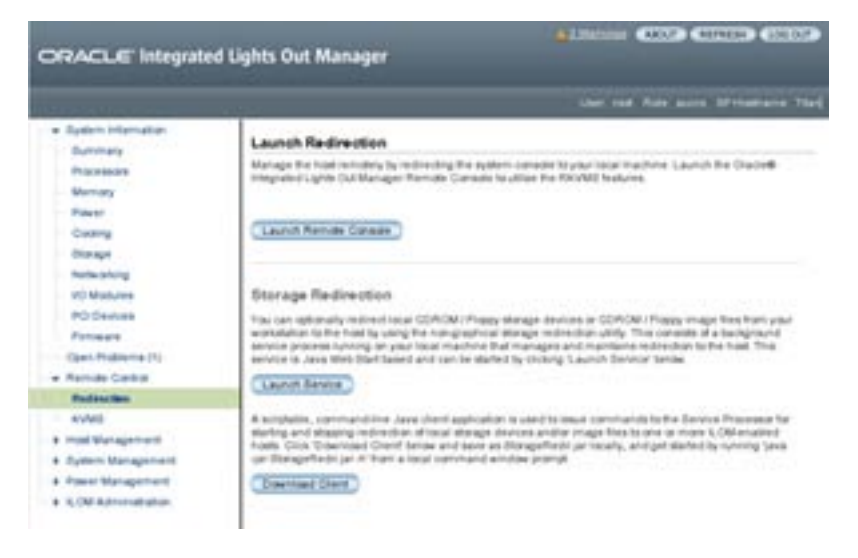

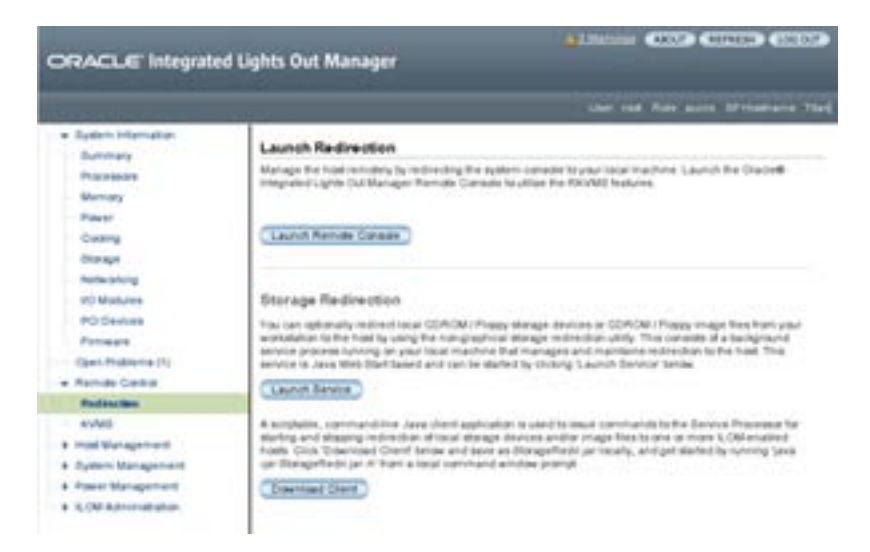

- **Verify that the mouse mode is set to Absolute mode in the Mouse Mode Settings tab. 4**
- **Click Launch Remote Console. 5**
	- **If a warning or login dialog box appears after you click Launch Remote Console, do the following:**
		- Hostname Mismatch warning dialog box when using a Windows system for Remote Console system redirection: Click the **Yes** button to clear.

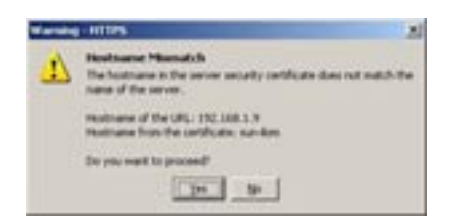

- Remote Control login dialog box:
	- a. Reenter your user name.
	- b. Reenter your password.
	- c. Click OK.

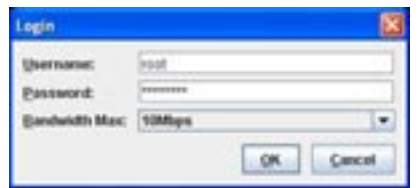

The Oracle ILOM Remote Console screen appears.

#### **To redirect devices on your remote system to the host console. 6**

### **a. Select the Devices menu**

### **b. Check devices to redirect.**

The following table describes devices to redirect.

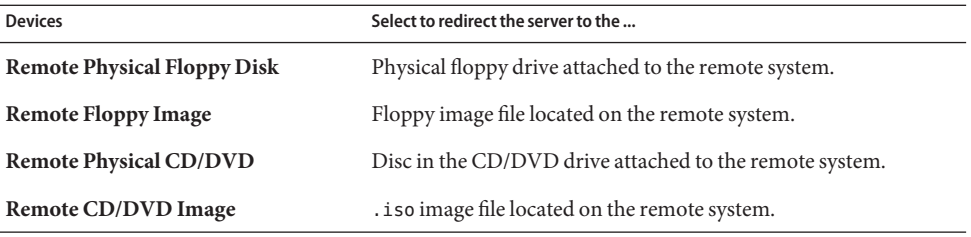

**Note –** Using CD/DVD physical or image options to install server software can significantly increase installation time. The installation duration depends on network connectivity and traffic because content is accessed over the network.

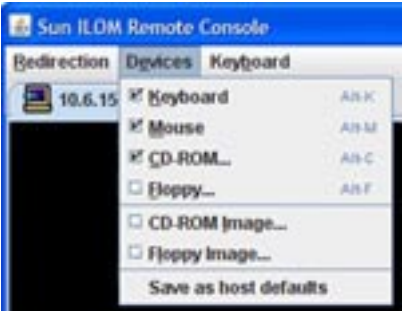

■ ["5. Set up Server Module Software and Firmware \(Oracle System Assistant\)" on page 59](#page-58-0) **Next Steps**

# <span id="page-58-0"></span>**5. Set up Server Module Software and Firmware (Oracle System Assistant)**

This section describes how to set up Sun Blade X4-2B server module software and firmware using Oracle System Assistant. Oracle System Assistant is the easiest method for setting up your server module software and firmware.

Use Oracle System Assistant to set up software and firmware as shown in the following table.

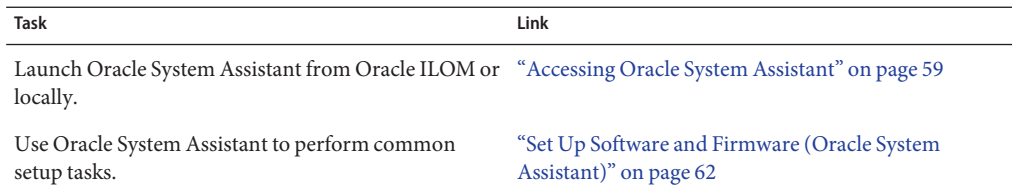

Refer to the *Oracle X4 Series Server Administration Guide* for additional setup procedures if:

- Oracle System Assistant is not embedded on your server module,
- You prefer to use Oracle ILOM for system set up,
- You prefer to use Oracle Hardware Management Pack for system set up,

## **Accessing Oracle System Assistant**

Choose a method to access Oracle System Assistant on a server module, as described in the following sections:

- "Launch Oracle System Assistant (Oracle ILOM)" on page 59
- ["Launch Oracle System Assistant \(Locally\)" on page 61](#page-60-0)

# **Launch Oracle System Assistant (Oracle ILOM)**

To launch Oracle System Assistant, using Oracle ILOM, from a remote or local location:

**Ensure that the server module is in standby power mode. 1**

In server module standby mode, the Power/OK LED blinks slowly.

Verify that the Power/OK LED blinks slowly. See:["Front Panel Features" on page 10.](#page-9-0)

**Log in to the server module SP Oracle ILOM web interface. 2**

See ["Log In to Oracle ILOM SP \(Web Interface\) " on page 52.](#page-51-0)

The System Summary screen appears.

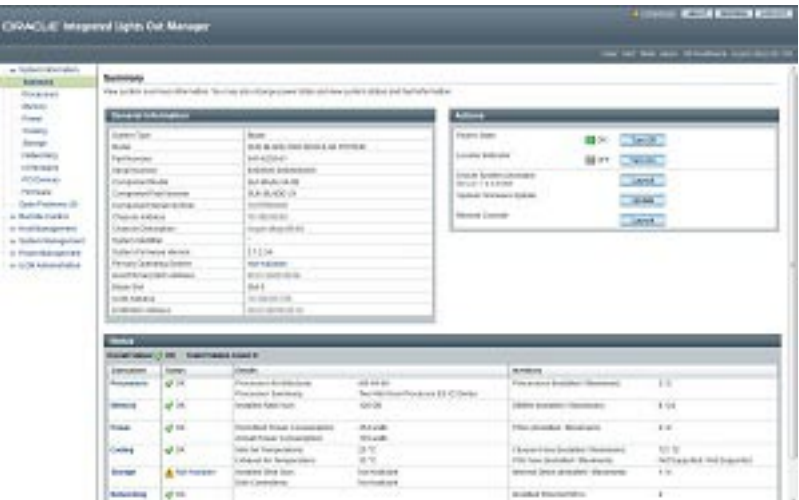

### **Click the Oracle System Assistant Launch button in the upper right panel. 3**

A dialog box that requests to run a Oracle ILOM Remote Console session appears.

### **To continue to launch Oracle System Assistant, click Yes. 4**

Please wait while the server initializes. This may take several minutes.

- The server module powers on.
- Oracle System Assistant application boots.
- Oracle System Assistant main screen appears.

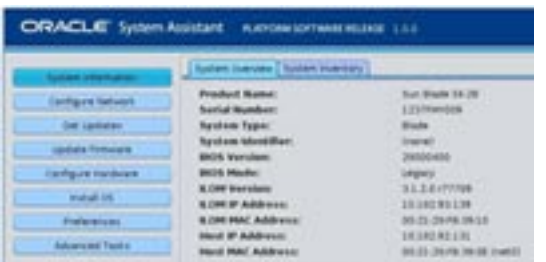

■ ["Set Up Software and Firmware \(Oracle System Assistant\)" on page 62](#page-61-0) **Next Steps**

# <span id="page-60-0"></span>▼ **Launch Oracle System Assistant (Locally)**

Before you begin to launch Oracle System Assistant locally, you must be physically present with the Sun Blade X4-2B and have access to the following:

- Multi-port UCP cable
- VGA monitor
- USB Keyboard
- USB Mouse

Choose a method to launch Oracle System Assistant locally on a server module, as described in the following sections:

**Ensure that the server module is in standby power mode. 1**

Verify that the Power/OK LED blinks slowly. See:["Front Panel Features" on page 10](#page-9-0)

**Connect locally to the server module. 2**

See:["Set Up Server Module Using Local KVM Connection" on page 42.](#page-41-0)

- **Press the front-panel Power button to power on the server to full power mode. 3**
	- The server module boots.
	- POST messages appear on the monitor.
- **After you see the POST message for Oracle System Assistant, press the F9 function key. 4**

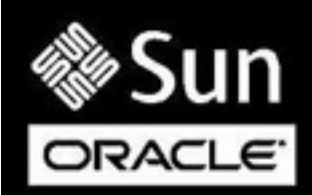

```
Version 2.15.1229. Copyright (C) 2012 American Megatrends, Inc.
BIOS Date: 05/15/2013 10:27:07 Ver: 28001300
Press F2 to run Setup (CTRL+E on serial keyboard)
Press F8 for BBS Popup (CTRL+P on serial keyboard)
Press F12 for network boot (CTRL+N on serial keyboard)
Selected Boot Mode = UEFI
Press F9 to start Oracle System Assistant (CTRL+O on serial keyboard)
```
- Oracle System Assistant boots.
- Oracle System Assistant main screen appears.

<span id="page-61-0"></span>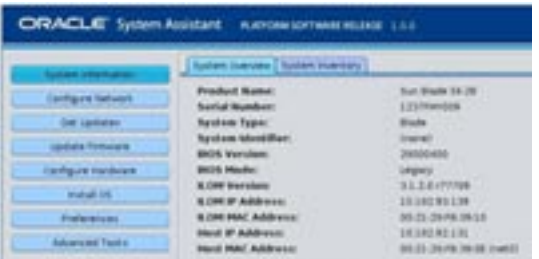

■ "Set Up Software and Firmware (Oracle System Assistant)" on page 62 **Next Steps**

## ▼ **Set Up Software and Firmware (Oracle System Assistant)**

To set up software and firmware for the Sun Blade X4-2B using Oracle System Assistant.

### **Launch Oracle System Assistant. 1**

Choose one of the following methods:

- ["Launch Oracle System Assistant \(Oracle ILOM\)" on page 59](#page-58-0)
- ["Launch Oracle System Assistant \(Locally\)" on page 61](#page-60-0)

The Oracle System Assistant application boots.

The Oracle System Assistant main screen appears.

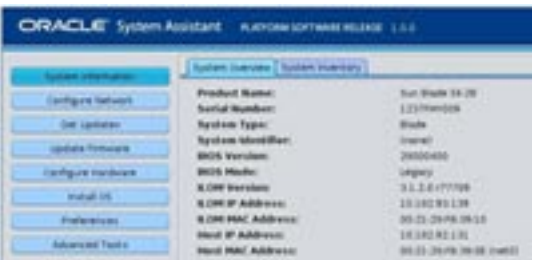

**Use Oracle System Assistant to perform the tasks shown in the following table in order. 2**

Refer to *Oracle X4 Series Server Administration Guide* or the embedded help on Oracle System Assistant for more information about using Oracle System Assistant.

| Step | Task                                                                                                  | <b>Oracle System Assistant Screen</b>                   |
|------|----------------------------------------------------------------------------------------------------|---------------------------------------------------------|
| 1    | Set up Oracle System Assistant network<br>connection.                                                 | Network Configuration                                   |
| 2    | Get latest software and firmware updates.                                                             | Get Updates                                             |
| 3    | Update Oracle ILOM, BIOS, disk expander, or Update Firmware<br>HBA firmware, if needed.               |                                                         |
| 4    | Configure Oracle ILOM.                                                                                | Configure Hardware > Service Processor<br>Configuration |
| 5    | Configure RAID.                                                                                       | Configure Hardware > RAID Configuration                 |
| 6    | Install an operating system, such as Oracle<br>Solaris, Linux, Windows, or Oracle VM<br>software.     | Install OS                                              |
|      | Note – For more information, see the OS<br>installation guide for the OS that you plan to<br>install. |                                                         |

**Next Steps ■** "6. Configure Server Module Drives for OS Installation" on page 63

# **6. Configure Server Module Drives for OS Installation**

If you plan to install an operating system on the server module, you might need to prepare server module storage disk hard drives.

You typically create a volume using Oracle System Assistant. LSI configuration utilities can be used for most set up options also.

- ["Identifying REM Host Bus Adapters" on page 64](#page-63-0)
- ["SG-SAS6-R-REM-Z Host Bus Adapter" on page 65](#page-64-0)
- ["SG-SAS6-REM-Z Host Bus Adapter" on page 67](#page-66-0)
- ["Configure Storage Drives \(LSI Configuration Utilities\)" on page 68](#page-67-0)

Do *not* perform this task if you plan to:

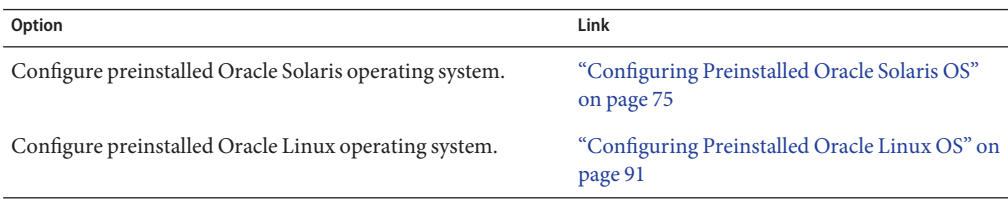

<span id="page-63-0"></span>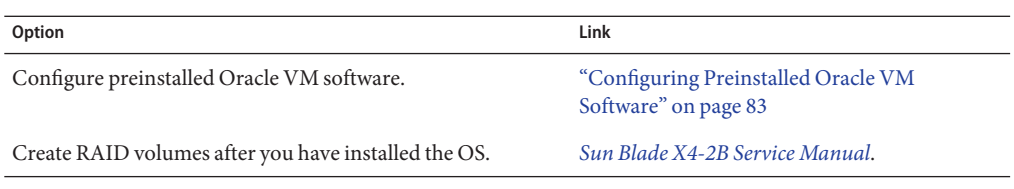

## **Identifying REM Host Bus Adapters**

The following REM host bus adapters (HBAs) are supported for the Sun Blade X4-2B. To configure server module drives, choose a topic link for the REM HBA option that is installed on your Sun Blade X4-2B server module from the following table.

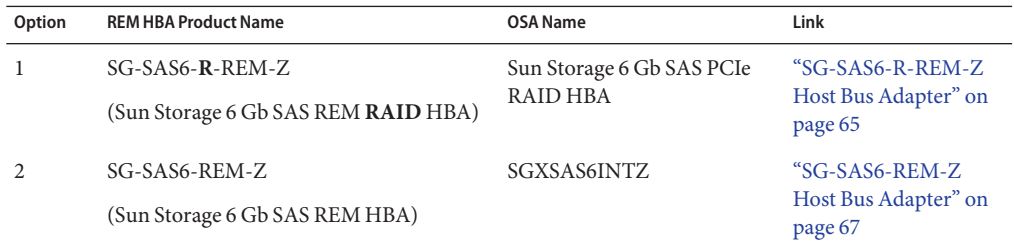

The following table describes both REM host bus adapter supported features for the Sun Blade X4-2B.

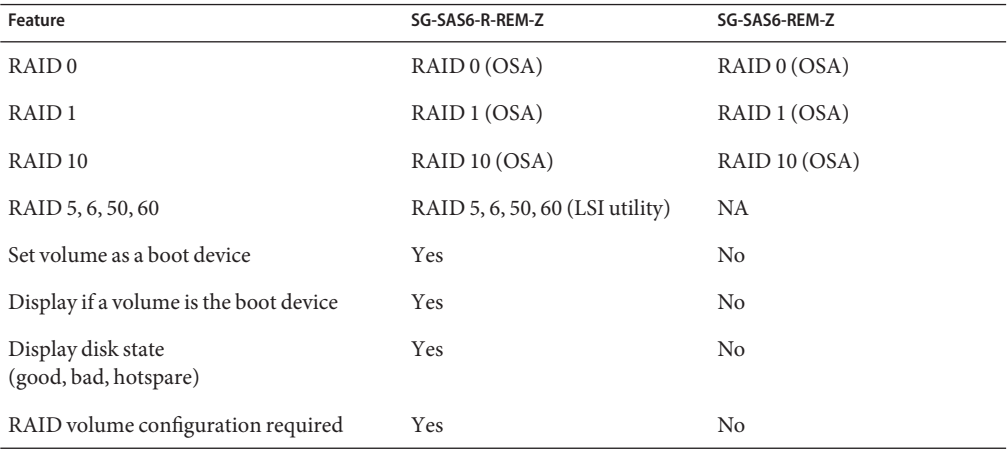

## <span id="page-64-0"></span>**SG-SAS6-R-REM-Z Host Bus Adapter**

Use this section to configure a storage drive for OS installation if you have the SG-SAS6-*R*-REM-Z (also known as Sun Storage 6 Gb SAS REM RAID HBA, Sun Storage 6 Gb SAS PCIe RAID HBA) installed on your server module.

**Note –** When using the SG-SAS6-R-REM-Z HBA, you *must* create a volume before installing an OS. The system BIOS does not recognize a drive connected to SG-SAS6-R-REM-Z unless it has a RAID volume on it (can be RAID0). If there is more than a single volume on the drive, install the OS on a bootable volume.

To create a RAID volume with the disk before installing an operating system, choose one of the following methods:

- "Configuring Storage Drives: SG-SAS6-R-REM-Z (Oracle System Assistant)" on page 65
- ["Configure Storage Drives \(LSI WebBIOS Configuration Utility\)" on page 69](#page-68-0)

The Sun Storage 6 Gb SAS PCIe RAID HBA name is supported by Oracle System Assistant.

The Sun Storage 6 Gb SAS PCIe RAID HBA set up in Oracle System Assistant has the following options:

- Supports RAID 0 with one or more hard drives
- Supports RAID 1 with two or more hard drives per volume
- Can set a volume as a boot device
- Can display if a volume is the boot device
- Can display the state of a disk (good, bad, hotspare)

See ["Configure Storage Drives SG-SAS6-REM-Z \(Oracle System Assistant\)" on page 67](#page-66-0) for instructions on preparing the storage drives with Oracle System Assistant.

### ▼ **Configuring Storage Drives: SG-SAS6-R-REM-Z (Oracle System Assistant)**

You can use the Oracle System Assistant RAID Configuration task to prepare a disk for operating system installation. Oracle System Assistant is the easiest way to prepare the disk for operating system installation.

To prepare server hard drives for an OS installation, create a bootable volume for the REM. To configure the SG-SAS6-R-REM-Z, in Oracle System Assistant System, use RAID 0 or 1 only.

Verify that SG-SAS6-R-REM-Z is installed on the server. See ["Identifying REM Host Bus](#page-63-0) [Adapters" on page 64.](#page-63-0) **Before You Begin**

### **Launch Oracle System Assistant. 1**

See ["Accessing Oracle System Assistant" on page 59.](#page-58-0)

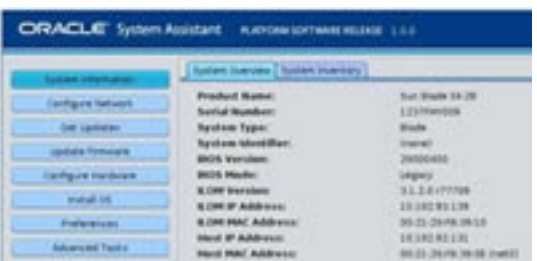

The Oracle System Assistant System Overview screen appears.

#### **Click Configure Hardware. 2**

The Configure Hardware RAID Configuration screen appears.

**From the HBA drop-down list, select the host bus adapter (HBA). 3**

SG-SAS6-R-REM-Z

**Select the RAID level. 4**

SG-SAS6-R-REM-Z: Use RAID 0, 1, or 10

Oracle System Assistant supports only RAID 0, RAID 1, and RAID 10.

- **From the list in the Available Disks section, select the disks to include in the volume. 5**
- **Click Create Volume. 6**

The volume appears in the Created Volumes section list after the volume is created.

**Click Volume Details. 7**

Type a volume name.

- **(Optional for SG-SAS6-R-REM-Z HBA) Set the volume as bootable. 8**
	- **In the Created Volumes section, select the volume that you just created.**
	- **Click Set Volume for Boot.**

**Note –** Skip this step for the SG-SAS6-REM-Z HBA.

**Next Steps ■** ["7. Set Up an Operating System and Drivers" on page 73](#page-72-0)

# <span id="page-66-0"></span>**SG-SAS6-REM-Z Host Bus Adapter**

Use this section to configure a storage drive for OS installation if you have the Sun Storage 6 Gb SAS REM HBA (SG-SAS6-REM-Z) host bus adapter (HBA) installed on your Sun Blade X4-2B server module.

Creating a RAID volume is optional. You do not need to set the boot disk for the SG-SAS6-REM-Z HBA. For a drive connected to the SG-SAS6-REM-Z HBA, you can install the operating system on an individual disk without creating a RAID volume. The system BIOS automatically recognizes the disk as bootable. The disk will appear in the system BIOS utility as a bootable disk.

The REM SGXSAS6INTZ HBA **cannot**:

- Create a RAID volume level 5, 6, 10, 50, or 60 using Oracle System Assistant
- Set a bootable drive
- Display a bootable drive
- Display the disk state (for example: good, bad, hotspare)

To create a RAID volume with the disk before installing an operating system, choose one of the following methods:

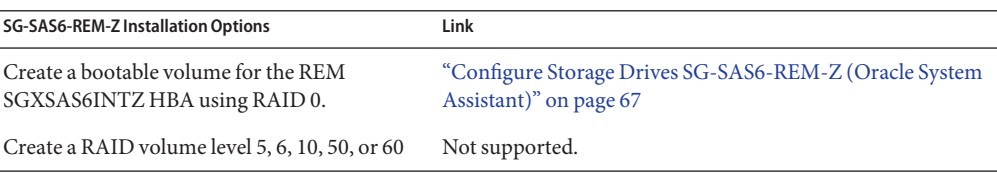

### **Configure Storage Drives SG-SAS6-REM-Z (Oracle System Assistant)**

Oracle System Assistant is the easiest way to create a RAID 0 volume when two or more hard drives and a SGXSAS6INTZ HBA are installed on the server module. To prepare server hard drives for an OS installation, create a bootable volume for the REM SGXSAS6INTZ HBA using RAID 0.

See ["Configure Storage Drives \(LSI WebBIOS Configuration Utility\)" on page 69](#page-68-0) for more set up options.

Verify that SG-SAS6-REM-Z is installed on the server. See ["Identifying REM Host Bus](#page-63-0) [Adapters" on page 64.](#page-63-0) **Before You Begin**

> **Launch Oracle System Assistant. 1**

> > See ["Accessing Oracle System Assistant" on page 59.](#page-58-0)

<span id="page-67-0"></span>The Oracle System Assistant System Overview screen appears.

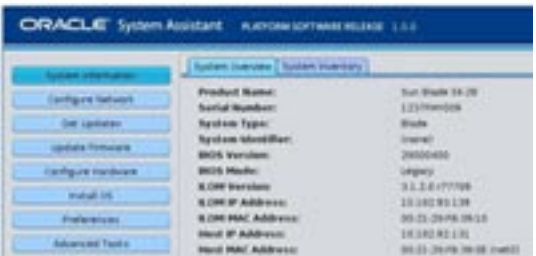

#### **Click Configure Hardware. 2**

The Configure Hardware RAID Configuration screen appears.

- **From the HBA drop-down list, select the host bus adapter (HBA): 3** SG-SAS6-REM-Z (SGXSAS6INTZ)
- **Select the RAID level. 4**

Use the following configuration for SGXSAS6INTZ: RAID 0

**From the list in the Available Disks section, select the disks to include in the volume. 5**

#### **Click Create Volume. 6**

The volume appears in the Created Volumes section list after the volume is created.

**Click Volume Details. 7**

Type a volume name.

#### ■ ["7. Set Up an Operating System and Drivers" on page 73](#page-72-0) **Next Steps**

## **Configure Storage Drives (LSI Configuration Utilities)**

This section contains the following LSI configuration utilities and related tasks to configure storage drives:

To create a RAID volume (virtual drive) with the disk before installing an operating system, choose one of the following methods:

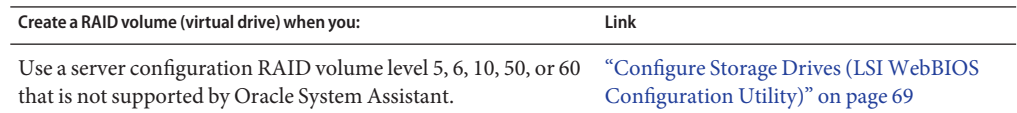

<span id="page-68-0"></span>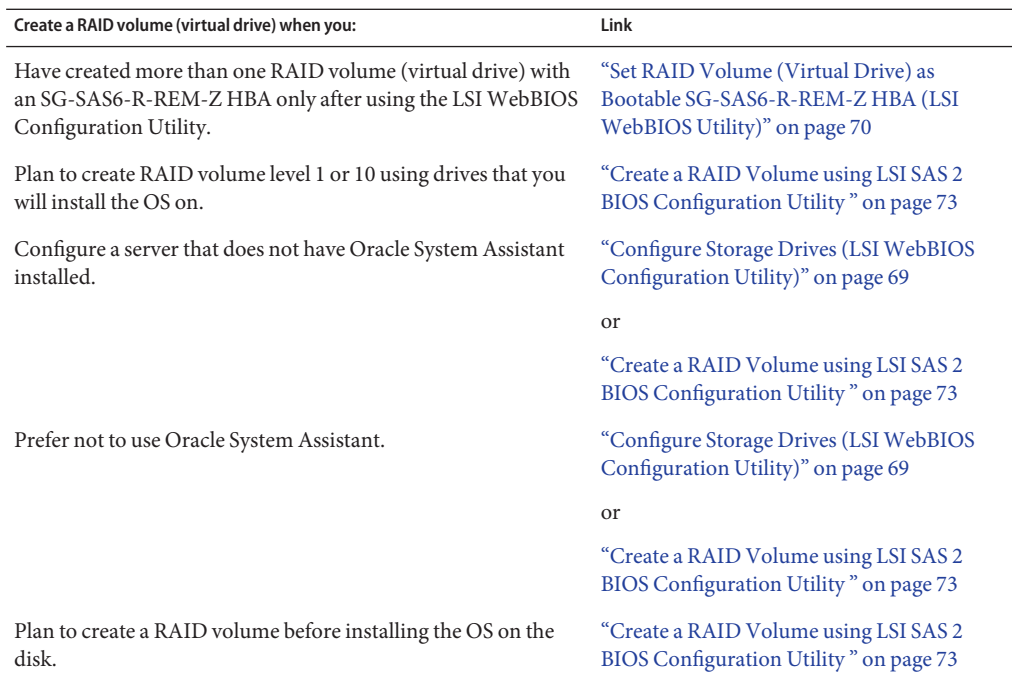

## **Configure Storage Drives (LSI WebBIOS Configuration Utility)**

You can use the LSI WebBIOS Configuration Utility instead of Oracle System Assistant to prepare the storage drive for the following conditions:

- The server does not have Oracle System Assistant installed or active.
- You prefer not to use Oracle System Assistant for set up.
- You require a server configuration that is not supported by Oracle System Assistant. Oracle System Assistant supports only RAID 0 and RAID 1 configurations for SAS6-R-REM-Z. For example, use the LSI WebBIOS Configuration Utility to create a RAID volume level 5, 6, 10, 50, or 60 on the disk where the OS will be installed.

To configure storage drives for OS installation using the LSI WebBIOS Configuration Utility:

### **Access the LSIWebBIOS Configuration Utility. 1**

The LSI WebBIOS Configuration Utility resides on the HBA firmware.

Refer to the *MegaRAID SAS Software User's Guide* at:

[http://www.lsi.com/sep/Pages/oracle/sg\\_x\\_sas6-r-rem-z.aspx](http://www.lsi.com/sep/Pages/oracle/sg_x_sas6-r-rem-z.aspx)

<span id="page-69-0"></span>**Create one or more RAID volumes (virtual drives). 2**

Refer to *MegaRAID SAS Software User's Guide* at:

[http://www.lsi.com/sep/Pages/oracle/sg\\_x\\_sas6-r-rem-z.aspx](http://www.lsi.com/sep/Pages/oracle/sg_x_sas6-r-rem-z.aspx)

**(Optional for SG-SAS6-R-REM-Z HBA with more than one RAID volume (virtual drive) only). 3 Select one RAID volume (virtual drive) as the boot volume.**

See "Set RAID Volume (Virtual Drive) as Bootable SG-SAS6-R-REM-Z HBA (LSI WebBIOS Utility)" on page 70.

**Note –** Follow the instructions in this installation guide at"Set RAID Volume (Virtual Drive) as Bootable SG-SAS6-R-REM-Z HBA (LSI WebBIOS Utility)" on page 70. The *MegaRAID SAS Software User's Guide* does not include instructions to make a drive bootable. The link on the LSI web page is to the *MegaRAID SAS Software User's Guide*.

■ "Set RAID Volume (Virtual Drive) as Bootable SG-SAS6-R-REM-Z HBA (LSI WebBIOS Utility)" on page 70 **Next Steps**

## ▼ **Set RAID Volume (Virtual Drive) as Bootable SG-SAS6-R-REM-Z HBA (LSIWebBIOS Utility)**

Perform this procedure to make a RAID volume (virtual drive) bootable only when you have created more than one RAID volume (virtual drive) with an SG-SAS6-R-REM-Z HBA using the LSI BIOS Configuration Utility, as described in ["Configure Storage Drives \(LSI WebBIOS](#page-68-0) [Configuration Utility\)" on page 69.](#page-68-0)

Do *not* perform this procedure if you have:

- An SG-SAS6-REM-Z HBA installed.
- Used Oracle System Assistant to create a RAID volume (virtual drive) and made that volume bootable.
- Created only one RAID volume (virtual drive) using the LSI BIOS Configuration Utility.
- Create at least one RAID volume (virtual drive) on the SG-SAS6-R-REM-Z HBA using the LSI BIOS Configuration Utility. See ["Configure Storage Drives \(LSI WebBIOS Configuration](#page-68-0) [Utility\)" on page 69.](#page-68-0) **Before You Begin**
	- **Ensure that the server is in standby power mode. 1**

### **Access the LSI SG-SAS6-R-REM-Z HBA BIOS. 2**

Choose one of the following methods.

■ Skip this step if you have accessed the WebBIOS screen.

**Note –** If you have just created a virtual drive using ["Configure Storage Drives \(LSI WebBIOS](#page-68-0) [Configuration Utility\)" on page 69,](#page-68-0) you might already be at the WebBIOS screen. If you have exited the WebBIOS utility, restart the WebBIOS main menu.

■ **If your system BIOS is running in UEFI boot mode, access the LSI BIOS through the system BIOS Setup utility.**

Refer to the *Oracle X4 Series Server Administration Guide* for more information.

- **If your system BIOS is running in Legacy boot mode:**
	- **a. Boot the system, watch the messages as they appear on the screen, and wait for the LSI banner.**
	- **b. When prompted on the banner page, press the Control+H key combination.**

### **Access theWebBIOS main menu. 3**

The Adapter Selection screen appears.

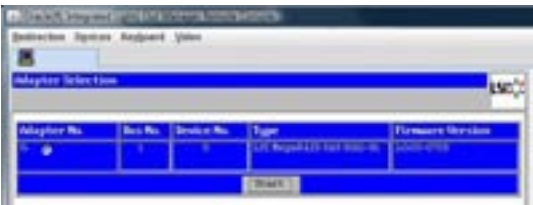

#### **In the Adapter Selection screen, click Start. 4**

The MegaRAID BIOS Config Utility Virtual Configuration screen appears.

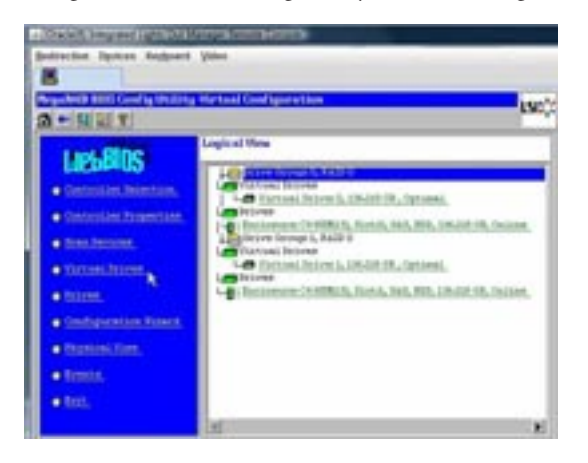

#### **Click Virtual Drives. 5**

The Virtual Drives screen appears.

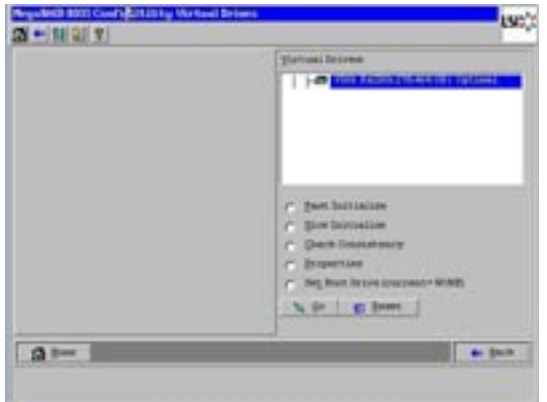

**Select the virtual drive that you want to make bootable. 6**

### **Click Set Boot Drive, and then click Go. 7**

When the operation is successfully completed, the Set Boot Drive value for this virtual drive shows (current=selected VD).

#### ■ ["7. Set Up an Operating System and Drivers" on page 73](#page-72-0) **Next Steps**
## ▼ **Create a RAID Volume using LSI SAS 2 BIOS Configuration Utility**

The LSI SAS2 BIOS Configuration Utility resides in the HBA firmware. Use the LSI SAS2 BIOS Configuration Utility to create a RAID volume before installing an OS when you want to:

- Create a RAID volume before installing the OS on the disk.
- Create RAID volume level 1 or 10 using the drives that you want to install the OS on (Oracle System Assistant supports only RAID 0 for the SG-SAS6-REM-Z).
- Not use Oracle System Assistant.
- Configure a server does not have Oracle System Assistant installed.

To create a volume with the LSI SAS2 BIOS Configuration Utility:

- **Refer to the LSI document SAS Integrated RAID Solutions User's Guide at: [http://www.lsi.com/sep/Pages/oracle/sg\\_x\\_sas6-rem-z.aspx](http://www.lsi.com/sep/Pages/oracle/sg_x_sas6-rem-z.aspx) 1**
- **Follow the instructions. 2**
- **Next Steps** "7. Set Up an Operating System and Drivers" on page 73

## **7. Set Up an Operating System and Drivers**

You can configure the preinstalled operating system (OS), or install a supported OS for your server. The following table shows options for installing or configuring an OS.

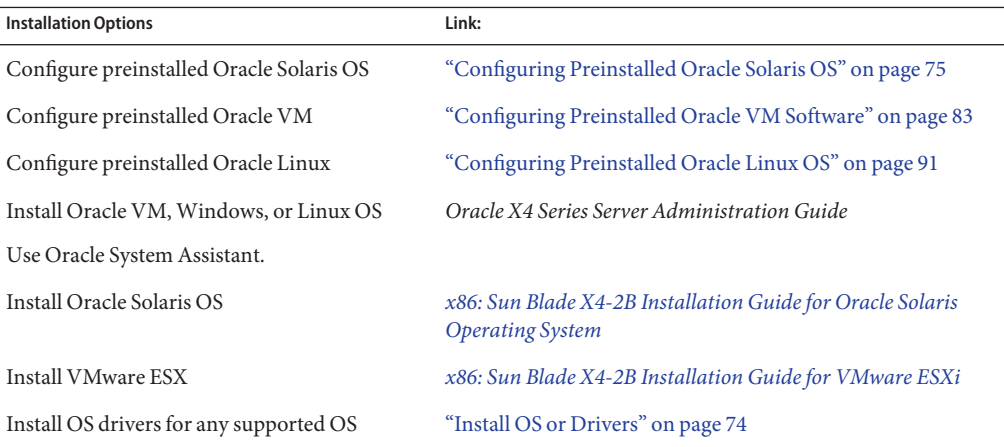

### <span id="page-73-0"></span>**Install OS or Drivers**

To install any supported OS, refer to the instructions in the appropriate OS installation guide:

- *[x86: Sun Blade X4-2B Installation Guide for VMware ESXi](http://www.oracle.com/pls/topic/lookup?ctx=E37035&id=SBYEI)*
- *[x86: Sun Blade X4-2B Installation Guide for Linux Operating Systems](http://www.oracle.com/pls/topic/lookup?ctx=E37035&id=SBYLI)*
- *[x86: Sun Blade X4-2B Installation Guide for Oracle Solaris Operating System](http://www.oracle.com/pls/topic/lookup?ctx=E37035&id=SBYSI)*
- *[Sun Blade X4-2B Installation Guide for Oracle VM Server](http://www.oracle.com/pls/topic/lookup?ctx=E37035&id=SBYVI)*
- *[Sun Blade X4-2B Installation Guide for Windows Operating Systems](http://www.oracle.com/pls/topic/lookup?ctx=E37035&id=SBYWI)*

# <span id="page-74-0"></span>Configuring Preinstalled Oracle Solaris OS

If you plan to use an optional preinstalled Oracle Solaris OS image for your server module, finish the installation by configuring the preinstalled Solaris OS. The Solaris OS image contains all of the necessary drivers for your server.

**Note –** For information about available versions of preinstalled Oracle operating systems, go to [https://wikis.oracle.com/](https://wikis.oracle.com/display/SystemsComm/Sun+Blade+Systems+Products#tab:Operating-Systems) [display/SystemsComm/Sun+Blade+Systems+Products#tab:Operating-Systems](https://wikis.oracle.com/display/SystemsComm/Sun+Blade+Systems+Products#tab:Operating-Systems).

The following table describes the tasks necessary for configuring the preinstalled Oracle Solaris OS.

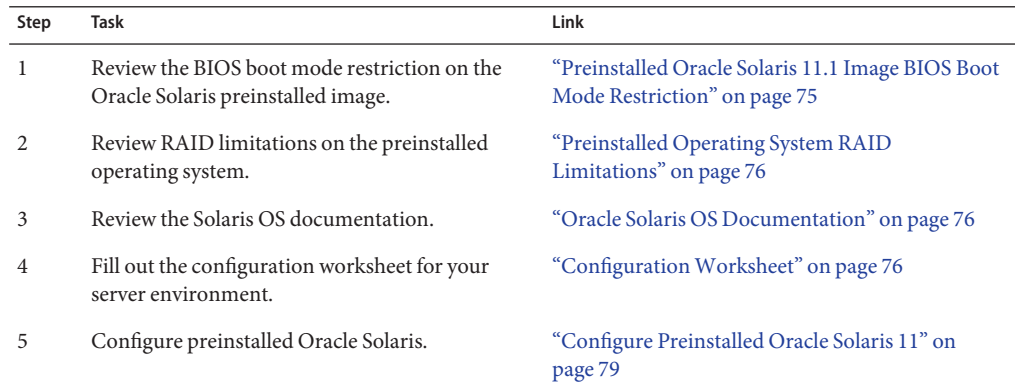

## **Preinstalled Oracle Solaris 11.1 Image BIOS Boot Mode Restriction**

The Oracle Solaris 11.1 operating system (OS) image is preinstalled on the server in the Legacy BIOS Boot Mode. Therefore, to use the preinstalled image, you must boot the server in the Legacy BIOS Boot Mode (the default). If you boot the server in the UEFI BIOS Boot Mode, the

<span id="page-75-0"></span>server will not boot the Oracle Solaris preinstalled image and it cannot be used. If you want to switch to UEFI BIOS Boot Mode and use Oracle Solaris 11.1, you have to do a fresh install of the Oracle Solaris 11.1 OS.

## **Preinstalled Operating System RAID Limitations**

Configuring RAID for the server is optional. However, the Oracle Solaris preinstalled image can only be configured in a non-RAID configuration. If a RAID configuration is required, you must configure RAID on the server and then perform a fresh install of the Oracle Solaris OS (or other OS) in the desired RAID configuration.

## **Oracle Solaris OS Documentation**

For information about using your Oracle Solaris operating system, go to: [http://www.oracle.com/](http://www.oracle.com/technetwork/server-storage/solaris11/documentation/index.html) [technetwork/server-storage/solaris11/documentation/index.html](http://www.oracle.com/technetwork/server-storage/solaris11/documentation/index.html)

## **ConfigurationWorksheet**

Gather the following information, and have it ready for when you begin the configuration process. You need to collect only the information that applies to your organization and network environment.

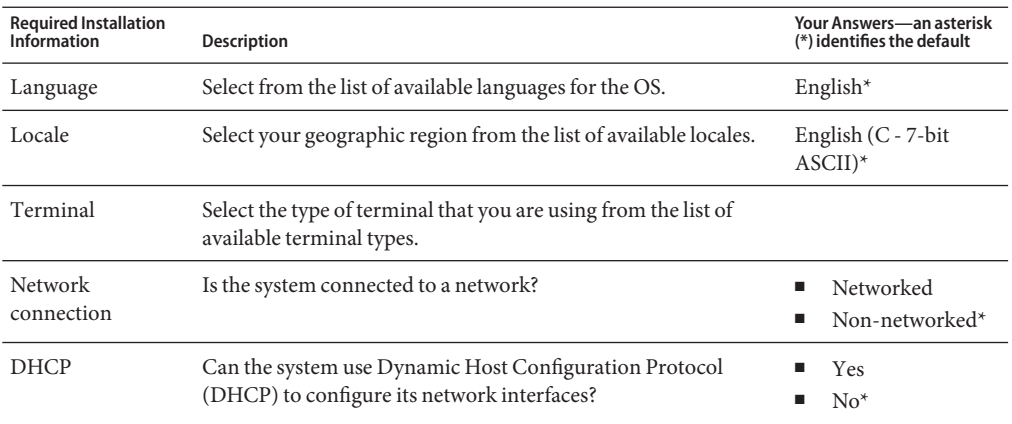

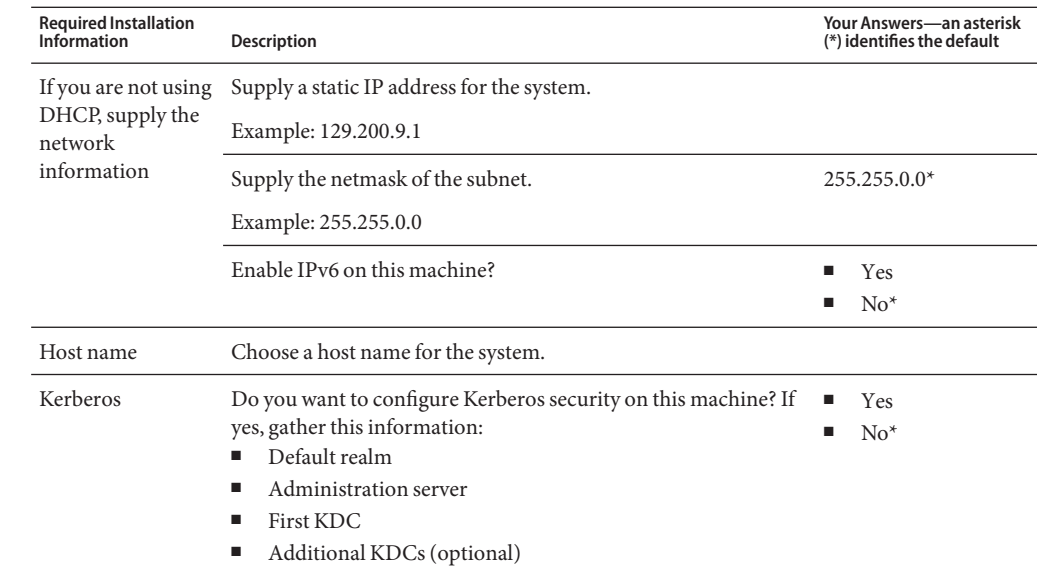

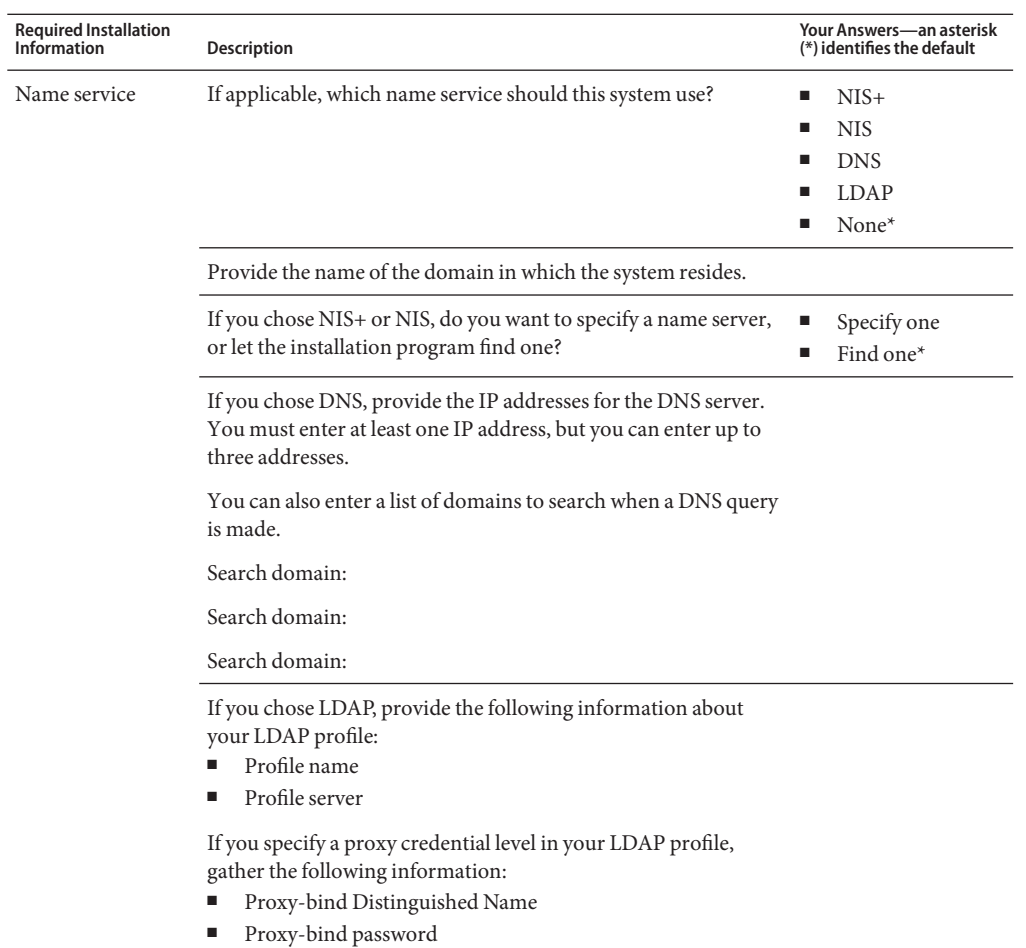

<span id="page-78-0"></span>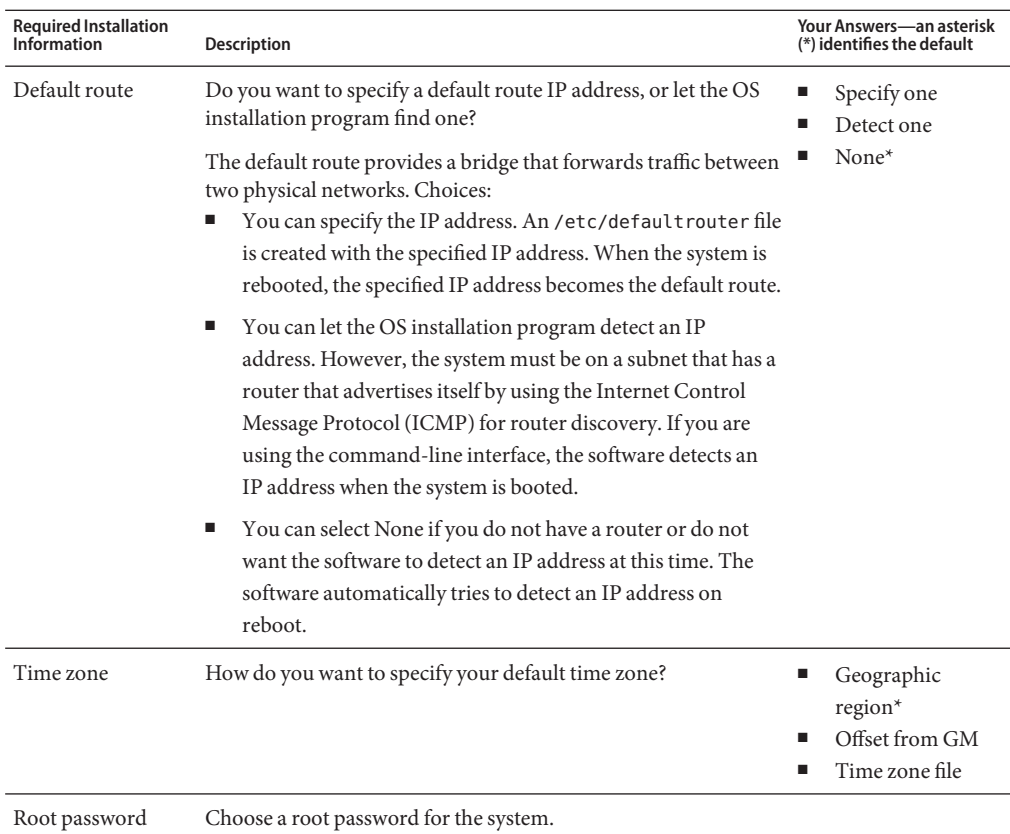

### **Next Step**

"Configure Preinstalled Oracle Solaris 11" on page 79

### ▼ **Configure Preinstalled Oracle Solaris 11**

#### **Before You Begin**

Gather the necessary organizational and network environment information needed to configure the OS. Refer to ["Configuration Worksheet" on page 76.](#page-75-0)

#### **Access Oracle ILOM. 1**

If you are not already logged in to Oracle ILOM, log in either locally from a direct serial connection or remotely from an Ethernet connection. See ["4. Access Server Module](#page-36-0) [Management Tools" on page 37.](#page-36-0)

- **Power on or restart the server: 2**
	- **To power on the server, choose** one **of the following methods:**
		- **Oracle ILOM web interface: Click Host Management > Power Control, and then select Power On from the menu.**
		- **Oracle ILOM CLI:**
			- **a. Type the following command from the ILOM prompt:** -> **start /System**
			- **b. When prompted, type y to confirm:** Are you sure you want to start /SYS (y/n)? **y** Starting /System
	- **To restart the server, choose** one **of the following methods:**
		- **Oracle ILOM web interface: Click Host Management > Power Control, and then select Reset from the menu.**
		- **Oracle ILOM CLI:**
			- **a. Type the following command from the ILOM prompt:**
				- -> **reset /System**
			- **b. When prompted, type y to confirm:**

Are you sure you want to reset /System (y/n)? **y**

Performing hard reset on /System

The server module begins the host boot process.

#### **From Oracle ILOM, start the host console using** one **of the following methods: 3**

- **Oracle ILOM web interface: Click Remote Control > Launch Remote Console.** After the server boots, the GRUB menu appears.
- **From the Oracle ILOM CLI:**
	- **a. Type: -> start /HOST/console**

#### **b. When prompted, type y to confirm:**

Are you sure you want to start /HOST/console (y/n)? **y** Serial console started.

The server module boots. After the server boots, the GRUB menu appears.

### **Press the up or down arrow to pause at the GRUB menu. 4**

If you do not press a key within 10 seconds, the default selection is applied (serial port).

GNU GRUB Version 0.97 (607K lower / 2087168K) Oracle Solaris 11 11/11 X86 - Serial Port (ttya) Oracle Solaris 11 11/11 X86 - Graphics Adapter

### **From the GRUB menu, use the up and down arrow keys to select a display option, and press 5 Enter.**

You can choose whether you want to continue to direct the display to the serial port or direct the display to a device connected to the video port.

#### ■ **To display output to the serial port:**

Oracle Solaris 11 11/11 X86 - Serial Port (tty)

#### ■ **To display output to the video port:**

Oracle Solaris 11 11/11 X86 - Graphics Adapter

**Note –** If you choose to display output to the video port, you must connect a VGA display and input device (USB keyboard and mouse) to a multi-port cable attached to the server module's UCP port. See ["Connection Option Summary" on page 37](#page-36-0) for information about attaching devices to the server.

### **Follow the Oracle Solaris 11 installer onscreen prompts to configure the software using the 6 information you collected earlier about your organization and network environment.**

The screens that are displayed will vary, depending on the method that you chose for assigning network information to the server (DHCP or static IP address).

- **When installation is complete, end your console session using** one **of the following methods: 7**
	- **From the Oracle ILOM web interface, close the Remote Console window, and then log out of Oracle ILOM.**
	- **From the Oracle ILOM CLI, press Esc followed by the ( character (Shift+9), and then log out of Oracle ILOM.**

#### Related Information **More Information**

- ["Oracle Solaris OS Documentation" on page 76](#page-75-0)
- ["Configuration Worksheet" on page 76](#page-75-0)

# <span id="page-82-0"></span>Configuring Preinstalled Oracle VM Software

If you plan to use the optional preinstalled Oracle VM software image on your server module, finish the installation by configuring the pre-installed software. The preinstalled software image contains all of the necessary drivers for your server.

**Note –** This procedure only pre-installs OVM 3.x Server. Download OVM 3.x Manager, templates and guest OSes from websites.

**Note –** For information about available Oracle pre-installed operating system versions, go to [https://wikis.oracle.com/](https://wikis.oracle.com/display/SystemsComm/Sun+Blade+Systems+Products#tab:Operating-Systems) [display/SystemsComm/Sun+Blade+Systems+Products#tab:Operating-Systems](https://wikis.oracle.com/display/SystemsComm/Sun+Blade+Systems+Products#tab:Operating-Systems).

The following table describes the tasks necessary for configuring the pre-installed Oracle VM.

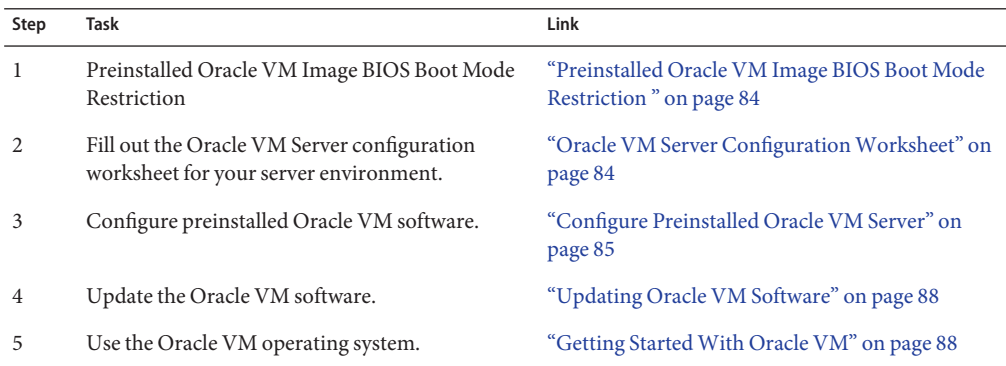

## <span id="page-83-0"></span>**Preinstalled Oracle VM Image BIOS Boot Mode Restriction**

The Oracle VM Server software image is preinstalled on the server in the Legacy BIOS Boot Mode. Therefore, to use the preinstalled image, you must boot the server in the Legacy BIOS Boot Mode (the default). If you boot the server in the UEFI BIOS Boot Mode, the server will not boot the Oracle VM preinstalled image and it cannot be used. Oracle VM does not support UEFI BIOS. If you want to switch to UEFI BIOS Boot Mode, you must install an operating system that supports UEFI BIOS.

## **Oracle VM Server ConfigurationWorksheet**

Gather the following information and have it ready for when you begin the configuration process. You need to collect only the information that applies to your organization and network environment.

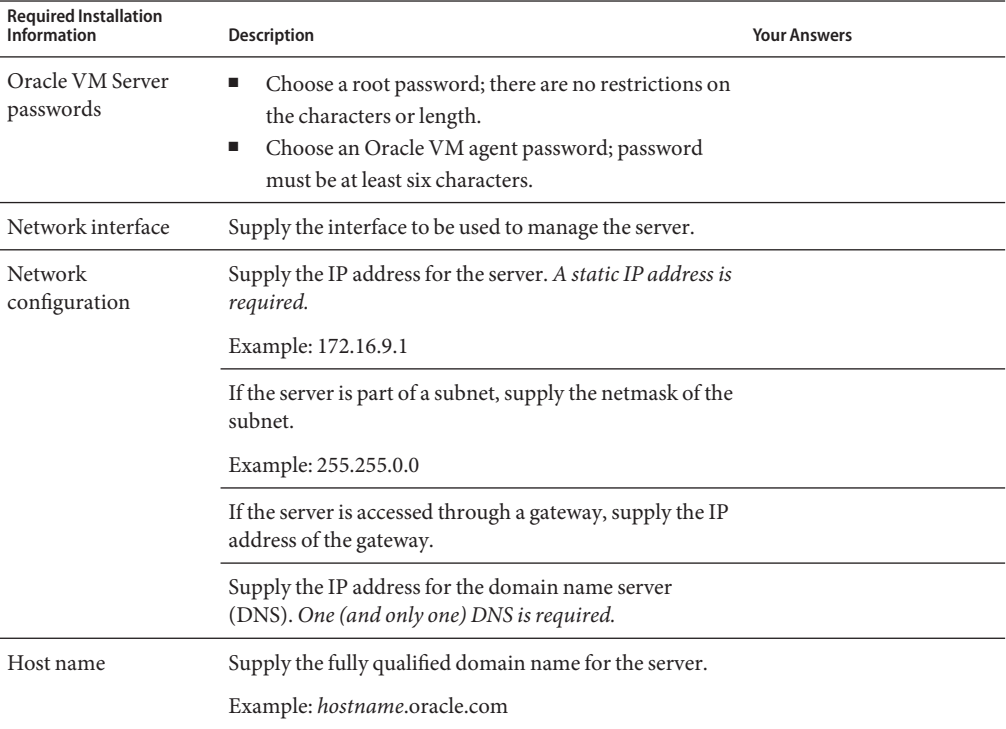

### **Related Information**

■ ["Configure Preinstalled Oracle VM Server" on page 85](#page-84-0)

## <span id="page-84-0"></span>▼ **Configure Preinstalled Oracle VM Server**

These instructions describe how to configure only the preinstalled Oracle VM Server on your server module. Oracle VM also has other components, such as Oracle VM Manager, that must be installed or already up and running to support the virtual machine environment.

Gather the necessary organizational and network environment information needed to configure the software. See ["Oracle VM Server Configuration Worksheet" on page 84.](#page-83-0) **Before You Begin**

#### **Log in to the server module's Oracle ILOM. 1**

Skip this step if you are already logged in to the server module's Oracle ILOM.

Choose *one* of the following methods:

## ■ **Remotely from an Ethernet connection**

See ["Set Up Server Module Remote Using Ethernet Network Connection" on page 38.](#page-37-0)

### ■ **Locally from a direct serial connection**

See ["Set Up Server Module Using Local Serial Connection" on page 40.](#page-39-0)

#### **Start the host console. 2**

Choose*one* of the following methods:

- **Oracle ILOM web interface:**
	- **a. Click Remote Control > Launch Remote Console.**
	- **b. Wait while the server boots, and the GRUB menu appears.**
- **Oracle ILOM CLI:**
	- **a. Type: -> start /HOST/console**

### **b. When prompted, type y to confirm:**

Are you sure you want to start /HOST/console (y/n)? **y** Serial console started.

- **c. Wait while the server boots, and the GRUB menu appears.**
- **d. Press the up or down arrow to pause at this menu.**

**Note –** If you do not press a key within five seconds, the default selection (serial port) is used.

See ["Accessing Oracle ILOM" on page 45](#page-44-0) for more information about connecting to the Oracle ILOM console web interface.

For more information about connecting to Oracle ILOM console CLI, see ["Set Up Server](#page-39-0) [Module Using Local Serial Connection" on page 40.](#page-39-0)

#### **Power on or restart the server: 3**

Choose *one* of the following methods:

- **Power on the server:**
	- **Oracle ILOM web interface:**
		- **a. Click Host Management > Power Control.**
		- **b. Click Power On from the menu.**
	- **Oracle ILOM CLI:**
		- **a. Type:-> start /System**
		- **b. When prompted, type y to confirm:** Are you sure you want to start /SYS (y/n)? **y** Starting /System
- **Restart the server:**
	- **Oracle ILOM web interface:**
		- **a. Click Host Management > Power Control,**
		- **b. Click Reset from the menu.**
	- **Oracle ILOM CLI:**
		- **a. Type -> reset /System.**

### **b. When prompted, type y to confirm:** Are you sure you want to reset /System (y/n)? **y** Performing hard reset on /System

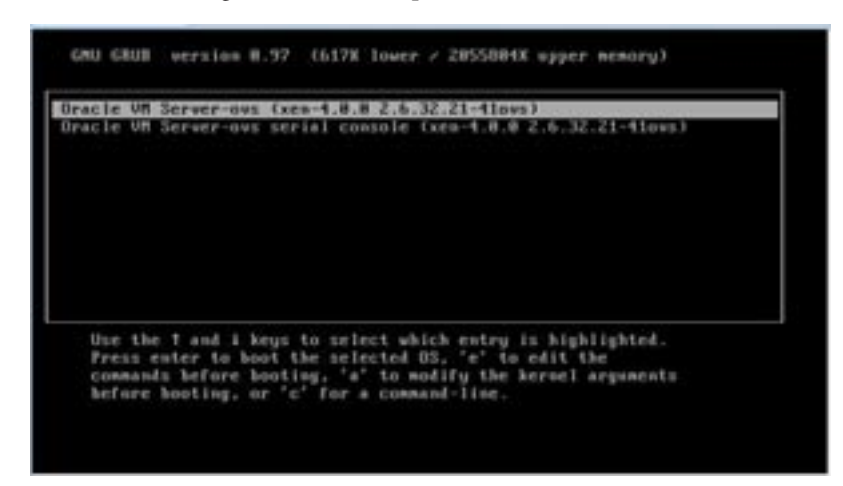

The server module begins the host boot process. The server boots. The GRUB menu appears.

**To pause at the GRUB menu, press any key, other than Enter, within five seconds. 4**

**Note –** If you do not press a key within five seconds, the GRUB menu disappears from the screen and the display is directed to the serial port by default.

**From the GRUB menu, use the up and down arrow keys to select a display option, and press Enter. 5**

Choose one of the following options.

- **To display output to the video port, select the first option on the list and press Enter:** Oracle VM Server - ovs (xen-4.0.0 2.6.32.32-41ovs)
- **To display output to the serial port, select the second option on the list and press Enter:**

```
Oracle VM Server - ovs serial console (xen-4.0.0
2.6.32.21-41ovs)
```
**Note –** If you choose to display output to the video port, you must connect a VGA display and input device (USB keyboard and mouse) to a multi-port cable attached to the server module's UCP port. See ["4. Access Server Module Management Tools" on page 37](#page-36-0) for information about attaching devices to the server.

**Follow the Oracle VM installer onscreen prompts to configure the software using the organization and network information you collected earlier. 6**

- <span id="page-87-0"></span>**When installation is complete, end your console session using** one **of the following methods: 7**
	- **Oracle ILOM web interface: Close the Remote Console window, and then log out of Oracle ILOM.**
	- **Oracle ILOM CLI: Press Esc followed by the ( character (Shift+9) to terminate the serial redirect session, and then log out of Oracle ILOM.**
- **Update your Oracle VM software, if necessary.** See "Updating Oracle VM Software" on page 88. **8**

#### Related Information **More Information**

- Obtaining Oracle VM Server software. Go to: <http://edelivery.oracle.com/linux>
- Obtaining Oracle VM Templates. Go to: <http://www.oracle.com/technetwork/server-storage/vm/templates-101937.html>

### **Updating Oracle VM Software**

If you use the Oracle VM Server software that is preinstalled on your system, you must ensure that it is compatible with the version of Oracle VM Manager that you use to manage your Oracle VM infrastructure. If necessary to achieve compatibility, upgrade your Oracle VM Server or Oracle VM Manager so that they are the same version.

For information about upgrading the Oracle VM software, refer to the Oracle VM documentation. The Oracle VM documentation is available at: [http://www.oracle.com/](http://www.oracle.com/technetwork/documentation/vm-096300.html) [technetwork/documentation/vm-096300.html](http://www.oracle.com/technetwork/documentation/vm-096300.html)

### **Getting StartedWith Oracle VM**

For complete information about using Oracle VM, refer to the Oracle VM documentation available at the following location:

<http://www.oracle.com/technetwork/documentation/vm-096300.html>

Here are some tips on setting up your Oracle VM environment:

- Two VMs are installed on the server as part of the preinstalled software configuration process: Oracle Solaris and Oracle Linux.
	- The default root password for the Oracle Linux VM is ovsroot.

You configure the root password for the Oracle Solaris VM as part of the Oracle Solaris installation procedure.

- The default console password for both VMs is oracle.
- Adding your server to an existing server pool, or creating a new one.

In a typical Oracle VM deployment, multiple Oracle VM Servers are grouped into server pool. Every server has access to external shared storage. With Oracle VM Server software pre-installed, you can quickly place your server in a pool with shared storage.

For Oracle VM 3.0, more information about storage and server pools can be found in the Oracle VM documentation at:

<http://www.oracle.com/technetwork/documentation/vm-096300.html>

■ Downloading and installing the appropriate Oracle VM Templates for your guest VMs.

Oracle provides templates that can be used to easily deploy a prebuilt, preconfigured, pre-patched guest virtual machine (or multiple machines depending on the application). Templates are downloaded from Oracle and deployed through Oracle VM Manager.

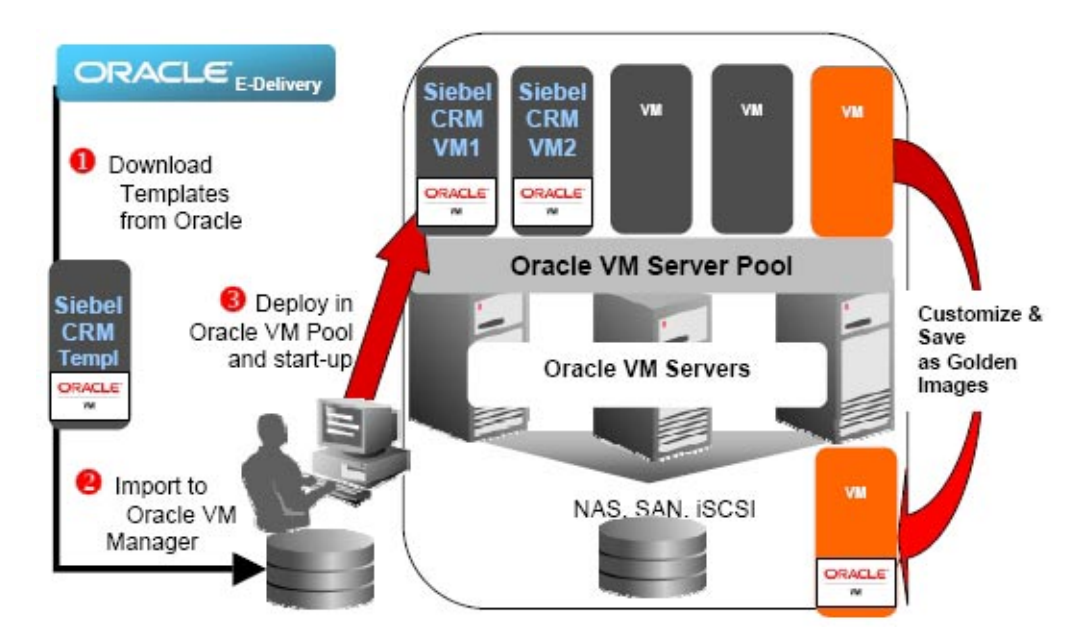

Templates can contain a complete Oracle software solution, such as Siebel CRM or Oracle Database, including the operating system (Oracle Enterprise Linux) and internally developed or third-party software. You can customize the templates for your specific environment. For more information, go to:

<http://www.oracle.com/technetwork/server-storage/vm/templates-101937.html>

### **Related Information**

- ["Oracle VM Server Configuration Worksheet" on page 84](#page-83-0)
- ["Configure Preinstalled Oracle VM Server" on page 85](#page-84-0)

# <span id="page-90-0"></span>Configuring Preinstalled Oracle Linux OS

If you purchased an optional preinstalled Oracle Linux OS image on your server, finish the server installation by configuring preinstalled software. The preinstalled OS image contains all of the necessary drivers for your server model.

**Note –** For information about available Oracle pre-installed operating system versions, go to [https://wikis.oracle.com/](https://wikis.oracle.com/display/SystemsComm/Sun+Blade+Systems+Products#tab:Operating-Systems) [display/SystemsComm/Sun+Blade+Systems+Products#tab:Operating-Systems](https://wikis.oracle.com/display/SystemsComm/Sun+Blade+Systems+Products#tab:Operating-Systems).

The following table describes the tasks necessary for configuring the preinstalled Oracle Linux OS.

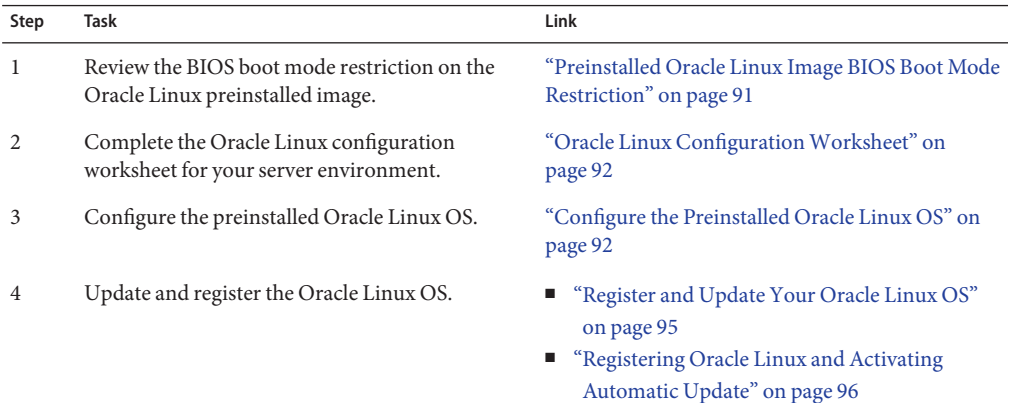

### **Preinstalled Oracle Linux Image BIOS Boot Mode Restriction**

The Oracle Linux 6.x operating system (OS) image is preinstalled on the server in the Legacy BIOS Boot Mode. Therefore, to used the preinstalled image, you must boot the server in the Legacy BIOS Boot Mode (the default). If you boot the server in the UEFI BIOS Boot Mode, the server will not boot the Oracle Linux preinstalled image and it cannot be used. If you want to switch to UEFI BIOS Boot Mode and use Oracle Linux 6.x, you have to do a fresh install of the Oracle Linux 6.x OS.

## <span id="page-91-0"></span>**Oracle Linux ConfigurationWorksheet**

Gather the following information and have it ready for when you begin the configuration process. You need to collect only the information that applies to your organization and network environment.

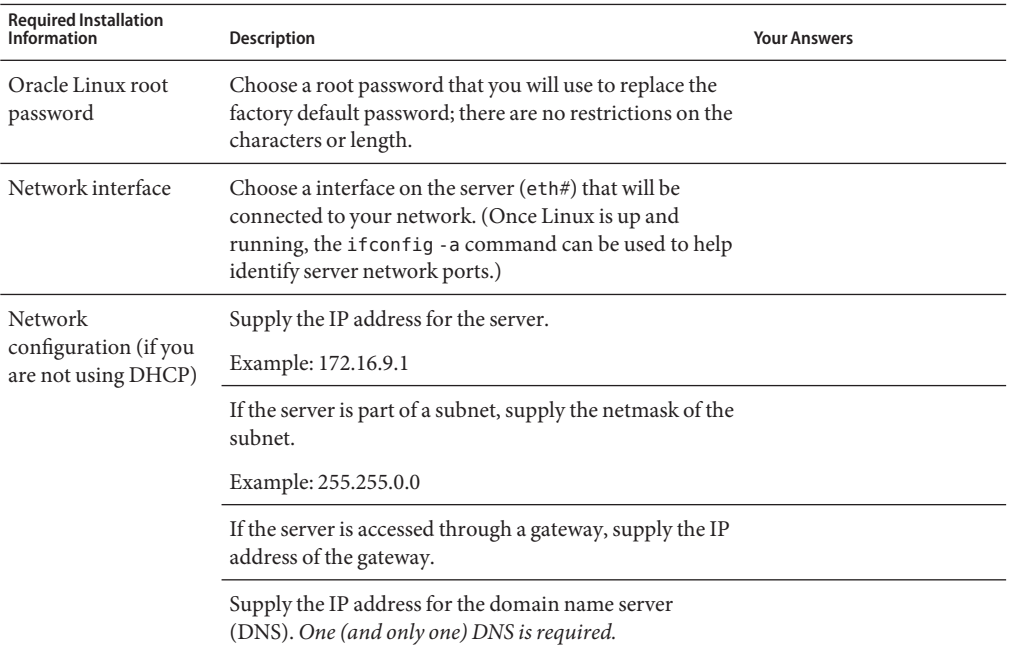

### **Related Information**

■ "Configure the Preinstalled Oracle Linux OS" on page 92

## **Configure the Preinstalled Oracle Linux OS**

These instructions describe how to configure the preinstalled Oracle Linux on your server.

**If you are not already logged in to the server's Oracle ILOM, log in either locally from a direct serial connection, or remotely from an Ethernet connection. 1**

See ["4. Access Server Module Management Tools" on page 37.](#page-36-0)

- **Power on or restart the server, as follows: 2**
	- **To power on the server, use** one **of the following methods:**
		- **From the Oracle ILOM web interface, click Host Management > Power Control, and then click Power On from the menu.**
		- **From the Oracle ILOM CLI, type:**

```
-> start /System
When prompted, type y to confirm:
Are you sure you want to start /SYS (y/n)? y
```
Starting /System

- **To restart the server, use** one **of the following methods:**
	- **From the Oracle ILOM web interface, click Host Management > Power Control, and then select Reset from the menu.**
	- **From the ILOM CLI, type:**

```
-> reset /System
When prompted, type y to confirm:
Are you sure you want to reset /System (y/n)? y
Performing hard reset on /System
```
- **From Oracle ILOM, start the host console using** one **of the following methods: 3**
	- **From the Oracle ILOM web interface, click Remote Control > Launch Remote Console.**
	- **From the Oracle ILOM CLI, type:**

-> **start /HOST/console**

When prompted, type **y** to confirm:

```
Are you sure you want to start /HOST/console (y/n)? y
Serial console started.
```
**The server begins the host boot process. After the server boots, the GRUB menu appears (see 4 example below). Press a key other than Enter to pause, or in 5 seconds the highlighted selection will be used.**

```
GNU GRUB version 0.97 (612K lower / 2082932K upper memory)
  +-------------------------------------------------------------------------+ Oracle Linux Server-uek (2.6.39-200.24.1.el6uek.x86_64)
  Oracle Linux Server (2.6.32-279.el6.x86_64)
```
+-------------------------------------------------------------------------+ Use the ^ and v keys to select which entry is highlighted. Press enter to boot the selected OS, 'e' to edit the commands before booting, 'a' to modify the kernel arguments before booting, or 'c' for a command-line.

The highlighted entry will be booted automatically in 5 seconds.

### **From the GRUB menu, use the up and down arrow keys to select an installation option, and 5 press Enter. Options include:**

■ The Unbreakable Enterprise Kernel. For example:

Oracle Linux Server-uek (2.6.39-200.24.1.el6uek.x86\_64)

■ The Red Hat Compatible Kernel. For example:

```
Oracle Linux Server (2.6.32-279.el6.x86_64)
```
**Note –** Oracle recommends the use of Oracle Linux with the Unbreakable Enterprise Kernel for all enterprise applications.

### **Once an installation option has been selected, Linux starts.When done, you will see the Linux 6 system login. For example:**

Oracle Linux Server release 6.3 Kernel 2.6.39-200.24.1.el6uek.x86\_64 on an x86\_64

*systemname* login:

For the first time login, use the **root** account and factory default password (**root**).

### **Once logged in, complete the configuration of your server using standard Linux tools.Tasks 7 include:**

- For security, change the factory default password for **root**.
- Configure your server for the network (if DHCP is not used). See ["Oracle Linux](#page-91-0) [Configuration Worksheet" on page 92.](#page-91-0)
- Configure a proxy, as needed, for Internet access.
- Register and update your server. See ["Register and Update Your Oracle Linux OS" on](#page-94-0) [page 95.](#page-94-0)
- Install desired packages.
- **When configuration is complete, end your console session using** one **of the following methods: 8**
	- **From the Oracle ILOM web interface, close the Remote Console window, and then log out of Oracle ILOM.**

■ **From the Oracle ILOM CLI, press Esc followed by the ( character (Shift+9) to terminate the serial redirect session, and then log out of Oracle ILOM.**

## **Register and Update Your Oracle Linux OS**

#### <span id="page-94-0"></span>**Before You Begin**

The Unbreakable Linux Network (ULN) is a comprehensive resource for Oracle Linux support subscribers, offering access to Linux software patches, updates and fixes, along with information on updates and support policies. If you are a licensed Oracle customer with an active Oracle Linux support subscription, you will receive an Oracle Linux CSI (customer support identifier) number. Use this number to register your server on ULN. Registration requires a CSI number and a valid email address.

#### **Create your ULN account, if you do not already have one. 1**

Go to: <http://linux.oracle.com/register>

Enter your email address and a CSI number to create a password.

(After password creation, you use your email address and password to login to ULN.)

### **Run the following command on the server as the root user in a terminal window, or on the 2 command line:**

#### **uln\_register**

The uln register wizard collects machine information and uploads it to Oracle.

Executing the above command chooses the default channel of *ol6\_<arch>\_latest*. The *\_latest* channels provide RPMs for all the packages in the distribution, including those errata also provided in the *\_patch* channels (for example, the version of any RPM downloadable on the *\_latest* channels is always the most recent available). You can subscribe to other channels using the web interface, after you have registered.

#### Related Information **More Information**

■ For more information about the registration process, see:

[http://www.oracle.com/](http://www.oracle.com/technetwork/topics/linux/yum-repository-setup-085606.html) [technetwork/topics/linux/yum-repository-setup-085606.html](http://www.oracle.com/technetwork/topics/linux/yum-repository-setup-085606.html)

■ For more information about the Oracle Unbreakable Linux Network, see: <http://linux.oracle.com/>

## <span id="page-95-0"></span>**Registering Oracle Linux and Activating Automatic Update**

After configuring Oracle Linux, you should register your system and activate your subscription with Oracle to receive automatic updates to the software. This will ensure that the server is running the latest version of the operating system. For instructions, go to:

[http://www.oracle.com/technetwork/articles/servers-storage-admin/](http://www.oracle.com/technetwork/articles/servers-storage-admin/yum-repo-setup-1659167.html) [yum-repo-setup-1659167.html \(](http://www.oracle.com/technetwork/articles/servers-storage-admin/yum-repo-setup-1659167.html)http://www.oracle.com/ [technetwork/articles/servers-storage-admin/yum-repo-setup-1659167.html](http://www.oracle.com/technetwork/articles/servers-storage-admin/yum-repo-setup-1659167.html))

# Getting Server Firmware and Software Updates

This section explains the options for accessing server firmware and software updates.

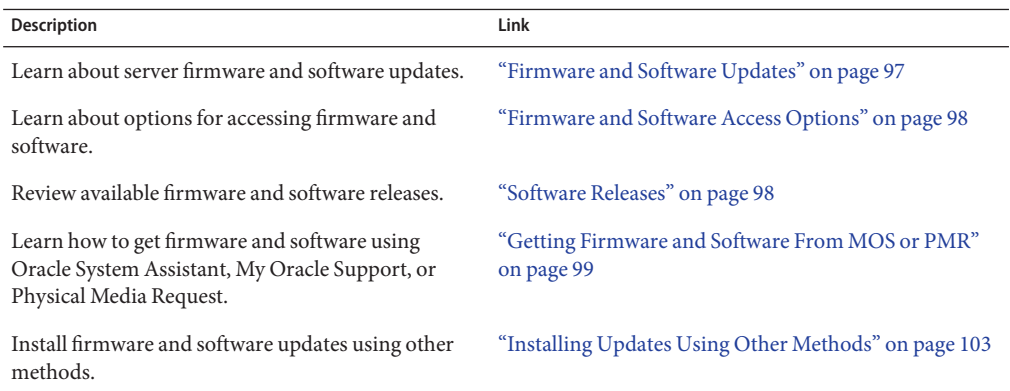

## **Firmware and Software Updates**

Firmware and software for your server are updated periodically. These updates are made available as software releases. The software releases are a set of downloadable files (patches) that include all available firmware, software, hardware drivers, tools, and utilities for the server. All these files have been tested together and verified to work with your server.

You should update your server firmware and software as soon as possible after a new software release becomes available. Software releases often include bug fixes, and updating your server ensures that your server has the latest firmware and software.

The ReadMe document that is included with each patch in a software release contains information about the patch, such as what has changed or not changed from the prior software release, as well as bugs that are fixed with the current release.

The product notes that are part of the server documentation identify which server software release is the latest release supported on your server.

### <span id="page-97-0"></span>**Firmware and Software Access Options**

Use one of the following options to obtain the latest release of firmware and software for your server:

■ **Oracle System Assistant** - Oracle System Assistant is a factory-installed option for Oracle servers that enables you to easily download and install the latest software releases.

For information about using Oracle System Assistant, see *Oracle X4 Series Server Administration Guide*.

■ **My Oracle Support** – All system software releases are available from My Oracle Support at <http://support.oracle.com>.

For information about what is available on the My Oracle Support web site, see ["Download](#page-99-0) [Firmware and Software Using My Oracle Support" on page 100.](#page-99-0)

For instructions on how to download software releases from My Oracle Support, see ["Requesting Physical Media" on page 101.](#page-100-0)

■ **Physical Media Request (PMR)** - You can request a DVD that contains one or more of the software releases that are available from My Oracle Support.

For information, see ["Requesting Physical Media" on page 101.](#page-100-0)

■ **Other Methods** – You can use Oracle Enterprise Manager Ops Center, Oracle Hardware Management Pack, or Oracle ILOM to update your server software and firmware.

For information, see ["Installing Updates Using Other Methods" on page 103.](#page-102-0)

## **Software Releases**

Software releases on My Oracle Support are grouped by product family (such as Sun Server), then the product (the specific server or blade), and finally the software release version. A software release contains all the updated software and firmware for your server or blade as a set of downloadable files (patches), including firmware, drivers, tools, or utilities, all tested together to be compatible with your server.

Each patch is a zip file that contains a ReadMe file and a set of subdirectories containing firmware or software files. The ReadMe file contains details on the components that have changed since the prior software release and the bugs that have been fixed.

My Oracle Support provides the set of software releases for your server as described in the following table. You can obtain these software releases by downloading the files from My Oracle Support or by submitting to Oracle a physical media request (PMR). Alternatively, you can download the same firmware and software to your server using Oracle System Assistant.

<span id="page-98-0"></span>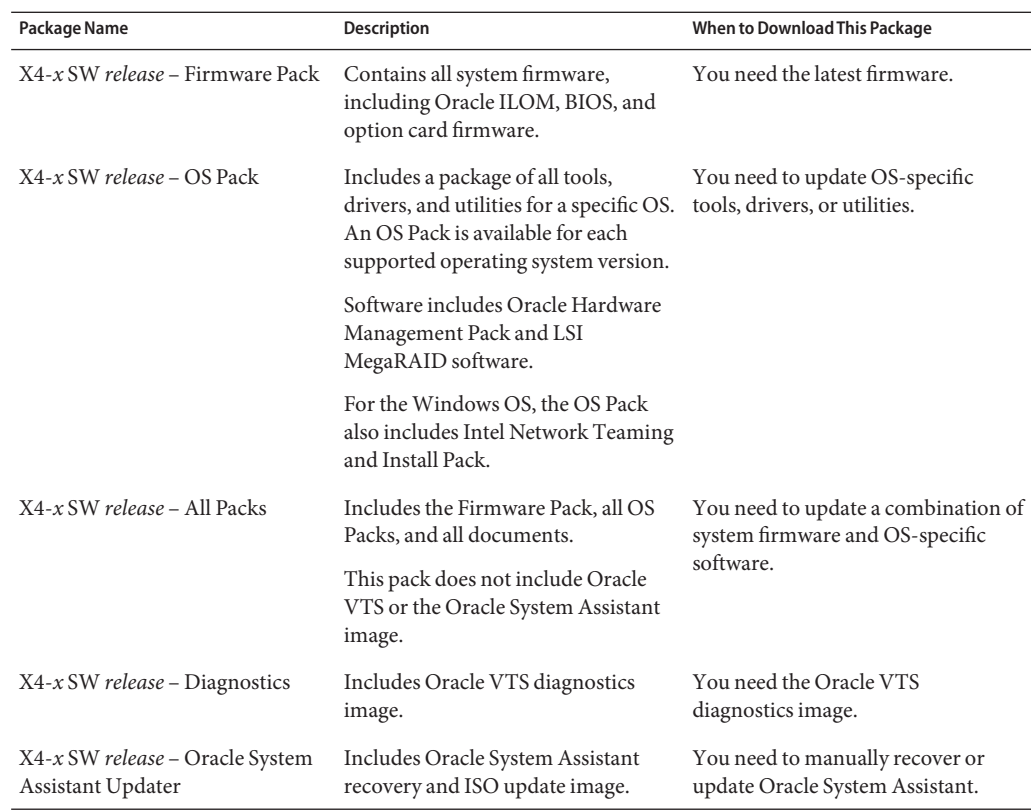

## **Getting Firmware and Software From MOS or PMR**

You can use Oracle System Assistant to easily download and then use the latest software release. For further information, see the *Oracle X4 Series Server Administration Guide*.

However, you can also obtain updated firmware and software by using My Oracle Support (MOS) or by submitting to Oracle a physical media request (PMR). For information, see:

- ["Download Firmware and Software Using My Oracle Support" on page 100](#page-99-0)
- ["Requesting Physical Media" on page 101](#page-100-0)

## <span id="page-99-0"></span>**Download Firmware and Software Using My Oracle Support**

- **Go to the My Oracle Support web site: <http://support.oracle.com>. 1**
- **Sign in to My Oracle Support. 2**
- **At the top of the page, click the Patches & Updates tab.** The Patch Search pane appears at the right of the screen. **3**
- **Within the Search tab area, click Product or Family (Advanced).** The Search tab area appears with search fields. **4**
- **In the Product field, select the product from the drop-down list.** Alternatively, type a full or partial product name (for example, Sun Server X4-2) until a match appears. **5**
- **In the Release field, select a software release from the drop-down list. 6**

Expand the list to see all available software releases.

#### **Click Search. 7**

The Patch Advanced Search Results screen appears, listing the patches for the software release.

See ["Software Releases" on page 98](#page-97-0) for a description of the available software releases.

### **To select a patch for a software release, click the patch number next to the software release 8 version.**

You can use the Shift key to select more than one patch.

A pop-up action panel appears. The panel contains several action options, including the ReadMe, Download, and Add to Plan options. For information about the Add to Plan option, click the associated button and select "Why use a plan?".

#### **To review the ReadMe file for this patch, click ReadMe. 9**

- **To download the patch for the software release, click Download. 10**
- **In the File Download dialog box, click the patch zip file name. 11**

The patch for the software release downloads.

# <span id="page-100-0"></span>**Requesting Physical Media**

If your processes do not allow downloads from Oracle web sites, you can receive the latest software release packages by submitting to Oracle a physical media request (PMR). The preferred method for submitting a PMR is through the My Oracle Support (MOS) web site.

The high-level tasks for submitting a physical media request are described in these sections:

- "Gathering Information for the Physical Media Request" on page 101
- "Request Physical Media (Online)" on page 101
- ["Request Physical Media \(By Phone\)" on page 103](#page-102-0)

## **Gathering Information for the Physical Media Request**

You must have a warranty or support contract for your server in order to make a physical media request (PMR).

Before you make the PMR, do the following:

- Obtain the product name, software release version, and patches required. It will be easier to make the request if you know the latest software release version and the name of the patches for the software release that you are requesting.
	- *If you have access to My Oracle Support* Follow the instructions in ["Download](#page-99-0) [Firmware and Software Using My Oracle Support" on page 100](#page-99-0) to determine the latest software release version and view available software release packages (patches). After viewing the list of patches, you can navigate away from the Patch Advanced Search Results screen, if you do not want to continue with the download steps.
	- *If you do not have access to My Oracle Support* Use the information in ["Software](#page-97-0) [Releases" on page 98](#page-97-0) to determine which patches for the software release you want, and then request those patches for the latest software release version.
- **Have the shipping information ready.** You will need to provide a contact name, phone number, email address, company name, and shipping address as part of the request.

### **Request Physical Media (Online)**

**Before You Begin**

Gather the information described in "Gathering Information for the Physical Media Request" on page 101 before making the request.

- **Go to the My Oracle Support web site: <http://support.oracle.com>. 1**
- **Sign in to My Oracle Support. 2**
- **Click on the Contact Us link in the upper right corner of the page. 3**

The Create Service Request: Problem screen appears.

- **Describe your request as follows: 4**
	- **a. In the Problem Summary field, type PMR for latest software release.**
	- **b. From the ProblemType drop-down list, select Software & OS Media Requests.**
	- **c. In the Support Identifier field, type the Customer Support Identifier associated with your support contract.**
- **Skip the Create Service Request: Solutions screen by clicking the Next button in the upper right corner of the screen twice. 5**

The Create Service Request: More Details screen appears.

- **Provide more information about your request as follows: 6**
	- **a. In the Additional Information section, answer the questions listed in the following table:**

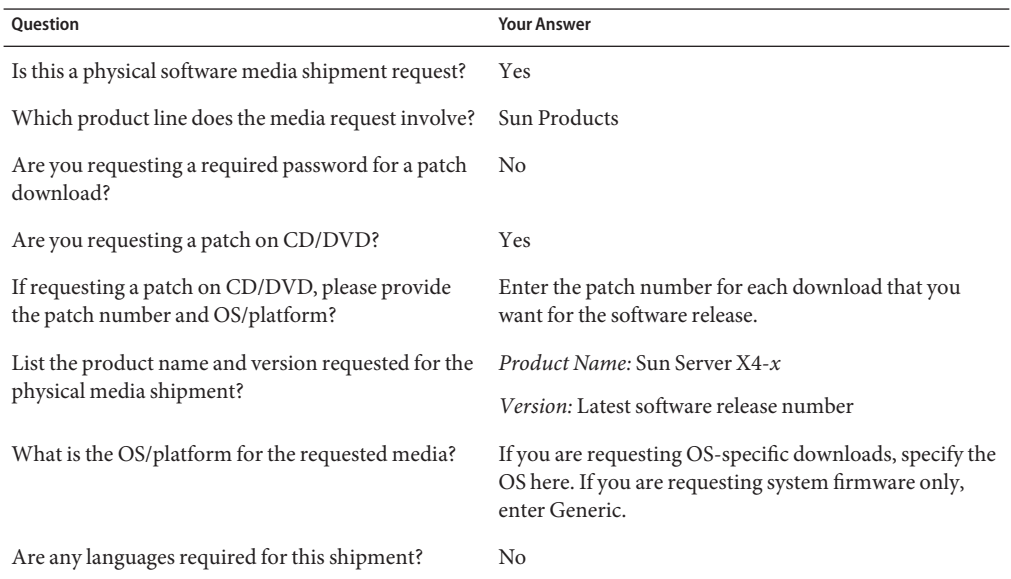

### **b. Fill in the ship-to contact information, which includes a contact name, phone number, email address, company name, and shipping address.**

#### **Click the Next button. 7**

The Create Service Request: Severity/Contact screen appears.

#### **Enter your contact phone number and preferred method of contact. 8**

#### <span id="page-102-0"></span>**Click the Submit button. 9**

This completes the physical media request. It can take up to seven business days to receive the physical media.

### **Request Physical Media (By Phone)**

**Before You Begin**

Gather the information described in ["Gathering Information for the Physical Media Request"](#page-100-0) [on page 101](#page-100-0) before making the request.

**Call Oracle support, using the appropriate number from the Oracle Global Customer Support 1 Contacts Directory at:**

<http://www.oracle.com/us/support/contact-068555.html>

- **Tell Oracle support that you want to make a physical media request (PMR) for the Sun Server X4-***x***. 2**
	- If you are able to find the specific software release package and patch number information from My Oracle Support, provide this information to the support representative.
	- If you are unable to find the software release package information, request the latest software release package for the Sun Server X4-*x*.

## **Installing Updates Using Other Methods**

In addition to using Oracle System Assistant and My Oracle Support, you can install updated firmware and software using one of the following methods:

■ **Oracle Enterprise Manager Ops Center** – You can use Ops Center Enterprise Controller to automatically download the latest firmware from Oracle, or firmware can be loaded manually into the Enterprise Controller. In either case, Ops Center can install the firmware onto one or more servers, blades, or blade chassis.

For information, go to:

<http://www.oracle.com/technetwork/oem/ops-center/index.html>

■ **Oracle Hardware Management Pack** – You can use the fwupdate CLI Tool within the Oracle Hardware Management Pack to update firmware within the system.

For information, refer to the Oracle Hardware Management Pack Documentation Library at:

<http://www.oracle.com/goto/OHMP/docs>

■ **Oracle ILOM** – You can use the Oracle ILOM web interface or command-line interface to update Oracle ILOM and BIOS firmware.

For information, refer to the Oracle Integrated Lights Out Manager (ILOM) 3.1 Documentation Library at:

<http://www.oracle.com/goto/ILOM/docs>

# Controlling System Power

This section describes methods to control server module power.

- "Power States" on page 105
- ["Powering Off the Server Module" on page 106](#page-105-0)
- ["Powering On the Server Module" on page 108](#page-107-0)
- ["Resetting the Server" on page 108](#page-107-0)

For more information, refer to the *[Sun Blade X4-2B Service Manual](http://www.oracle.com/pls/topic/lookup?ctx=E37035&id=SBYSM)*.

**Note –** Graceful shutdown procedures cause ACPI-enabled operating systems to perform an orderly shutdown of the operating system. Servers not running ACPI-enabled operating systems shut down to standby power state immediately.

### **Power States**

The server module can be in one of these power states:

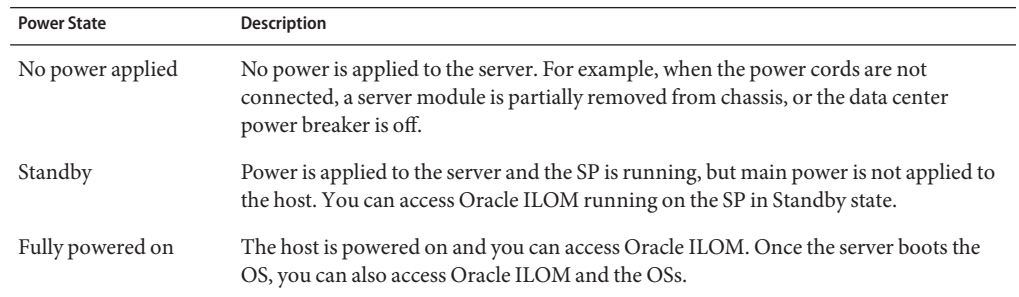

## <span id="page-105-0"></span>**Powering Off the Server Module**

If you need to power off the server module, you can perform a graceful shutdown or an immediate shutdown.

### ▼ **Graceful Shutdown (Power Button)**

**Press and release the Power button on the front panel of the server module.** ●

**Note –** To completely power off the server, you must remove the server module from the chassis.

#### Related Information **More Information**

■ ["Resetting the Server" on page 108](#page-107-0)

### ▼ **Graceful Shutdown (Oracle ILOMWeb Interface)**

- **Log in to the Oracle ILOM web interface for the server module SP or CMM. 1**
- **Click Host Management > Power Control.** The Power Control page appears. **2**
- **Use one of the following commands for orderly system shutdown: 3**
	- **From the server module SP web interface Actions menu, select Graceful Shutdown and Power Off.**
	- **From the CMM web interface, click the radio button next to /CH/BL***n***/System, and select Graceful Shutdown and Power Off from the Actions list.** where *n* is the chassis slot that the blade is installed in.

#### Related Information **More Information**

■ ["Resetting the Server" on page 108](#page-107-0)

## ▼ **Graceful Shutdown (Oracle ILOM CLI)**

To shutdown the server module in an orderly method using Oracle ILOM CLI.

**Log in to the Oracle ILOM CLI. 1**

Choose one of the following methods:

- **Oracle ILOM server module SP**
- **Oracle ILOM CMM**
- **Choose one of the following methods: 2**
	- **Server module SP CLI:** Type: **stop /System**.
	- **CMM CLI:** Type: **stop /CH/BL***n***/System** where *n* is the chassis slot that the blade is installed in.

#### Related Information **More Information**

■ ["Resetting the Server" on page 108](#page-107-0)

## **Immediate Shutdown (Power Button)**

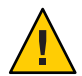

**Caution –** Data loss hazard. Immediate shutdown will cause unsaved data on the server to be lost.

**Press and hold the Power button for five seconds to force power off and to enter standby power mode.** ●

**Note –** To completely power off the server, you must remove the server module from the chassis. Refer to the *[Sun Blade X4-2B Service Manual](http://www.oracle.com/pls/topic/lookup?ctx=E37035&id=SBYSM)*.

#### Related Information **More Information**

■ ["Resetting the Server" on page 108](#page-107-0)

## <span id="page-107-0"></span>**Immediate Shutdown (Oracle ILOM CLI)**

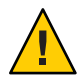

**Caution –** Data loss hazard. Immediate shutdown will cause unsaved data on the server to be lost.

- **Log in to the Oracle ILOM CLI for the server module SP or CMM. 1**
- **Use one of the following commands for orderly system shutdown: 2**
	- **From the server module SP CLI, type: stop —force /System**
	- **From the CMM CLI, type: stop -force /CH/BL***n***/System** where *n* is the chassis slot that the blade is installed in.

#### Related Information **More Information**

■ "Resetting the Server" on page 108

## **Powering On the Server Module**

If you need to power on the server module, refer to the *[Sun Blade X4-2B Service Manual](http://www.oracle.com/pls/topic/lookup?ctx=E37035&id=SBYSM)*.

### **Resetting the Server**

It is not necessary to power the server off and on to simply reset the server.

The procedures in the following sections describe how to reset the server.

- ["Reset the Server \(Oracle ILOM CLI\)" on page 109](#page-108-0)
- ["Reset the Server \(Oracle ILOM Web Interface\)" on page 109](#page-108-0)
# <span id="page-108-0"></span>▼ **Reset the Server (Oracle ILOM CLI)**

- **Log in to the Oracle ILOM CLI for the server module or CMM. 1**
- **Use one of the following commands for orderly system shutdown: 2**
	- **From the server module SP CLI, type: reset /System**
	- **From the CMM CLI, type: reset /CH/BL***n***/System** where *n* is the chassis slot that the blade is installed in.

#### Related Information **More Information**

■ ["Resetting the Server" on page 108](#page-107-0)

# ▼ **Reset the Server (Oracle ILOMWeb Interface)**

- **Log in to the Oracle ILOM web interface for the server module SP or CMM. 1**
- **Click Host Management > Power Control. 2** The Power Control page appears.
- **Use one of the following commands for orderly system shutdown: 3**
	- **From the server module SP web interface, select Reset from the Actions menu.**
	- **From the CMM web interface, click the radio button next to /CH/BL***n***, and select Reset from the Actions list**

where *n* is the chassis slot that the blade is installed in.

#### Related Information **More Information**

■ ["Resetting the Server" on page 108](#page-107-0)

# Troubleshooting Installation Issues

This section describes how to troubleshoot installation issues.

The following table describes the tasks related to troubleshooting the server module.

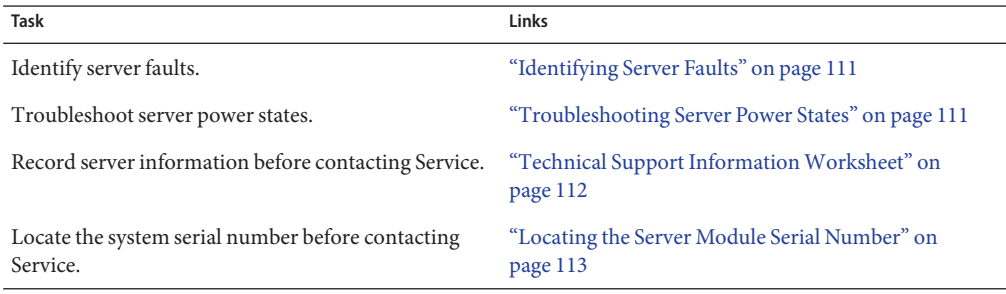

# **Identifying Server Faults**

If the Service Action Required LED lights when the server is powered on, check Oracle ILOM for system faults.

For more information about identifying server module faults, refer to the *[Sun Blade X4-2B](http://www.oracle.com/pls/topic/lookup?ctx=E37035&id=SBYSM) [Service Manual](http://www.oracle.com/pls/topic/lookup?ctx=E37035&id=SBYSM)*.

# **Troubleshooting Server Power States**

When a server module powers on in a Sun Blade 6000 modular system, the server module queries the CMM to verify that sufficient is power available from the chassis power supply units (PSUs) to power on the server module.

If the chassis cannot supply enough power to power on the server module:

- The CMM prevents the server module from receiving main power.
- The OK/Power LED on the front panel of the server module remains at standby blink.

To troubleshoot this power issue, follow these guidelines:

<span id="page-111-0"></span>Review the Oracle ILOM event log messages to determine whether the server module has permission to power on. An event message is recorded in the log any time there is inadequate amount of power available from the chassis PSUs to power on a server module.

For more information about the Oracle ILOM event log or monitoring power consumption, refer to the Oracle Integrated Lights Out Manager (ILOM) 3.1 documentation library. <http://www.oracle.com/goto/ILOM/docs>

■ Ensure that the chassis has the proper number of power supplies installed to support powering on all the chassis components that are currently installed.

Refer to the system chassis documentation for information about the number of power supplies required to power on chassis components, see [www.oracle.com/goto/SB6000/](www.oracle.com/goto/SB6000/docs) [docs](www.oracle.com/goto/SB6000/docs).

■ To avoid power loss, use the *default* CMM power management settings in Oracle ILOM for power supplies.

For more information about power management, refer to the Oracle ILOM 3.1 documentation.

**Note –** When power-on permissions become available, the OK/Power LED on the front panel of the server module illuminates a standby blink.

■ As needed, refer to <http://www.oracle.com/goto/x86AdminDiag/docs> for instructions on how to run start up diagnostic tools provided with the server module.

# **Related Information**

■ <www.oracle.com/goto/SB6000/docs>

# **Technical Support InformationWorksheet**

If the troubleshooting information fails to solve your problem, use the following table to collect information that you might need to communicate to the support personnel.

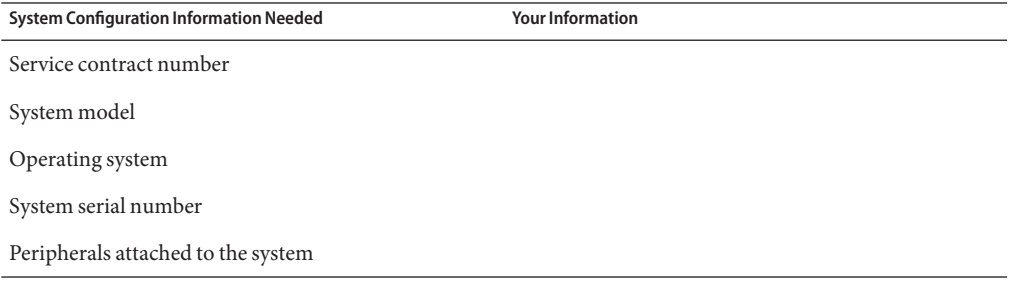

<span id="page-112-0"></span>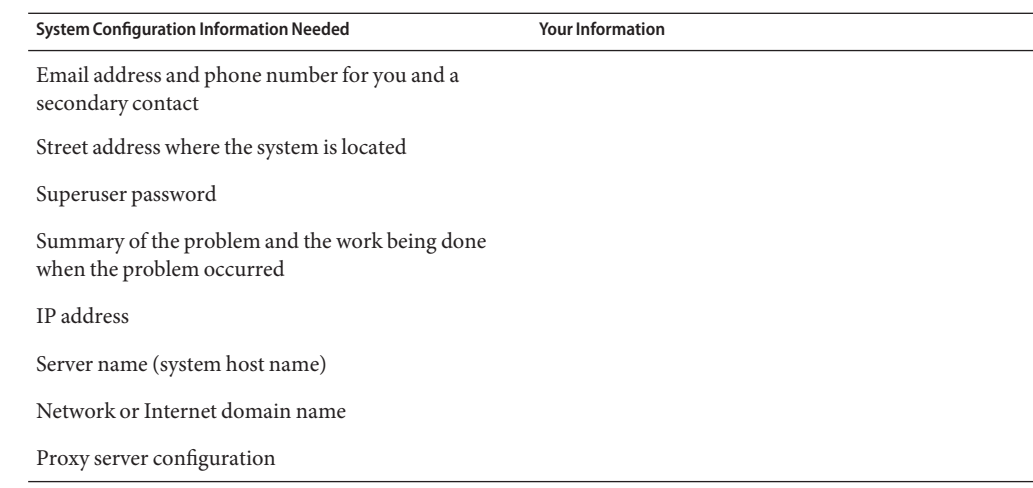

# **Locating the Server Module Serial Number**

The serial number is located on the server module front panel label. You must have the server module serial number to obtain Oracle warranty support for your server module.

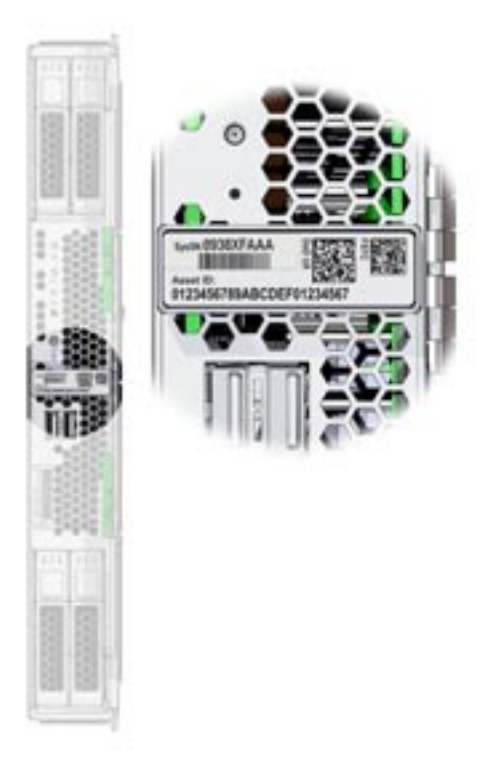

To view support and warranty information for your product, go to:

#### <http://support.oracle.com>

# **Locating the Chassis Serial Number**

You may also need the chassis serial number to obtain Oracle warranty support.

The chassis serial number (and also the server module serial number) can be viewed from Oracle ILOM CMM.

For more information about using Oracle ILOM CMM, see ["About Oracle ILOM CMM" on](#page-17-0) [page 18.](#page-17-0)

### **Related Information**

■ <www.oracle.com/goto/SB6000/docs>

# Index

### **A**

accessing Oracle ILOM, [51](#page-50-0) serial host console, [54](#page-53-0) Activating Automatic Update, Oracle Linux OS, [96](#page-95-0) altitude specifications, [13](#page-12-0)

#### **B**

BIOS Boot Mode Restriction Oracle Linux OS, [91](#page-90-0) Oracle Solaris OS, [75](#page-74-0) Oracle VM OS, [84](#page-83-0)

### **C**

cable installation CMM NET MGT port, [38–39](#page-37-0) dongle cable, [40–42,](#page-39-0) [42–44](#page-41-0) chassis, support, [13](#page-12-0) chassis midplane support, [13](#page-12-0) CLI, accessing Oracle ILOM using Ethernet, [53–54](#page-52-0) CMM cabling NET MGT port, [38–39](#page-37-0) Oracle ILOM, [18](#page-17-0) command-line interface (CLI), *See* CLI components, optional, [29](#page-28-0) configuring Oracle Linux, [91–96](#page-90-0) Oracle Solaris OS, [76](#page-75-0)

configuring *(Continued)* Oracle VM, [83–90](#page-82-0) connecting dongle cable, [40–42,](#page-39-0) [42–44](#page-41-0) console, serial host connection, [54](#page-53-0) CPUs, *See* processors

### **D**

description, [9](#page-8-0) dimension specifications, [12](#page-11-0) DIMMs, supported, [13](#page-12-0) documentation, Oracle Solaris OS, [76](#page-75-0) dongle cable, port, [10](#page-9-0)

### **E**

electrical specifications, [13](#page-12-0) electrostatic discharge (ESD), precautions, [28](#page-27-0) environmental specifications, [13](#page-12-0)

### **F**

features, [13](#page-12-0) firmware, setting up with Oracle System Assistant, [62–63](#page-61-0) front panel, LEDs, [10](#page-9-0)

# **H**

hard drives preparing LSI BIOS Configuration utility, [70–72](#page-69-0) Oracle System Assistant, [67–68](#page-66-0) host serial console, connecting through Oracle ILOM, [54](#page-53-0) humidity specifications, [13](#page-12-0)

# **I**

ILOM, *See* Oracle ILOM indicators, LEDs, [10](#page-9-0) installing server module procedure, [33–37](#page-32-0) IP address accessing using the Oracle ILOM CLI, [49–51](#page-48-0) obtaining using the Oracle ILOM web interface, [45–49](#page-44-0)

# **L**

LEDs, [10](#page-9-0) front panel, [10](#page-9-0) Locate button, [10](#page-9-0) Locate LED, [10](#page-9-0) LSI BIOS Configuration utility, [70–72](#page-69-0)

#### **M**

memory, *See* DIMMs multi-port cable, connecting, [40–42](#page-39-0) multi-port cable cable, connecting, [42–44](#page-41-0)

### **O**

operating system pre-installed image configuration, [75–82,](#page-74-0) [83–90,](#page-82-0) [91–96](#page-90-0) supported, [13](#page-12-0)

optional components, [29](#page-28-0) Oracle ILOM accessing IP address using the web interface, [45–49](#page-44-0) accessing the host console using the CLI, [55](#page-54-0) accessing the host console using the web interface, [55–58](#page-54-0) accessing the IP address using the CLI, [49–51](#page-48-0) connectivity options, [37](#page-36-0) host console redirection, [54](#page-53-0) launching Oracle System Assistant, [59–60](#page-58-0) login using command-line interface (CLI), [53–54](#page-52-0) login using web interface, [52–53](#page-51-0) Oracle ILOM CMM, [18](#page-17-0) Oracle ILOM SP, [20](#page-19-0) overview, [18](#page-17-0) setup tasks, [45](#page-44-0) ways to access, [51](#page-50-0) Oracle Linux configuration worksheet, [92](#page-91-0) configuring, [91–96](#page-90-0) registering, [95](#page-94-0) Oracle Linux OS Activating Automatic Update, [96](#page-95-0) BIOS Boot Mode Restriction, [91](#page-90-0) Registering Oracle Linux, [96](#page-95-0) Oracle Remote Console, accessing through Oracle ILOM, [54](#page-53-0) Oracle Solaris OS BIOS Boot Mode Restriction, [75](#page-74-0) configuring preinstalled, [75–82](#page-74-0) documentation, [76](#page-75-0) RAID limitations, [76](#page-75-0) Oracle System Assistant accessing, [59](#page-58-0) launching locally, [61–62](#page-60-0) launching using Oracle ILOM, [59–60](#page-58-0) setting up software and firmware, [62–63](#page-61-0) Oracle VM configuration worksheet, [84](#page-83-0) configuring, [83–90](#page-82-0) getting started, [88](#page-87-0) updating, [88](#page-87-0) Oracle VM OS, BIOS Boot Mode Restriction, [84](#page-83-0) overview of server module, [9–23](#page-8-0)

#### **P**

power specifications, [13](#page-12-0) powering off gracefully using Oracle ILOM CLI, [107](#page-106-0) using Oracle ILOM web interface, [106](#page-105-0) using power button, [106](#page-105-0) immediately using Oracle ILOM CLI, [108](#page-107-0) using power button, [107](#page-106-0) pre-installed OS options Oracle Llinux, [91–96](#page-90-0) Oracle Solaris OS, [75–82](#page-74-0) Oracle VM, [83–90](#page-82-0) preparing hard drives LSI BIOS Configuration utility, [70–72](#page-69-0) Oracle System Assistant, [67–68](#page-66-0) processors, supported, [13](#page-12-0) product features and specifications, [13](#page-12-0)

#### **R**

RAID limitations, Oracle Solaris OS, [76](#page-75-0) rear panel, [11](#page-10-0) Registering Oracle Linux, Oracle Linux OS, [96](#page-95-0) remote console, *See* Oracle Remote Console reset server using Oracle ILOM CLI, [109](#page-108-0) using Oracle ILOM web interface, [109](#page-108-0)

#### **S**

server module, installation, [33–37](#page-32-0) service processor, *See* SP ship kit contents, [27](#page-26-0) software, setting up with Oracle System Assistant, [62–63](#page-61-0) SP, description, [20](#page-19-0) specifications altitude, [13](#page-12-0) dimensions, [12](#page-11-0) electrical, [13](#page-12-0)

specifications*(Continued)* environmental, [13](#page-12-0) humidity, [13](#page-12-0) power, [13](#page-12-0) temperature, [13](#page-12-0) USB flash drive, [30](#page-29-0) voltage, [13](#page-12-0) supported components chassis, [13](#page-12-0) DIMMs, [13](#page-12-0) memory, [13](#page-12-0) NEM, [13](#page-12-0)

#### **T**

temperature specifications, [13](#page-12-0) topic guidelines, [97–104](#page-96-0) troubleshooting, installation issues, [105–109](#page-104-0)

#### **U**

universal connector port (UCP), location, [10](#page-9-0) USB flash drives, specifications, [30](#page-29-0)

#### **V**

virtual disk, *See* volume voltage specifications, [13](#page-12-0) volume creating, [70–72](#page-69-0) LSI BIOS Configuration utility, [70–72](#page-69-0) Oracle System Assistant, [67–68](#page-66-0)

#### **W**

web browser, using with Oracle ILOM, [52–53](#page-51-0) web interface, accessing Oracle ILOM using Ethernet, [52–53](#page-51-0)